### **Marčec, Alen**

#### **Undergraduate thesis / Završni rad**

#### **2020**

*Degree Grantor / Ustanova koja je dodijelila akademski / stručni stupanj:* **University North / Sveučilište Sjever**

*Permanent link / Trajna poveznica:* <https://urn.nsk.hr/urn:nbn:hr:122:924641>

*Rights / Prava:* [In copyright](http://rightsstatements.org/vocab/InC/1.0/) / [Zaštićeno autorskim pravom.](http://rightsstatements.org/vocab/InC/1.0/)

*Download date / Datum preuzimanja:* **2025-01-06**

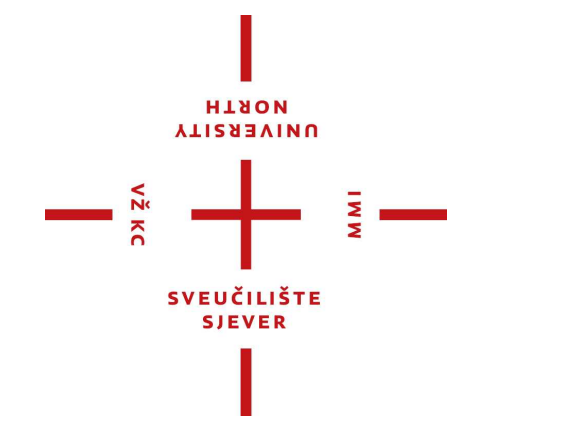

*Repository / Repozitorij:*

[University North Digital Repository](https://repozitorij.unin.hr)

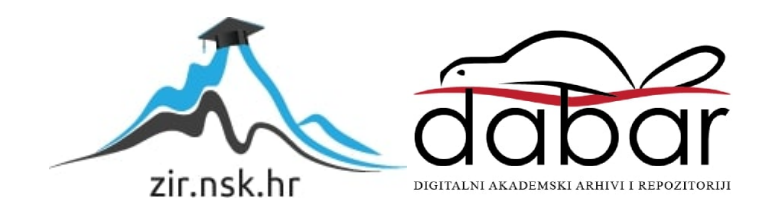

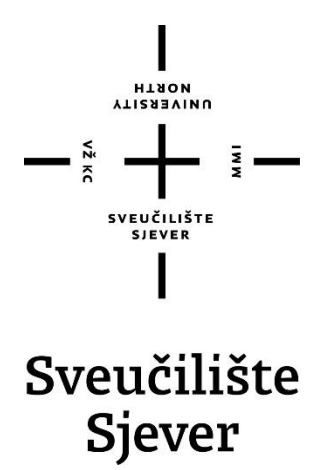

**Završni rad br. 467/MM/2016**

## **3D teksturiranje i slikanje**

**Alen Marčec, 5410/601**

Varaždin, rujan 2020. godine

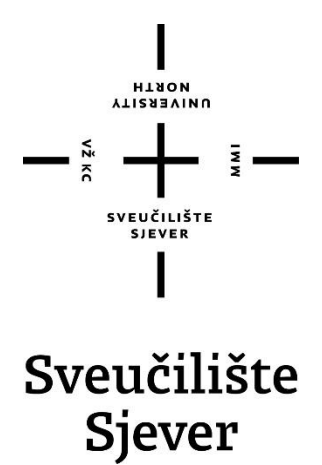

**Odjel za Multimediju, oblikovanje i primjena**

**Završni rad br. 467/MM/2016**

## **3D teksturiranje i slikanje**

**Student**

Alen Marčec, 5410/601

**Mentor**

doc.dr.sc. Andrija Bernik

Varaždin, rujan 2020. godine

# Prijava završnog rada

#### Definiranje teme završnog rada i povjerenstva

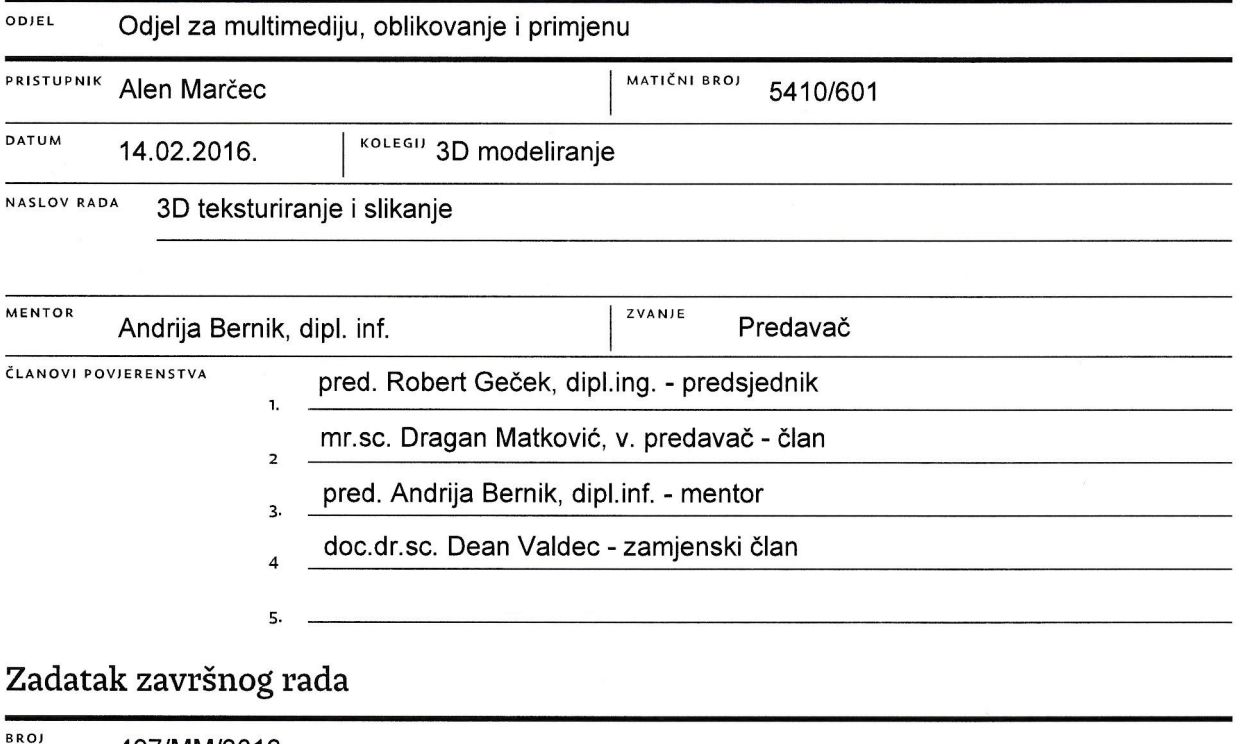

467/MM/2016

OPIS

VŽ KC

Teksturiranje (eng. texturing ili texture mapping) je proces u kojem se na poligone 3D modela prenose grafičke informacije sa uobičajenih slikovnih datoteka, kao što su digitalne fotografije ili originalni digitalni crteži ili dizajni. Teksture, osim što omogućuju da model izgleda što bliže svom realnom modelu, omogućuje jednostavnije modeliranje gdje bi u suprotnom bilo potrebno svaki detalj ručno definirati i što bi na kraju rezultiralo sa vrlo visokim brojem poligona, pri čemu bi krajnji model bio teško upotrebljiv u praktične svrhe kao za animaciju ili za potrebe video igara. Teksturiranje ne mora nužno služiti samo za prikaz realizma, može se koristiti i za stilizirane potrebe, kao što bi bio slučaj kada želimo da model izgleda da je ručno crtan (tehnika poznata kao cel shading).

š

Ovaj rad će objasniti potrebnu terminologiju i pojmove vezane uz teksturiranje, kao i različite načine i tehnike izrade tekstura u trima programskim alatima: Autodesk Maya, Autodesk Mudbox i Adobe Photoshop.

Rad će prikazati:

- načine projiciranja/izrade UV mapa za modele unutar Maye
- dva slijeda rada kod teksturiranja ovisno o početnom, bazičnom modelu
- klasični/tradicionalni način teksturiranja UV mapa u Photoshopu
- kako koristiti Mudbox za 3D slikanje (eng. 3D painting) i teksturiranje izravno na modelima te objasniti princip rada u Mudboxu
- kako pomoću alata za oblikovanje dodati detalje na modele te od toga napraviti normal mape
- najčešće korištene vrste tekstura/mapa: diffuse, specular, gloss, opacity, bump, normal
- kako na kraju sve mape/teksture povezati sa shaderima i renderirati finalnu scenu

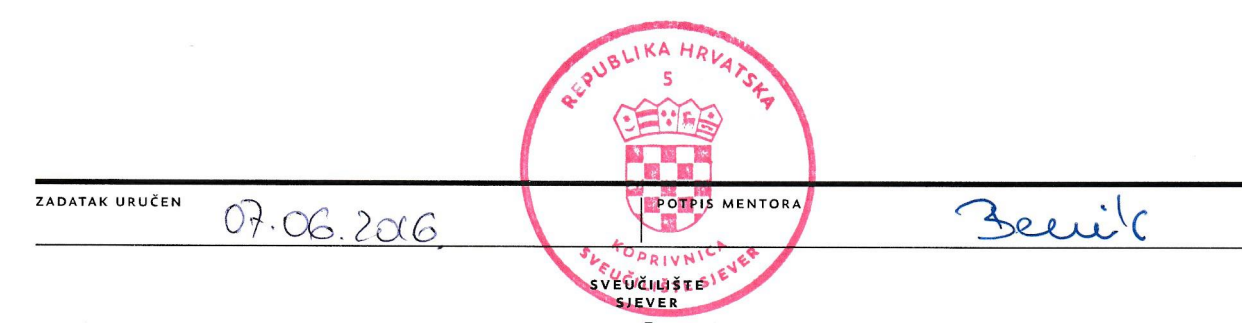

### **Sažetak**

Teksturiranje u smislu 3D modela označuje proces izrade teksturnih mapa. Za razumijevanje 3D tekstura potrebno je početi od osnovnog svojstva percipiranja objekata. Refleksija svjetlosti je pojava koja omogućuje diferencijaciju kvaliteta površina. 3D modeli reflektiraju svjetlost unutar 3D prostora u procesu koji se naziva sjenčanje. Na koji način će određeni objekti biti osjenčani, regulirani su parametrima shadera koji se nanose na površine 3D modela. Shaderi su posebni programi koji sadrže funkcije reflektancije čiji parametari opisuju različita svojstva koja utječu na refleksiju svjetlosti. Postoje mnogi modeli takvih funkcija, no trenutno standardni sustav parametara je određen PBR modelom. PBR (engl. Physically Based Rendering) je model prikaza 3D modela koji se pridržava zakonitosti prirode svjetlosti.

Parametare shadera je moguće kontrolirati pomoću različitih teksturnih mapa. Takav način omogućuje podešavanje refleksije za svaki piksel na modelu. Teksturne mape se nanose na model pomoću projekcija u procesu zvanom UV mapiranje. UV mapa je mapa u dvodimenzionalnom koordinatnom sustavu koja sadrži U i V koordinate u obliku UV točaka. UV točke odgovaraju svakom vrhu poligona 3D modela u 3D prostoru. UV mape se za model kreiraju najprije UV projekcijom preko osnovnih projekcijskih geometrijskih oblika te zatim uređuju u procesu UV odmotavanja gdje se definiraju granice između skupina UV točaka u obliku UV ljusaka.

Kakve teksture je potrebno izraditi određene su vrstom shadera. Kod uobičajenog slijeda rada za PBR model, potrebna je izrada triju osnovnih mapa: mapa boja (engl. albedo), mapa metalnosti (engl. metallic), mapa hrapavosti (engl. roughness). Postoje mnoštvo dodatnih mapa koje je moguće izraditi, ali jedna od najvažnijih je mapa normala koja se dobiva projekcijom detalja (engl. baking) mnogopoligonske verzije modela (engl. high poly) na malopoligonski (engl. low poly).

Teksturne mape je moguće izrađivati tradicionalno pomoću preslika UV mapa u 2D prostoru ili 3D slikanjem izravno na modelu. Oba dva načina imaju svoje prednosti i nedostatke. Kako su teksturne mape digitalne slike moguće ih je optimizirati smanjenjem rezolucije i pakiranjem mapa sivih ljestvica u kanale radi bolje izvedbe tijekom renderiranja.

**Ključne riječi:** *3D teksturiranje, 3D slikanje, PBR, UV mapiranje, UV odmotavanje, projekcija detalja, pakiranje kanala*

### **Abstract**

Texturing in the context of a 3D model denotes the process of texture map creation. To understand 3D textures it is necessary to begin with the fundamental property of object perception. Reflection of light is a phenomenon which allows the differentiation of surface qualities. 3D models reflect light in 3D space in a process called shading. In what way will particular objects be shaded is regulated by the parameters of the shader which are applied to the surfaces of the 3D model. Shaders are specialised programs which contain reflectance functions whose parameters describe various properties which affect the reflection of light. There are many models of such functions in existence, but currently the standard system of parameters is determined by the PBR model. PBR, which stands for Physically Based Rendering, is a model of displaying 3D models which adheres to the natural laws of light behaviour.

The parameters of shaders can be controlled by using various texture maps. This way it is possible to adjust the reflection for each pixel on the model. Texture maps are applied to the model by projection in a process known as UV mapping. A UV map is a map in a two-dimensional coordinate system which consists of U and V coordinates in the form of UV points. UV points correspond to each vertex on the 3D model in 3D space. UV maps for a model are first created by UV projection with basic geometrical primitives and then edited in the process of UV unwrapping where the boundaries between UV points are defined in the form of UV shells.

What textures are needed to be created is determined by the type of the shader. With the common workflow for PBR, it is necessary to create three essential maps: albedo, metallic and roughness. There are many additional maps which can be created, but the most important one is a normal map which is created by baking the details from a high-poly model onto the low-poly.

Texture maps can be made traditionally using snapshots of UV maps inside 2D space or by 3D painting directly on the model. Both methods have their advantages and disadvantages. As texture maps are digital images, it is possible to optimize them by reducing the resolution and by packing greyscale maps into channels for better performance during rendering.

**Keywords:** *3D texturing, 3D painting, PBR, UV mapping, UV unwrapping, baking, channel packing*

## **Popis korištenih kratica**

- **PBR** Physically based rendering, engl. termin za fizički bazirano renderiranje
- **1k** kvadratna rezolucija od 1024×1024 piksela
- **px** jedinica mjere za piksel
- **AO** ambijentalna okluzija, jedna od tehnika sjenčanja<br>**BRDF** Bidirectional reflectance distribution function, en
- Bidirectional reflectance distribution function, engl. izraz za funkciju dvosmjerne distribucije reflektancije

## Sadržaj

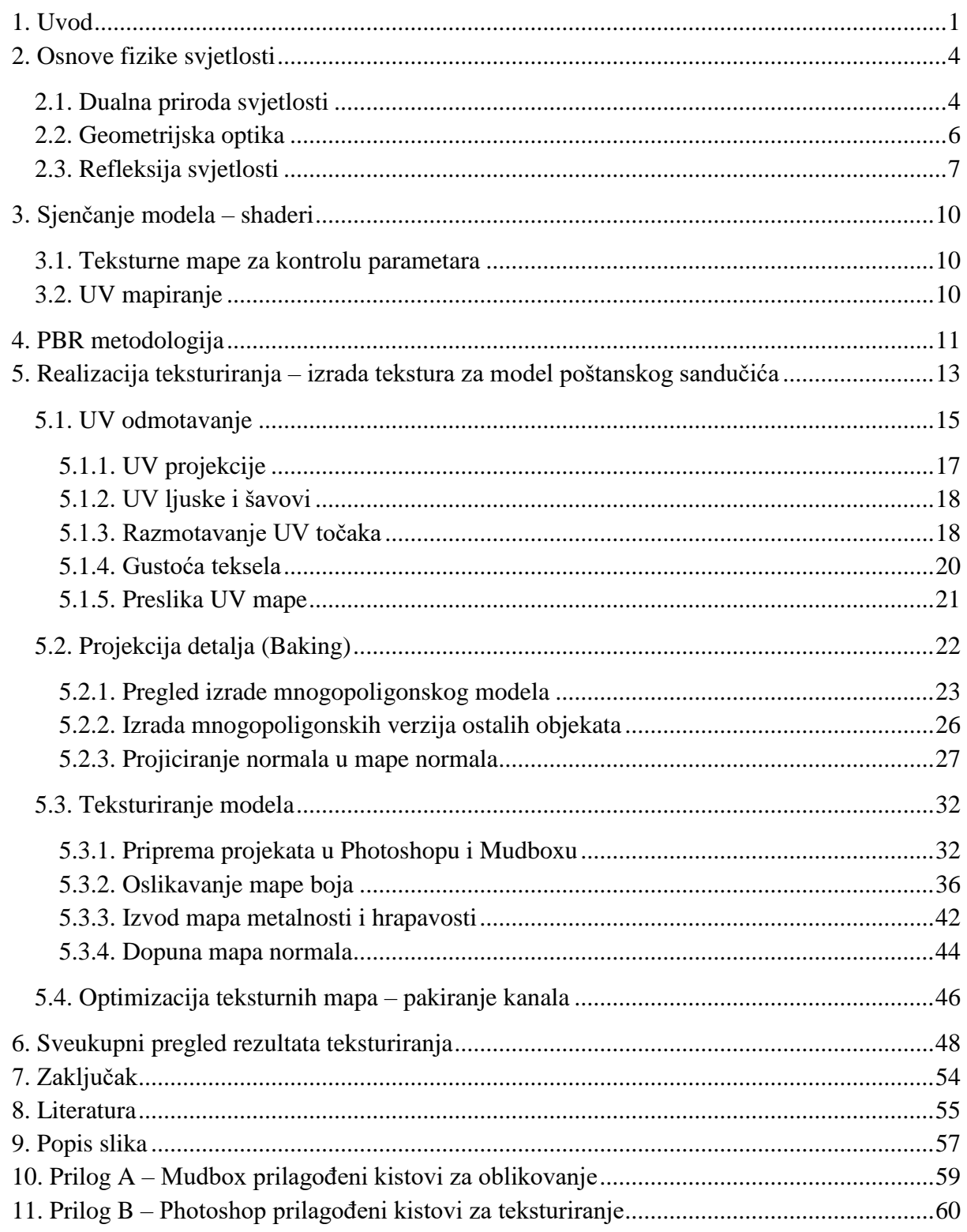

#### <span id="page-8-0"></span>**1. Uvod**

Gledajući na površine objekata, na koji način su razlikovane? Koje svojstvo tih površina daje informaciju koja pomaže kod uspješnog diferenciranja jedne površine od druge? Najočitiji odgovor na ta pitanja bi bio boja površine. Pomoću boje moguće je razlikovati različite površine bez obzira na njihov oblik.

Međutim, što ako su sve površine jednake boje? Mark Twain je 26. svibnja 1878. godine u svojem dnevniku zabilježio vrlo zanimljivi zapis: "Novčić, gumb rukava ili ovratnika u spavaćoj sobi će se sakriti i biti težak za pronaći. Rupčić na krevetu neće biti pronađen." Na što je mislio je činjenica da su posteljina kreveta i rupčić jednakih kvaliteta površina, izrađene od jednakog lana i jednake bijele boje. Jednom kada rupčić padne na posteljinu, doslovno je izgubljen i nemoguće ga okom pronaći. Boja sama ne može dati dovoljno informacija da bi bilo moguće raspoznati da se na posteljini nalazi još neka površina. Da bi ih bilo moguće razlikovati potrebno je još detaljnije razmotriti kvalitete površina.

Informacija koja je nedostajala u predstavljenom problemu je vanjska struktura površina. Takva struktura se naziva *tekstura*. Prema definiciji, tekstura je ono što se vidi kao šara i vanjski znak neke strukture. Sama riječ tekstura dolazi iz latinskog jezika kao *textura,* riječ koja označava mrežu.

Razmatrajući sada prethodni problem, ukoliko je moguće prepoznati različitu teksturu površina, ne bi trebalo biti poteškoća vizualno odvojiti jednu površinu od druge mada bili jednakih boja. Zbog teksture, svjetlost koja bi pala na te površine bi bila razbijena na različite načine i tako reflektirana u ljudsko oko. Tada bi bilo moguće vidjeti različite nijanse svjetlosti i sjena na površinama, što bi na kraju omogućilo odvajanje tih površina. Vidljivo je da je upravo tekstura jedan od najvažnijih načina koji omogućuje diferencijaciju različitih površina, ali je ujedno i jedan od glavnih načina koji pomaže kod imitiranja površina, stvaranja uvjerljivosti i interesa u umjetnosti. [\[1\]](#page-63-1)

Slikari i kipari su već u 16. stoljeću koristili teksture kako bi pridonijeli raspoloženju i kvaliteti svojih djela. Tehnikom teksturiranja, koja je u umjetnosti poznata kao faktura, slikari su različitim potezima kistova, da li gustim i debelim *pastoznim* ili rijetkim i tankim *lazurnim* nanosom boje, stvarali različite teksture, čime su osobito mijenjali raspoloženje i izraz djela, ali i istodobno kreirali vlastiti izražajni stil. Kipari su također koristili fakturu i teksture kao izražajno sredstvo. Različitim načinima brušenjem, dubljenja pomoću dlijeta i korištenjem drugih alata, svojim skulpturama su davali svoj izraz i time stvarali individualna djela. Faktura, odnosno način na koji su teksturirali, bila je njihovo izražajno sredstvo, jedinstven stil pomoću kojeg su se umjetnici mogli međusobno diferencirati. Barokni slikari kao što Rembrandt, Vermeer ili Rubens, svi su

imali svoju fakturu. Njezino poznavanje je ključan čimbenik kod prepoznavanja vlasništva i autentičnosti djela ukoliko i porijeklo djela nije poznato. [\[2\]](#page-63-2)

Kako je uočljivo, tekstura je vrlo bitan element u umjetnosti koji se koristio već odavna pa zbog toga nije ni iznenađujuće što je dio likovnih elemenata. Likovni elementi su osnovni elementi koji sačinjavaju umjetničku kompoziciju i prisutni su u slikarstvu, kiparstvu i arhitekturi. [\[3\]](#page-63-3)

Tekstura, kao likovni element i kao fizičko svojstvo, zasebno je područje proučavanja i moguće ju je podijeliti na dvije važne vrste. *Stvarna tekstura,* koja se često još naziva fizička ili taktilna tekstura, podrazumijeva teksturu objekta ili umjetničkog djela koju je moguće fizički dodirnuti. Ovisna je o prirodnoj kvaliteti materijala ili načinu obrade materijala (poliranje, glačanje, ogrubljivanje i sl.). Odlikuje se hrapavošću (drvo, grubi kamen, pijesak) ili glatkoćom (metal, staklo) površine, odnosno sjajnošću ili mat površinom. Najčešće se koristi u kiparstvu, ali je i dio slikarstva. Bilo je spomenuto da različitim nanosima boje kistom ili nožem za razmazivanje boje je moguće stvoriti teksturu na slikarskom platnu. Umjetnici često znaju dodati i materijale kao pijesak, razne vrpce, metale, drvo, kožu i sl. kako bi dodatno pojačali dojam fizičke teksture. Tako slika nije samo vizualno iskustvo nego i taktilno. [\[2\]](#page-63-2) *Vizualna tekstura* je iluzija kako bi tekstura površine mogla izgledati kada bismo je mogli dodirnuti. Svaki materijal ima svoju stvarnu teksturu i pripadajući "vizualni rezultat". Vizualna tekstura pokušava taj vizualni rezultat prikazati bez obzira na kojoj stvarnoj teksturi se ona nalazila. Da bi to postigla koristi se vrijednostima boje i to prvenstveno vrijednostima za svjetlinu kako bi mogla prikazati različite nijanse svjetlosti i sjena koje bi zamišljena stvarna tekstura imala kada bi se svjetlost reflektirala od takve površine. [\[4\]](#page-63-4)

Nadalje, vizualnu teksturu je moguće još dublje razmotriti i podijeliti na dvije podvrste. *Simulirana tekstura* je tekstura koja je napravljena da predstavlja nešto što nije. Ona je vizualna imitacija određene stvarne teksture (npr. crtež zeca čije krzno imitira pravo krzno). Zanimljivo je da se skulptura može smatrati i simuliranom teksturom jer obrađivanjem kamena je moguće oponašati druge materijale. *Izmišljena tekstura,* predstavlja teksturu koja može biti bilo kakve kvalitete, ali je potpuno umjetnikova kreacija i ne predstavlja ništa stvarno. Koristi sve vrijednosti boje i često se sastoji od apstraktnih uzoraka (dobar primjer su van Goghova faktura ili repetitivni geometrijski uzorci). [\[5\]](#page-63-5)

Vizualna tekstura uvelike dolazi do izražaja kod suvremene digitalne umjetnosti. Više ne postoji stvarna tekstura i sva pažnja se posvećuje isključivo vizualnoj teksturi, i to više nego u prošlosti. Digitalna slikarska djela tako sada koriste novu tehniku digitalnog teksturiranja, a s pojavom 3D umjetnosti teksturiranje dobiva potpuno novu dimenziju s drugačijim pristupom. Potrebno je shvatiti da 3D teksturiranje nije jednako klasičnom teksturiranju. Dok je digitalno teksturiranje u suštini gotovo identično vizualnom teksturiranju tradicionalne umjetnosti, pri čemu se još uvijek poštuju načela slikarstva i jedina promjena je iskorištenje novih mogućnosti koje nudi

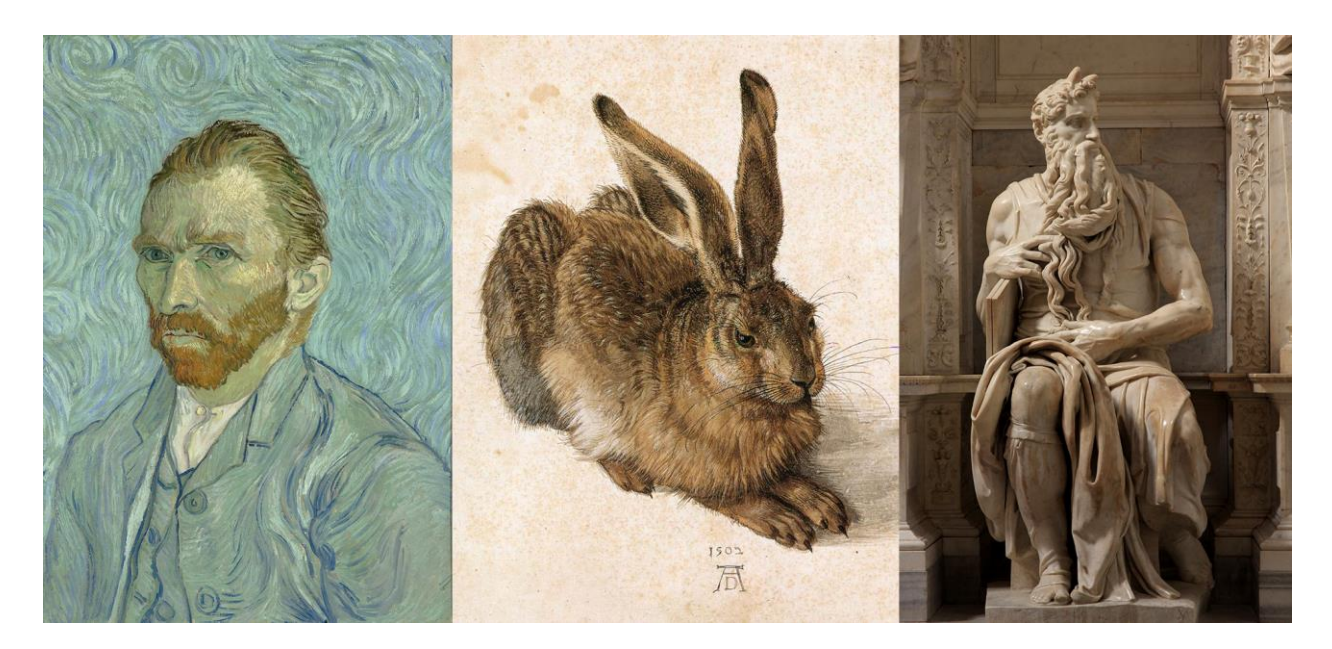

*Slika 1.1 Prikaz izmišljene (V. van Gogh – autoportret), simulirane (A. Dürer – Mladi zec) i stvarne teksture (Michelangelo – Mojsije)*

digitalna tehnologija, 3D teksturiranje je mnogo složenije i traži preciznija definiranja pojedinih kvaliteta površina.

Cilj ovog rada je prikazati i objasniti potrebne koncepte, znanje i tehnike koje su povezane sa složenim 3D teksturiranjem. Rad bi trebao dati odgovor na pitanje što su zapravo 3D teksture, kako izgledaju i kako se nanose na model. Sam rad će biti podijeljen na početni teoretski dio, gdje će biti navedeni potrebni koncepti i predznanje koje je potrebno za razumijevanje 3D teksturiranja, te na praktični dio, gdje će se na praktičnom primjeru prikazati kako izgleda uobičajeni pristup takvom teksturiranju u današnje vrijeme.

### <span id="page-11-0"></span>**2. Osnove fizike svjetlosti**

Da bi bilo moguće bolje razumjeti daljnja poglavlja vezana uz teksturiranje i sjenčanje modela, dobro je kako i potrebno poznavati temeljne zakonitosti fizike svjetlosti. Poznavanje osnovnih principa ponašanja svjetlosti pomoći će i kod izrada tekstura.

Svjetlost se definira kao *elektromagnetsko zračenje* u vidljivom dijelu spektra valova, valne duljine od 380 do 780 nm. Grana fizike koja se bavi proučavanjem svjetlosti i njezinog odnosa sa tvarima naziva se *optika*. Danas je znano da se svjetlost sastoji od posebnih čestica *fotona*, i da se oni ponašaju i kao čestice i kao valovi, tj. postoji dualna priroda svjetlosti. No, povijesno gledano, svjetlost se objašnjavala pomoću dviju samostalnih teorija nastalih na prijelazu iz 17. u 18. stoljeće.

#### <span id="page-11-1"></span>**2.1. Dualna priroda svjetlosti**

*Korpuskularna (čestična) teorija* svjetlosti govori kako je svjetlost sačinjena od malih čestica, korpuskula koje putuju pravocrtno jedna za drugom. Tom teorijom Isaac Newton je htio objasniti geometrijsku prirodu svjetlosti koja se može reflektirati i refraktirati. Newtonov cilj je bio opovrgnuti valnu teoriju svjetlosti koja se pojavila u isto vrijeme. Zbog Newtonovog visokog ugleda i niza eksperimenata kojima je dokazao svoju teoriju, njegova teorija je dominirala dugi niz godina.

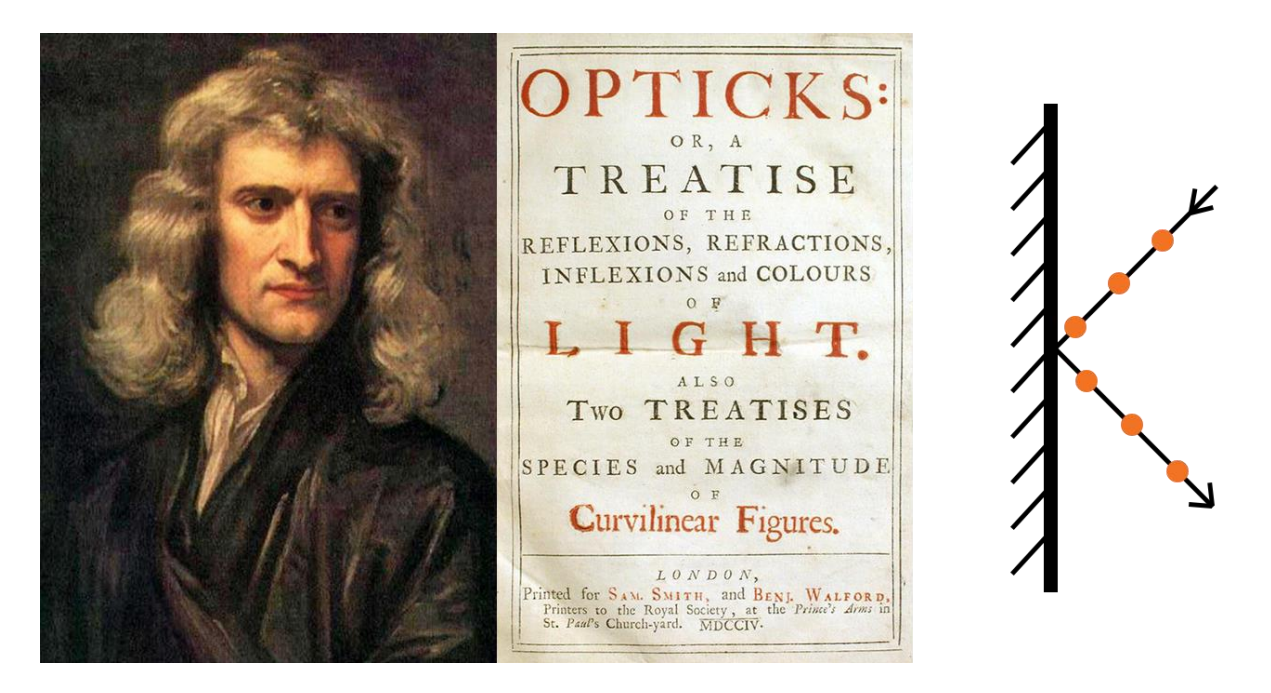

*Slika 2.1 Newtonova korpuskularna teorija svjetlosti*

Kod *undulatorne (valne) teorije*, svjetlost je predstavljena kao longitudinalni val. Svjetlosni val se sastojao od valnih fronti koje su se gibale kroz medij nazvan "eter" te gdje je svaka točka na valnoj fronti mogla postati izvor novog elementarnog vala. Nova valna fronta bi tada nastala kao envelopa nastalih elementarnih valova. Predvodnik takve teorije, Christiaan Huygens, nije mogao u potpunosti uvjerljivo objasniti i dokazati sve svjetlosne pojave pomoću svoje teorije te se zbog toga većina znanstvenika okrenula Newtonovoj korpuskularnoj teoriji. Tek mnogo kasnije, početkom 19. stoljeća, Huygensova valna teorija je dala osnovu razvoja valne prirode svjetlosti jer se neke pojave, kao interferencija svjetlosti, nije mogla objasniti teorijom čestica. Kasnije se otkrilo da je svjetlost zapravo elektromagnetski (transverzalni) val koji može imati svojstva obiju teorija.

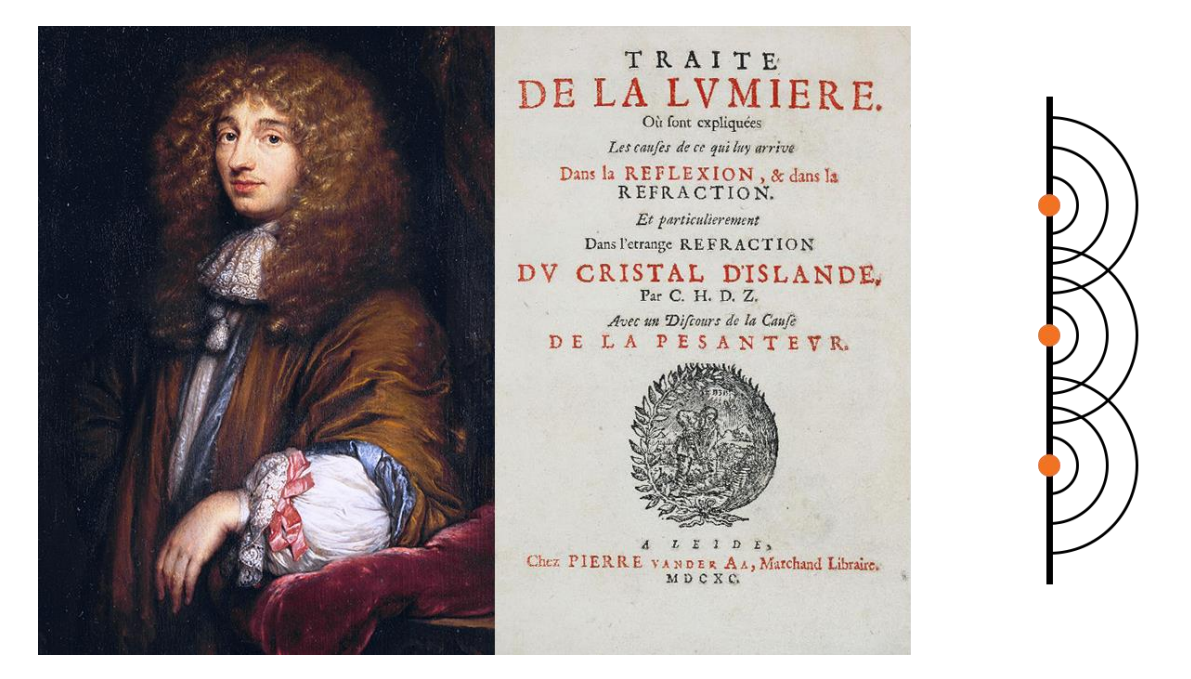

*Slika 2.2 Huygensova valna teorija svjetlosti*

Valnim svojstvima svjetlosti bavi se dio optike pod imenom *valna optika*, koja je još poznata pod nazivom fizikalna optika pošto proučava samu prirodu svjetlosti. Valna optika proučava svjetlost kao elektromagnetski val te objašnjava pojave kao što su interferencija i ogib (difrakcija) svjetlosti ili optička disperzija. Drugi dio optike, naziva *geometrijska optika*, proučava svjetlost kao niz posebnih čestica (fotona) koji se pravocrtno gibaju kao svjetlosne zrake unutar svjetlosnog snopa. Ta grana optike se bavi objašnjenjem rasprostiranja svjetlosti. To je ujedno dio optike koji je za teksturiranje od velikog interesa jer opisuje pojave koje se događaju kod interakcije svjetlosti sa površinama tijela, odnosno samim tvarima. Upravo njezini principi će pomoći u shvaćanju 3D sjenčanja i rada shadera, kao što će pomoći i u izradi kvalitetnijih tekstura za 3D modele. [\[6\]](#page-63-6)

#### <span id="page-13-0"></span>**2.2. Geometrijska optika**

Spomenuto je da geometrijska optika opisuje širenje svjetlosti, tj. na koji način svjetlost dođe od jedne točke do druge. Zasniva se na četiri osnovna zakona. Prvi zakon kaže da se u homogenom, izotropnom (jednak u svim smjerovima) i prozirnom sredstvu *svjetlost širi pravocrtno*. Drugi zakon govori o *nezavisnosti širenja snopa*. To znači da ako jedan snop svjetlosti prolazi kroz drugi, oni ne utječu jedan na drugoga. Oba dva zakona imaju i svoje izuzetke zbog valne prirode svjetlosti. Kod prvog zakona je difrakcija gdje se svjetlost kod prepreka može ogibati, dok kod drugog može doći do interferencije svjetlosti uz koherentne izvore svjetlosti. Koherentni izvori su izvori jednake valne duljine i amplitude te gdje se razlika faza ne mijenja kroz vrijeme.

Treći i četvrti zakon su zakoni od osobite zanimljivosti jer oni opisuju događaje kada svjetlost padne na površinu tijela. Treći zakon je zakon *refleksije* (odbijanja). Zraka koja pada na površinu se naziva incidentna (upadna) zraka, a zraka koje se odbija od površine reflektirana (odbijena) zraka. Isto tako se nazivaju i odgovarajući kutovi između zraka i normale (okomice), kut incidencije te kut refleksije. Normala je pravac koji sa površinom zatvara pravi kut. Zakon kaže da se refleksija odvija tako da incidentna zraka, reflektirana zraka i normala leže u istoj ravnini te da je kut refleksije jednak kutu incidencije. Četvrti zakon je zakon *refrakcije* (loma). Kada svjetlost dolazi na granicu dviju sredstava, djelomično se reflektira, a djelomično prelazi u drugo sredstvo. Granica između dvaju optičkih sredstava se naziva *dioptar*. Optičko sredstvo je bilo koje sredstvo koje je u stanju širiti svjetlost. Ovaj zakon govori da se svjetlost koja pada na dioptar pri prijelazu iz jednog sredstva u drugi refraktira na način da se incidentna i refraktirana zraka, zajedno s normalom na dioptar, nalaze u istoj ravnini, te da kut refrakcije i kut incidencije trebaju zadovoljiti *Snellov zakon* (Willebrord Snellius, 17.st.) koji glasi,

$$
\frac{\sin \alpha}{\sin \beta} = \frac{n_2}{n_1} \,, \tag{1}
$$

gdje je *α* kut incidencije, *β* kut refrakcije, *n<sup>2</sup>* indeks refrakcije optičkog sredstva u kojem se nalazi refraktirana zraka te *n<sup>1</sup>* indeks refrakcije optičkog sredstva incidentne zrake. *Indeks refrakcije* je bezdimenzionalan omjer *n* koji govori koliko je brzina svjetlosti u nekom optičkom sredstvu manja od brzine svjetlosti u vakuumu. Kada se koristi omjer brzine svjetlosti u vakuumu s brzinom svjetlosti u optičkom sredstvu, gdje je indeks refrakcije za vakuum jednak 1, kaže se da je to *apsolutni indeks refrakcije* (2).

$$
n = \frac{c}{v} \tag{2}
$$

Brzina svjetlosti u vakuumu se uobičajeno označava s *c* te iznosi 3·10<sup>8</sup> m/s, dok je tražena brzina u optičkom sredstvu predstavljena s *v*. Ako je indeks refrakcije veći to je sredstvo optički gušće.

Suprotno, ako je manji to je sredstvo optički rjeđe. Također se često koristi i *relativni indeks refrakcije* (3) kao omjer *n<sup>r</sup>* dvaju indeksa refrakcije svojih pripadajućih optičkih sredstava.

$$
n_r = \frac{n_1}{n_2} \tag{3}
$$

Snellov zakon (1) daje do znanja da će način na koji će se svjetlost refraktirati u pojedinim sredstvima, kao i sam kut refrakcije, ovisiti o omjeru indeksa refrakcija sredstava koji tvore dioptar, što omogućuje predviđanje ponašanja svjetlosti pri prijelazu iz jednog sredstva u drugo. U slučaju prijelaza iz optički rjeđeg *n<sup>1</sup>* u optički gušće sredstvo *n<sup>2</sup>* , refrakcija će biti prema normali (*β* < *α*). U drugom slučaju prijelaza iz optički gušćeg *n<sup>1</sup>* u optički rjeđe sredstvo *n<sup>2</sup>* , refrakcija će biti od normale (*β > α*). Specifičan je slučaj prijelaza svjetlosti iz optički gušćeg u optički rjeđe sredstvo jer je moguće imati kut refrakcije jednak ili veći od 90° što bi značilo da svjetlost zapravo ne može prijeći iz jednog sredstva u drugo i ona bi se potpuno reflektirala. Takva pojava se naziva *totalna refleksija*, a ovisi o *graničnom kutu totalne refleksije* koja je opisana zakonom totalne refleksije (4).

$$
\sin \alpha_g = \frac{n_1}{n_2} \tag{4}
$$

Kada je kut incidencije veći od graničnog kuta totalne refleksije tada će se dogoditi totalna refleksija, tj. svjetlost će se reflektirati u isto sredstvo i pri čemu će kut incidencije biti jednak kutu refleksije. [\[6\]](#page-63-6)

#### <span id="page-14-0"></span>**2.3. Refleksija svjetlosti**

Kada se govorilo o zakonima geometrijske optike, rečeno je da se pri sudaru svjetlosti sa površinom ona reflektira od površine tijela prema trećem zakonu geometrijske optike o refleksiji ili refraktira pod četvrtim zakonom o refrakciji. U stvarnosti gotovo sve površine reflektiraju i refraktiraju svjetlost pri čemu svjetlost može biti i apsorbirana od sredstva. Uobičajeno je refleksija podijeljena u dvije kategorije.

*Zrcalna (engl. specular) refleksija* je svjetlost koja je reflektirana od ravne glatke površine. Pri takvom reflektiranju reflektirane zrake se međusobno ne presijecaju i kut refleksije je jednak kutu incidencije. Jedna od karakteristika po kojoj je prepoznatljiva je često vidljivi intenzivni odsjaj koji se pojavljuje na području gdje su zrake koncentrirane. Zbog pravilnosti kod reflektiranja naziva se još i regularnom ili pravilnom refleksijom.

*Difuzna (engl. diffuse) refleksija* je svjetlost koja je refraktirana. Svjetlost prijelazi iz jednog sredstva u drugi gdje je raspršena unutar tijela. Tada je ponovno refraktirana van tijela prema prvom sredstvu na približno istom mjestu otkud je ušla. Pri takvoj refleksiji kut refleksije, odnosno

refrakcije je uvijek različit zbog različitog kuta incidencije. Difuzna tijela su specifična jer imaju sposobnost apsorpcije. Dakle, ako je svjetlost dovoljno dugo raspršena unutar sredstva, tijelo će je moći u potpunosti apsorbirati. Što znači da za svjetlost koja se reflektira iz tijela, ona zapravo nije bilo daleko raspršena te se udaljenost između područja ulaska i područja refleksije može u pravilu zanemariti. Zbog toga se difuzna refleksija često pojednostavljuje gdje kada incidentna zraka padne na difuzno tijelo, ona se raspršuje u razne smjerove od same površine, iako je zapravo to refraktirana svjetlost koja je izašla iz sredstva tijela.

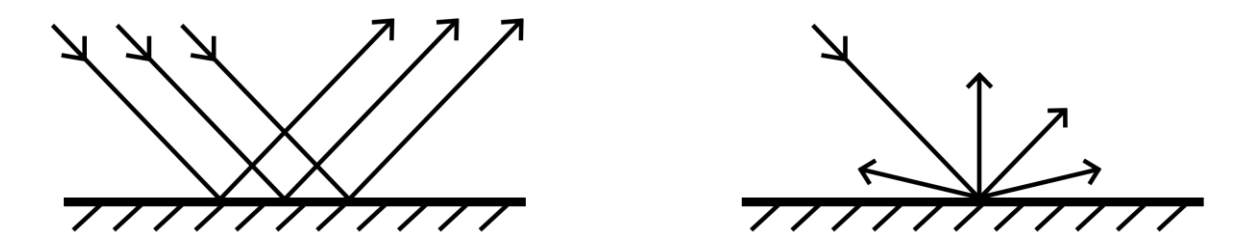

*Slika 2.3 Prikaz zrcalne (lijevo) i difuzne refleksije (desno)*

Refleksija uveliko ovisi o kvaliteti površine kao što je hrapavost površine (engl. roughness). Hrapave površine izazivaju više difuzne refleksije zbog nepravilne površine tijela, pošto nemaju dovoljno velike ravne površine za potpunu zrcalnu refleksiju. Pri tom zrcalna refleksija ne nestaje, samo je sve manje izraženija. To je moguće vidjeti po odsjaju koje daje zrcalna refleksija. Kako se hrapavost površine povećava odsjaj postaje sve veći (difuzniji) i slabiji, dok gotovo i ne nestane pri vrlo hrapavim površinama (primjer bi bio karton). Pod hrapavost se ne podrazumijeva nužno nepravilna fizička struktura površine koju je moguće osjetiti dodirom. Hrapave površine mogu biti i neke glatke površine, ali zbog svoje materijalne strukture refraktiraju više svjetlosti. Kod vrlo glatkih površina odsjaj zrcalne refleksije izgleda svjetliji i koncentriraniji zbog toga jer se većina svjetlosti reflektira od površine. Takve površine ujedno stvaraju virtualnu sliku na svojim površinama slične zrcalima, ali je još uvijek jasno vidljiva difuzna refleksija (kao kod nekih vrlo glatkih plastika ili mramor). Promjene intenziteta odsjaja koje se uočavaju pri promjeni hrapavosti tijela, kao jači odsjaj kod glatkih površina, slabiji kod hrapavih; samo su doživljene jer se količina svjetlosti u svim slučajevima ne mijenja. [\[6\]](#page-63-6)

Jedine površine koje mogu dati pravu zrcalnu refleksiju su metali. To su materijali koji djelomično reflektiraju svjetlost, a svu refraktiranu svjetlost u potpunosti apsorbiraju. Metali imaju kompleksni indeks refrakcije (5) koji se sastoji realnog *n* i imaginarnog dijela zvanog koeficijent izumiranja *k*. [\[7\]](#page-63-7)

$$
N = n + ik \tag{5}
$$

Kompleksni indeks refrakcije je povezan sa širenjem elektromagnetskog vala i njegovim utjecajem na metale što daje odsjaj metalu, a koeficijent izumiranje govori o količini slabljenja širenja tih elektromagnetskih valova. Zbog takve prirode, metali imaju obojanu refleksiju. [\[8\]](#page-63-8) Vjerojatno najbliži primjer gdje se koristi metalna zrcalna refleksija je zapravo samo zrcalo. Zrcalo se sastoji staklenog okvira koji štiti reflektivni sloj koji se nalazi u pozadini. Reflektivni sloj je napravljen od metala kao što su srebro ili aluminij. Zrcalo ne raspršuje svjetlost, a apsorpcija je nezamjetna. Za takva tijela se kaže da su prozirna i ona transmitiraju svjetlost bez promjena kroz svoje sredstvo na drugu stranu tijela. Zrcala zbog toga imaju savršenu zrcalnu refleksiju jer svjetlost prolazi kroz čisto i glatko zaštitno staklo te reflektira od metalnog reflektivnog sloja u pozadini natrag kroz staklo u ljudsko oko.

Svjetlost kada putuje kroz nehomogena tijela ili prozračna tijela (engl. translucent), ono se može apsorbirati, raspršiti ili transmitirati. Kod apsorpcije, svjetlost kako se giba, gubi energiju te se apsorbira unutar sredstva u kojem se nalazi u nekom drugom obliku energije (često u obliku topline). Pritom se smjer kretanja svjetlosti ne mijenja. Kod raspršenja, konkretnije potpovršinska raspršenja (engl. subsurface scattering), smjer kretanja svjetlosti se mijenja u različite strane, a da se pritom količina svjetlosti ne mijenja. Dobar primjer je uho ili ruka, gdje je koža dovoljno tanka da svjetlost može proći, tj. djelomično transmitirati na drugu stranu. Tada je moguće vidjeti raspršenu svjetlost koja je prošla jer je apsorpcija svjetla bila vrlo niska. Takva sredstva, osim naziva prozračna, još se nazivaju sudjelujuća sredstva jer sudjeluju u raspršenju svjetlosti na različite strane. Ako ne postoji raspršenje i apsorpcija je vrlo niska, svjetlost može proći, potpuno transmitirati kroz sredstvo bez ikakvih promjena kao kod zrcala, i tada se govori o prozirnim tijelima. Veliku ulogu u apsorpciji i raspršenju svjetlosti imaju debljina tijela ili sredstva jer ovisno o debljini, svjetlost treba putovati mnogo dalje putanje pri čemu se stigne dogoditi više raspršenja ili apsorpcije. Kod takvih sredstava ili tijela više nije moguće zanemarivati udaljenost između područja upadne svjetlosti i izlazne jer je raspršenje mnogo izraženije te su razlike udaljenosti između izlazne zrake svjetlosti i upadne također mnogo veće. Međutim, za sve vrijedi da količina incidentne svjetlosti treba biti jednaka količini reflektirane, apsorbirane i transmitirane svjetlosti, tj. treba vrijediti zakon očuvanja energije.

### <span id="page-17-0"></span>**3. Sjenčanje modela – shaderi**

Ključan pojam fizike svjetlosti je refleksija. To je pojava koja omogućuje percipiranje objekata u okolini. Naknadno se tada postavlja pitanje kako modeli reflektiraju svjetlost?

Modeli reflektiraju svjetlost preko procesa koji se naziva *sjenčanje* (engl. shading). Način na koji će reflektirati svjetlost se opisuje pomoću posebnih programa *shadera* (hrv. sjenčar, onaj koji sjenča). Shaderi se sastoje od matematičke funkcije koja opisuje refleksiju površine. Ta funkcija, koja se naziva funkcija dvosmjerne distribucije reflektancije (engl. Bidirectional reflectance distribution function ili skraćeno BRDF), sadrži parametre koji omogućuju definiranje površine 3D modela. Postoje različiti modeli BRDF funkcija koji se koriste za opisivanje difuznog i zrcalnog reflektiranja. Neki od poznatijih su Lambertanski model za difuznu refleksiju ili Blinn-Phong model za zrcalnu refleksiju.

#### <span id="page-17-1"></span>**3.1. Teksturne mape za kontrolu parametara**

Shaderi omogućuju definiranje površine modela, no njihovi parametri u svom osnovnom obliku su globalnog karaktera. Mijenjanjem parametra, površina će biti jednako reflektirana na svakom dijelu modela gdje je bio dodijeljen taj shader. Način na koji je moguće kontrolirati parametre za svaki piksel na modelu je pomoću tzv. teksturnih mapa.

Teksturne mape ili jednostavno teksture su bitmape, matrice piksela koje dodijeljuju zadanu vrijednost parametra za svaki piksel na modelu time omogućavajući promjenu funkcije reflektancije preko površine modela. Teksture mogu biti klasičnog oblika kao informacije o boji, ali su često kontrolnog karaktera u obliku maske sive ljestvice za podešavanje različitih parametara koji su izloženi unutar shadera. Iz tog je moguće izvesti i definiciju samog teksturiranja kao proces izrade teksturnih mapa za kontrolu parametara shadera, ali i izradu mapa koje će dodati detalje i oslikati model.

#### <span id="page-17-2"></span>**3.2. UV mapiranje**

Kao posljednje pitanje se postavlja način nanosa teksturnih mapa na model. Teksture se nanose na model u obliku UV mapa preko procesa koji se naziva UV mapiranje. To je proces koji projicira podatke sa teksturne mape na 3D model pomoću koordinata u UV prostoru. Takve koordinate se nazivaju UV točke gdje U i V označavaju dvije osi koordinatnog sustava teksture. UV točke odgovaraju točkama vrhova modela u 3D prostoru i zbog toga je moguće preko teksture podesiti parametre shadera za svaki piksel na modelu.

### <span id="page-18-0"></span>**4. PBR metodologija**

Dosad su se za renderiranje, odnosno za sjenčanje koristili različiti modeli refleksije. Nije postojao standardni način sjenčanja što je otežavalo rad teksturiranja kako su kod različitih modela postojali različiti uvjeti parametrizacije. Teksturne mape koje je teksturni umjetnik trebao izraditi je uvelike ovisio o korištenom modelu i znalo je dolaziti do neusklađenosti mapa drugih umjetnika. Nadalje, da bi se postigli uvjerljivi rezultati bilo je potrebno varati na nekim mjestim tijekom teksturiranja jer sjenčanje nije bilo bazirano na fizičkim temeljima svjetlosti. Dodatno, izrada tekstura je bila zahtjevna i ponekad nerazumljiva kako su modeli refleksije sadržavali mnogo tehničkih parametara zadane fukcije reflektancije. Zbog navedenih razloga postojala je potreba za usklađivanjem i pojednostavljenjem parametara sjenčanja kao i njezinim unapređenjem.

Fizički bazirano renderiranje ili u skraćenom obliku PBR (engl. Physically Based Rendering) je sustav načela sjenčanja koji uzima u obzir fizičku prirodu refleksije svjetlosti i osnovne parametre koji definiraju kvalitetu površine, a koji utječu na refleksiju svjetlosti. Istraživanja u takav model se odvijao već nekoliko desestljeća, no popularizirao ga je Disneyjev animacijski studio sa objavom rada o modelu principijelne reflektancije njihovog istraživačkog tima.

Postoje nekoliko pravila koje zadaje PBR. Prvo, refleksija svjetlosti se treba odvijati prema zakonu očuvanja energije. To znači da reflektirana svjetlost ne smije biti jača od upadne svjetlosti. Ovo načelo je skriveno od korisnika i ono se obavlja unutar shadera. Zakon očuvanja energije se nije poštivao u prijašnjim modelima gdje je bilo vrlo jednostavno dobiti jaču reflektiranu svjetlost od upadne. Drugo je Fresnelov efekt koji kaže da količina reflektirane svjetlosti ovisi o kutu gledanja. Kako je kut gledanja površine veći tako je sve veći utjecaj zrcalnosti na reflektiranu svjetlost. Ovo načelo je također unaprijed definirano unutar shadera i korisnik ga nije potreban dirati. Treće, model treba biti zasnivan na teoriji mikrofaseta (engl. microfacet theory). Ta teorija govori da je površina sastavljena od vrlo malih plošnih detalja različitih orijentacija nazvanih mikrofasete. Svaka od tih mikrofaseta reflektira svjetlost u drugom smjeru. Mikrofasete određuju kvalitetu površine pod svojstvom hrapavosti. Hrapavija površina će imati manji zrcalni utjecaj, a više difuzni. Obratno, manje hrapavija površina će imati veći utjecaj zrcalnosti, a vrlo nisku difuziju svjetlosti. Posljednje pravilo se odnosi na BRDF funkciju PBR modela. Prijašnji modeli refleksije nisu bilo dovoljno uvjerljivi pa je bila stvorena nova funkcija naziva GGX. GGX model bolje opisuje zrcalnu refleksiju površine od recimo Blinn-Phong modela prijašnje generacije. [\[9\]](#page-63-9)[\[10\]](#page-63-10)

Što PBR znači za proces teksturiranja je standardizirana i pojednostavljena lista parametara koja određuje kvalitetu površine. Drugim riječima, potrebna je izrada samo dviju mapa koje će kontrolirati refleksiju svjetlosti. PBR nudi dva modela mapa. Jedan je model zrcalnosti/sjajnosti

(engl. specular/glossy) koji je bio u uporabi već prije, no ovog puta se koristi sa unapređenim modelom sjenčanja. Taj način još uvijek dopušta mogućnost pogrešaka kako je moguće mijenjati količinu reflektirane svjetlosti preko mape zrcalnosti. Uz to, mapa zrcalnosti sadrži boju refleksije za razliku od sljedećeg modela koji sadrži isključivo jednostavne mape sive ljestvice. Popularniji način je model metalnost/hrapavost (engl. metallic/roughness). Ova metoda dijeli materijale u dvije kategorije: metale (vodiče) i dielektrike (izolatore). Preko jednostavne crno-bijele mape moguće je odrediti koji dijelovi modela će imati kakvu vrstu refleksije. Kod takvog načina je nemoguće pogrešiti pri izradi fotorealističnih tekstura kako su količine zrcalnosti prepuštene shaderu. Na autoru tekstura je jedino odluka o vrsti materijala te kvaliteti površine. Za oba dvije mape je još uvijek potrebna mapa boja (engl. albedo) koja ne sadrži informacije o svjetlosti što je bilo uobičajeno kod difuznih mapa prijašnjih modela. To omoguće ispravno sjenčanje modela pod bilo kojim uvjetima osvjetljenja. [\[11\]](#page-63-11)

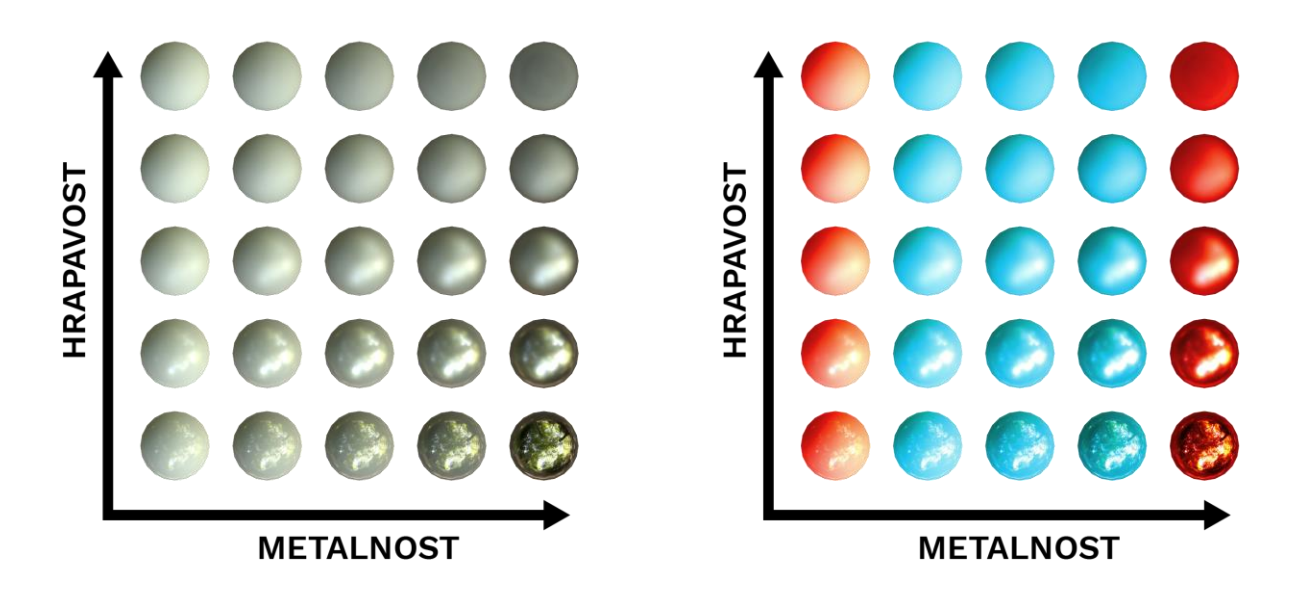

*Slika 4.1 Odnos hrapavosti i metalnosti te njihov utjecaj na objekt. Intermedijarne vrijednosti metalnosti (plavo) se u praksi ne koriste, jedino njihovi ekstremi (crveno).*

## <span id="page-20-0"></span>**5. Realizacija teksturiranja – izrada tekstura za model poštanskog sandučića**

Do sada je bilo govora o samoj prirodi tekstura i zbog čega su nužne. No, vjerojatno još uvijek nije jasno kako proces teksturiranja i upotreba različitih teksturnih mapa izgleda u praksi. Da bi teorijski koncepti konačno bili povezani sa praktičnom primjenom i nedoumice na koncept teksturiranja izbrisane, u ovom dijelu rada će na praktičnom primjeru biti prikazan jedan od načina izrade teksturnih mapa.

Izrađene će biti teksturne mape za originalni model pod nazivom "Poštanski sandučić br. 4". Model je malopoligonskog karaktera, spreman za upotrebu prvenstveno u svrhe video igara. Relativno jednostavan i stiliziran, na njemu će biti moći jasno prikazati razlike uloga različitih teksturnih mapa i na što paziti kod njihove izrade te na koji način ih naposljetku i izraditi.

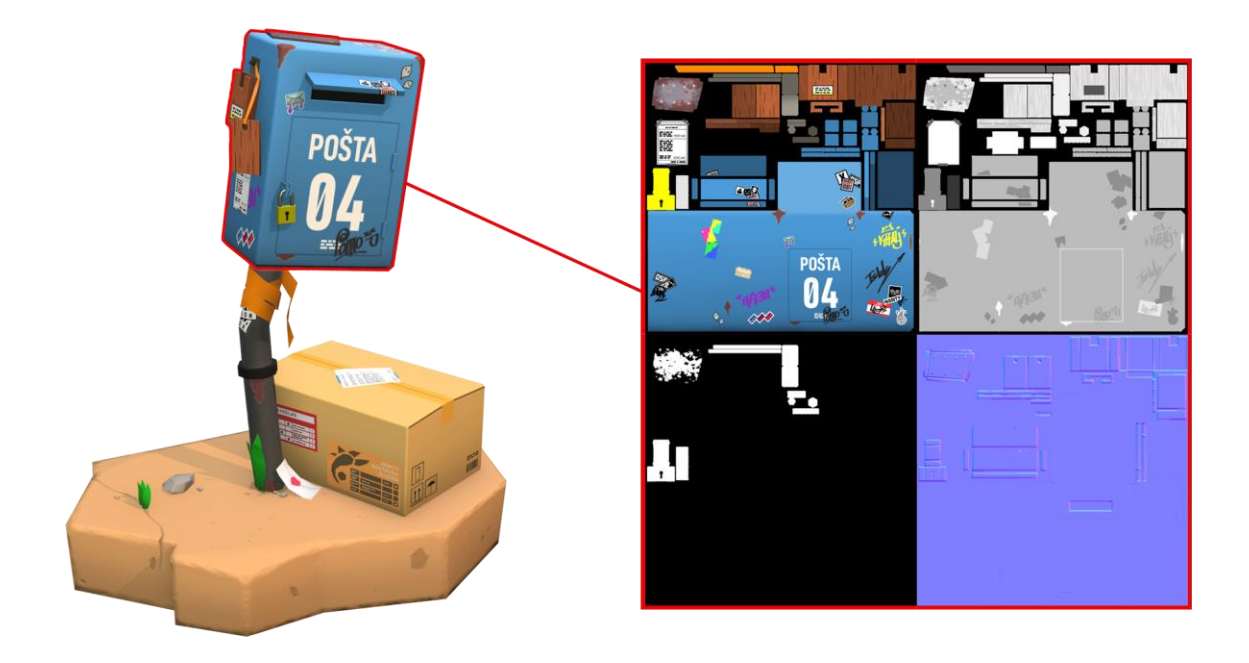

*Slika 5.1 Pretpregled rezultata rada, model sa jednom skupinom teksturnih mapa*

Prilikom izrade tekstura korištena je kombinacija triju programskih rješenja. Autodesk Maya je poslužila oko pripreme samog modela za teksturiranje i renderiranje. Za samo teksturiranje koristio se još jedan Autodeskov program, Mudbox, te opće poznati industrijski standardni alat za obradu slika i grafičkih elemenata, Adobeov Photoshop. Radi usklađivanja programskih alata, potrebno je spomenuti verzije koje su bile korištene u ovom radu. Verzije koje su bile korištene su verzija 2016 za oba Autodeskova alata, dok je Photoshop nosio verziju CC 2015. Ova informacija je od važnosti pošto su za vrijeme pisanja ovog rada već izašle nove verzije tih programa koje su

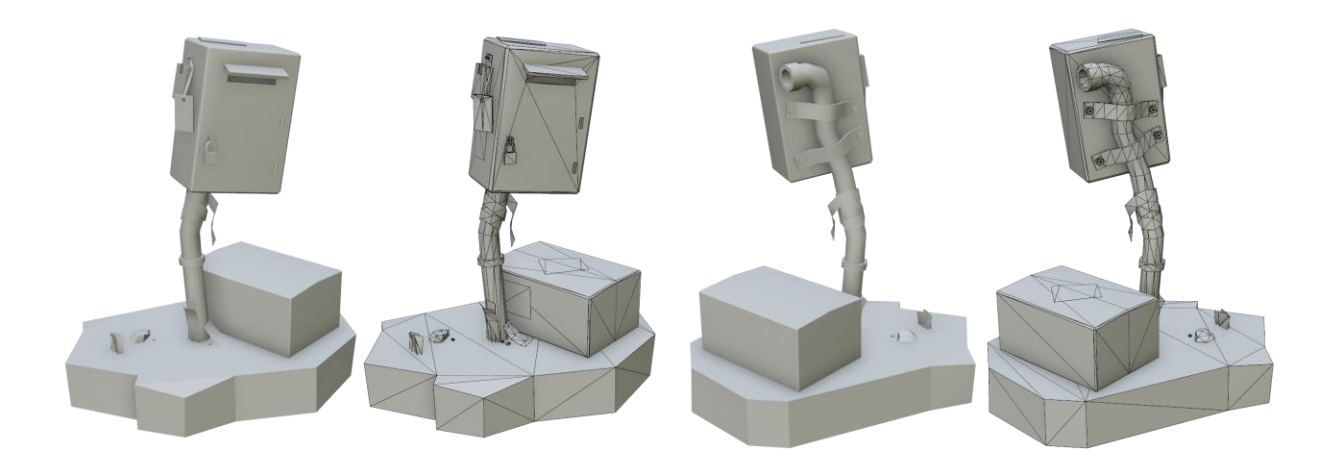

*Slika 5.2 Pretpregled radnog modela sa svojom mrežom poligona i bez tekstura*

donijele nove funkcionalnosti i alate za rad. Da ne bi bilo zabune zbog promjene izgleda sučelja, lokacija alata i funkcija ili nazivlja, navedene su verzije. U suštini sve što će biti prikazano ovdje će biti još uvijek izvedivo, u spomenutim programima kao i u drugim programskim okruženjima.

Tehnike koje će biti predstavljene u narednim recima teksta su što bi se danas smatralo *klasičnim* ili *tradicionalnim teksturiranjem*, izvođene većinski unutar alata za obradu 2D grafičkih elemenata. To je način koji se do sada koristio za teksturiranje uz pomoć preslika UV mapa. U današnje vrijeme je postalo vrlo popularno 3D teksturiranje izravno na samim modelima u 3D prostoru. Takvo *3D slikanje* zapravo nije toliko novo kako je već ILM 1993. razvio vlastito rješenje za teksturiranje u 3D prostoru za potrebe snimanja filma Jurassic Park. [\[12\]](#page-63-12) No, 3D slikanje nije bilo razvijeno do takve mjere kao što je to danas i uglavnom se koristilo za 3D projiciranje slika tekstura na mnogopoligonske 3D modele za potrebe filmske industrije. Mudbox je također jedan od alata za 3D slikanje, i oblikovanje, i bit će predstavljen kako je bio korišten tijekom procesa teksturiranja modela.

#### <span id="page-22-0"></span>**5.1. UV odmotavanje**

Prije negoli je moguće teksturirati model je potrebno pripremiti za primitak teksturne mape. To je ostvareno putem procesa koji se zove *UV odmotavanje* (engl. UV unwrapping). UV odmotavanje će kreirati potrebnu mrežu UV točaka, tj. koordinata što će rezultirati stvaranjem UV mape. To će imati dvojnu funkciju. Prva je, naravno, mogućnost dodjeljivanja teksturnih mapa na model. Druga je od pomoćne koristi. Preslika UV mape je korištena kao vodilja tijekom teksturiranja unutar Photoshopa.

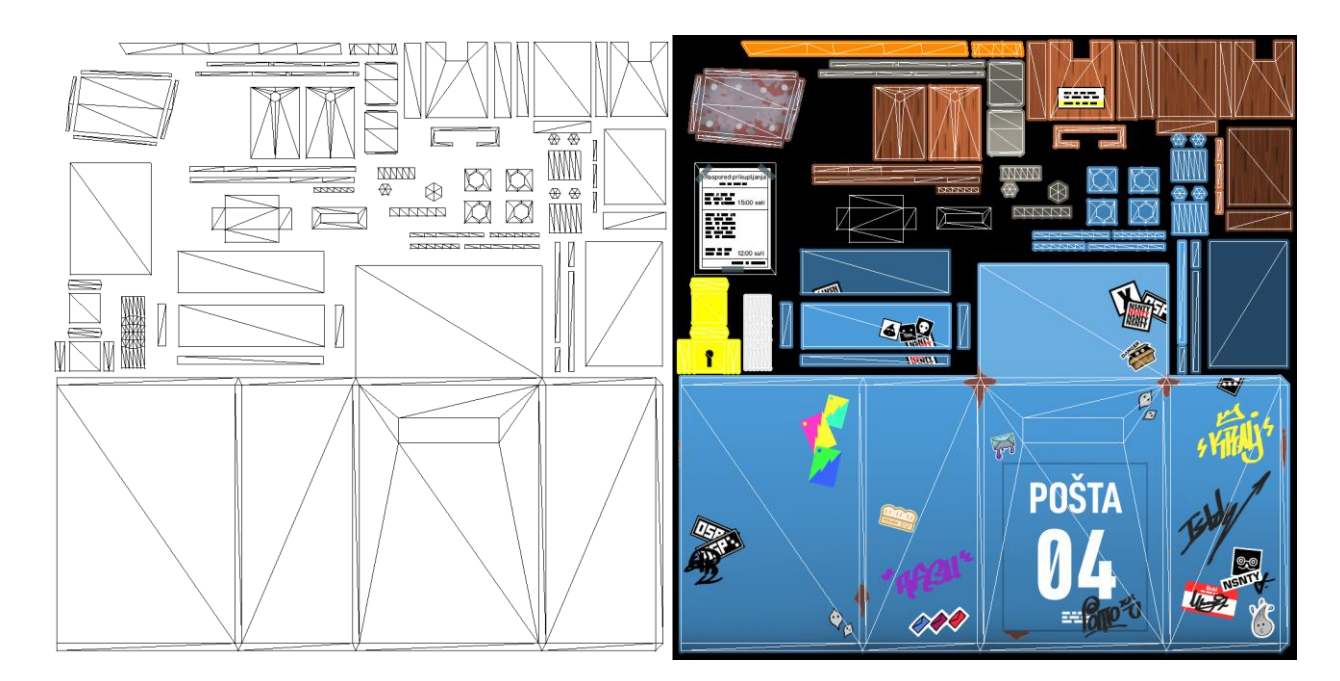

*Slika 5.3 Primjer UV mape*

UV odmotavanje je obavljeno unutar Maye koji sadrži skup osnovnih alata potrebnih za stvaranje i uređivanje UV mapa. UV uređivanje se primarno odvija unutar zasebnog prozora UV urednika (UV Editor) u kombinaciji s 3D urednikom. Pozvati UV urednik je moguće na više načina: preko izbornika UV te stavke za UV urednik (potrebno je nalaziti se u setu izbornika za modeliranje) ili preko ikone za UV urednik na alatnoj polici za poligone. Ovi načini će otvoriti UV urednik u zasebnom prozoru. Međutim, kako je za rad potrebno imati otvoren i 3D pogled, preporučljivo je raditi s dva panela jedan pokraj drugog pri čemu je jedan UV urednik, a drugi pogled 3D urednika. To je ostvarivo preko panelnog izbornika unutar 3D pogleda i podizbornika za raspored panela (Layouts). Za dva panela jedan pokraj drugoga potrebno je odabrati stavku *Two Panes Side by Side* (hrv. Dva panela jedan pokraj drugog). Zatim je potrebno jedan od panela pretvoriti u UV urednik, a to je moguće preko istog izbornika za panele i odabirom stavke UV editor. Da bi se ubrzao proces pozivanja dvopanelnog uređivanja, moguće je spremiti trenutačni raspored za buduće korištenje preko panelnog urednika i dodati na alatnu policu.

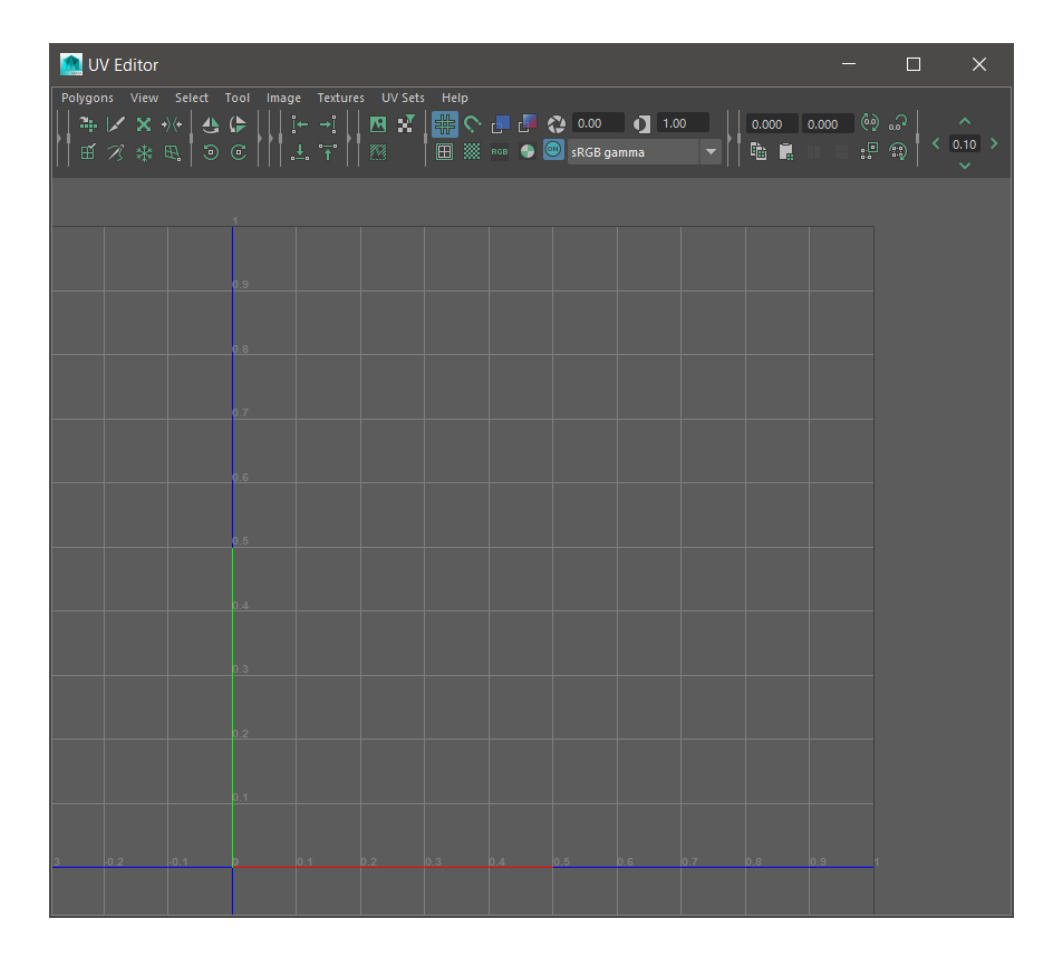

*Slika 5.4 Prikaz UV urednika Maye*

Za potrebe teksturiranja, model je podijeljen na tri grupe objekata odnosno tri UV mape. Prva UV mapa je baza ili postolje na kojem se model nalazi. Drugu UV mapu čine model cijevi s kutijom. Posljednja UV mapa se sastoji od samog sandučića sa svim svojim manjim objektima. Svaka UV mapa će biti svoj materijal. Time je osigurana dovoljna rezolucija za sve objekte kako će radna rezolucija UV mapa iznositi 1024×1024 piksela. Bilo bi moguće raditi i sa jednom UV mapom za cijeli model (što bi bilo idealno), ali bi u suprotnom UV mapa imala mnogo malih detalja te bi došlo pikselizacije teksture. Jedini način rješenja tog problema bi bio povećanje rezolucije teksturnih mapa. Međutim, povećanjem rezolucije povećava se i otisak na memoriji. Ovisno o upotrebi, veličina teksturne mape u memoriji ima utjecaja na njezino učitavanje i izvedbu tijekom renderiranja. Ovo je od osobite važnosti za renderiranje u stvarnom vremenu kao što je to kod video igara. [\[13\]](#page-63-13) Također bi imalo utjecaja i na samo teksturiranje u 3D prostoru tijekom 3D slikanja kako se renderiranje u stvarnom vremenu odnosi i na prikaz modela i tekstura tijekom tog procesa. Veće rezolucije zahtijevaju veću tehničku izvedbenu moć radne stanice. Sljedeći korak više u rezoluciji bi bio 2048×2048 piksela kako je zbog načina grafičkih kalkulacija rezolucija potrebna biti u kvadratnom obliku. Takva mapa bi bila ekvivalentna četiriju 1k mapa. Memorijska veličina bi se nepotrebno povećala za potrebe malopoligonskog modela.

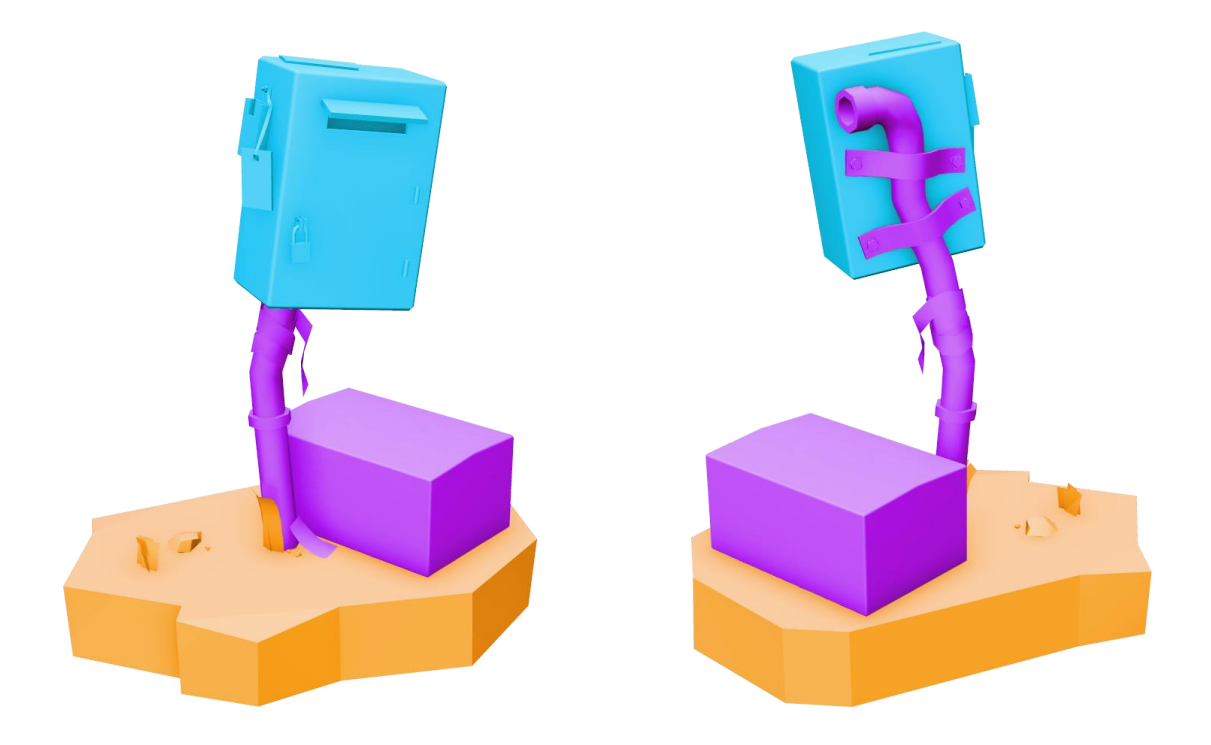

*Slika 5.5 Prikaz podijele UV mapa prema grupama objekata modela*

Za odmotavanje potrebno je prvo označiti radni model. Unutar UV urednika će tada biti prikazane postojeće UV točke ako postoje. Za radni model, UV točke koje su prvotno prikazane su točke koje su bile automatski generirane za primitive koje su bile korištene tijekom modeliranja. Kako nema smisla koristiti takve točke, moguće ih je obrisati preko glavnog izbornika za poligone UV urednika i odabirom stavke za brisanje UV točaka (Delete UVs). Za lakši rad, UV odmotavanje je obavljeno objekt po objekt izolirajući pojedinu mrežu poligona željenog objekta.

#### <span id="page-24-0"></span>**5.1.1. UV projekcije**

Da bi bilo moguće raditi s UV točkama potrebno ih najprije stvoriti. To je postignuto pomoću *UV projekcija.* UV projekcije projiciraju UV točke preko zadanog projekcijskog oblika na površinu 3D modela. Projekcijski oblici se sastoje od osnovnih geometrijskih oblika kao kvadar, cilindar, sfera i ploha. Takve projekcije su u redu za jednostavne modele koji sliče osnovnim geometrijskim oblicima, ali u većini slučajeva samo projiciranje nije dovoljno za kompleksne modele. [\[14\]](#page-63-14)[\[15\]](#page-63-15) Uloga projekcija je uobičajena kao početna točka za daljnje UV uređivanje kako se prilikom projekcije stvaraju potrebne UV točke. Maya razlikuje sve osnovne projekcije, ali kako je svrha samo stavljanje točaka u UV urednik najjednostavnija projekcija dostupna je planarna (plošna) projekcija. Pogodna jer je dostupna preko brzog izbornika desnog klika UV urednika.

Ostale projekcije su dostupne samo preko UV izbornika glavnog programa unutar seta izbornika za modeliranje. Planarna projekcija je izvedena označavanjem potrebnih poligona unutar 3D urednika te zatim unutar UV urednika, držeći tipku *Shift* i desni klik miša (u daljnjem tekstu sekundarni izbornik) i odabiranjem planarne projekcije.

#### <span id="page-25-0"></span>**5.1.2. UV ljuske i šavovi**

Sljedeći korak se sastoji od uređivanja točaka i stvaranje *UV ljusaka.* Stvorena UV mapa će biti izobličena i zatvorena, tj. sve stranice su međusobno povezane. Takvu mapu kakva je nemoguće je izravnati preko površine UV sustava, potrebno ju je rastvoriti. Za takav zadatak potrebno je razrezati mapu na smislene dijelove. Te pojedine dijelove, tzv. UV ljuske sačinjene od povezanih UV točaka, definirane su preko *šavova* (UV seams). UV otok (engl. UV island) je još jedan od čestih naziva koji se koristi umjesto UV ljusaka.

Šavovi se u Mayi rade označavanjem stranica u 3D pogledu gdje se smatra da bi trebao postojati rez te unutar UV urednika pomoću sekundarnog izbornika izabiranjem operacije za rezanje UV točaka (Cut UVs). Ako je potrebno spojiti koje šavove, to je moguće unutar istog izbornika pozivanjem operacije za šivanjem i premještanjem UV točaka (Move and Sew UVs). Alternativno, ako je poželjno da UV točke ostanu gdje jesu i samo je potrebno spajanje, može se iskoristiti operacija samo za šivanje (Sew UVs). Za operacije rezanja i šivanja UV točaka potrebno je nalaziti se u straničnom komponentnom načinu rada kako zbog toga što se te operacije izvršavaju nad stranicama modela tako i zbog toga što je sekundarni izbornik kontekstno osjetljiv i pristup operacijama je dostupan samo preko tog načina rada. Drugi način kreiranja ljusaka je u poligonskom komponentnom načinu rada. Označavanjem željenih poligona te preko sekundarnog izbornika u UV uredniku pojavljuje se mogućnost pozivanja operacije za kreiranjem UV ljuske (Create UV Shell).

Prilikom stvaranja šavova potrebno je paziti na radnje koje će slijediti. Kako će kasnije biti potrebno izraditi projekcije detalja (engl. baking), tamo gdje se nalaze oštri rubovi na modelu potrebno je napraviti i šav. U suprotnom će tijekom projekcije detalja doći do grešaka sjenčanja na mjestima gdje se te stranice sastaju. [\[16\]](#page-63-16)

#### <span id="page-25-1"></span>**5.1.3. Razmotavanje UV točaka**

Sada kada su šavovi napravljeni, potrebno je sve UV ljuske izravnati jer su UV točke još uvijek neispravne. U UV uredniku držeći samo desni klik miša i biranjem UV komponentnog načina rada označuju se sve UV točke. Zatim se pomoću sekundarnog izbornika odabire operacija razmotavanja (Unfold). Kod operacije razmotavanja unutar Maye preporučljivo je isključiti opciju

pakiranja u proširenim postavkama operacije klikom na kvadrat koji se nalazi pokraj naziva operacije. Inače će sve UV ljuske biti automatski raspoređene unutar prvog kvadranta UV sustava. Raspoređivanje UV ljusaka će biti obavljeno ručno kako je tako moguće smisleno rasporediti bliske elemente. Ukoliko postoji potreba za automatskim rasporedom bolje je koristiti zasebnu operaciju za raspoređivanje UV točaka unutar istog sekundarnog izbornika (Layout UVs). Proširene postavke te operacije omogućuju veću kontrolu raspoređivanja nad rotacijom i skaliranjem ljusaka, dodjeljivanje razmaka između elemenata (engl. padding) i sl.

Sa razmotanim UV točkama, ovisno o potrebi, slijedi završno uređivanje. Unutar UV urednika vrijede svi alati transformacija (translacija, rotacija i skaliranje) kao i kod 3D modela. UV točke su, u ovom slučaju, bile prostorno raspoređene na način koji je imao smisla za autora tekstura. Dna objekata su bili skalirani dolje kako bi dali više prostora, odnosno rezolucije, za važnije elemente. Vrlo sitne UV ljuske su bile skalirane gore da bi tako dobili više rezolucije. Ukoliko su neke točke trebale ležati u ravnini, izravnati ih je bilo moguće pomoću četiri operacija poravnanja koje se nalaze na alatnoj traci UV urednika (Align UVs). Također je bilo bitno provjeriti smjer teksture. Dodavanjem privremenog materijala sa testnom teksturom bilo je moguće vidjeti kako bi tekstura bila orijentirana u odnosu na model u prostoru. Testna tekstura je najčešće slikovna datoteka sa uzorkom šahovnice i dodatnim detaljima koji bi dali uvid u smjer orijentacije teksture. Ako je smjer UV ljuske bio nepoželjan bio je rotiran.

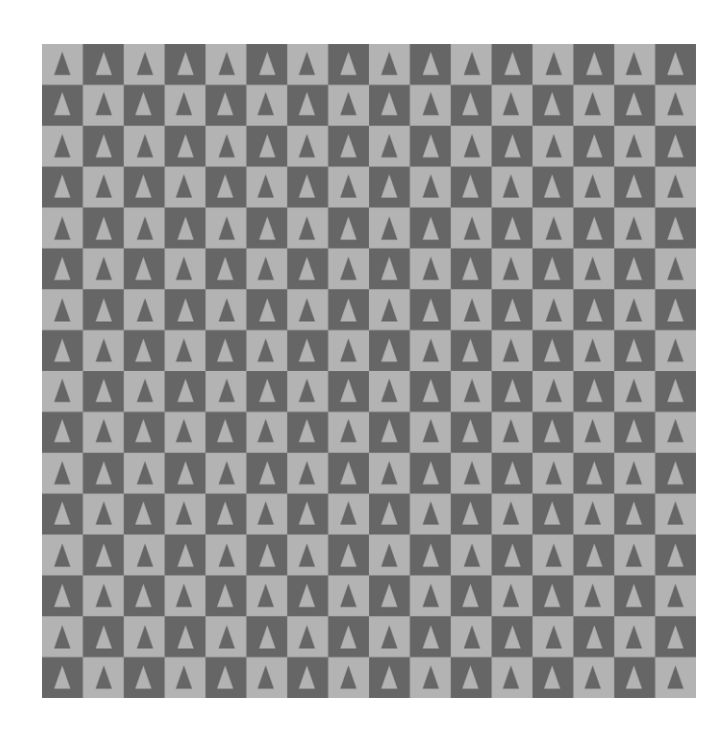

*Slika 5.6 Primjer testne teksture za provjeru smjera i deformacija UV mape*

Svi objekti modela su bili odmotani slijedeći spomenute metode i upute. UV točke dijelova cijevi, kartica vegetacije, kutije, omotnice, dijelova sandučića su većinski bili poravnani kako bi ih bilo jednostavnije teksturirati unutar Photoshopa. Kod UV ljusaka kartica vegetacije i kamenja primijenjena je tehnika gdje se UV točke pojedinih ljusaka preklapaju. Time se UV prostor optimira i smanjuje potrebu za nepotrebnom duplikacijom grafičkih elemenata. Preklapanje je moguće postići ručnim premještanjem UV točaka i korištenjem funkcija skoka do najbliže točke (engl. snapping) ili jednostavnije u Mayi pomoću operacije transfera atributa (Transfer Attributes). Za transfer je potrebno prvo označiti željeni objekt čiji atributi se žele prenijeti te zatim objekt na koji se želi prenijeti. Unutar izbornika glavnog programa (unutar seta izbornika za modeliranje) pod listom stavaka za mrežu poligona (Mesh) odabire se proširene postavke stavke za transfer atributa (kvadrat pokraj Transfer Attributes). Pod tim postavkama potrebno je označiti da se želi prenijeti UV set te pod opcijama za prostor uzorka (engl. Sample space) odabrati komponentni prostor. Potonja opcija kaže da će za prijenos biti korišten prostor točaka poligona objekta. Time objekti nisu potrebni nalaziti u istim položajima u prostoru. Bilo kojom metodom rezultat će biti isti.

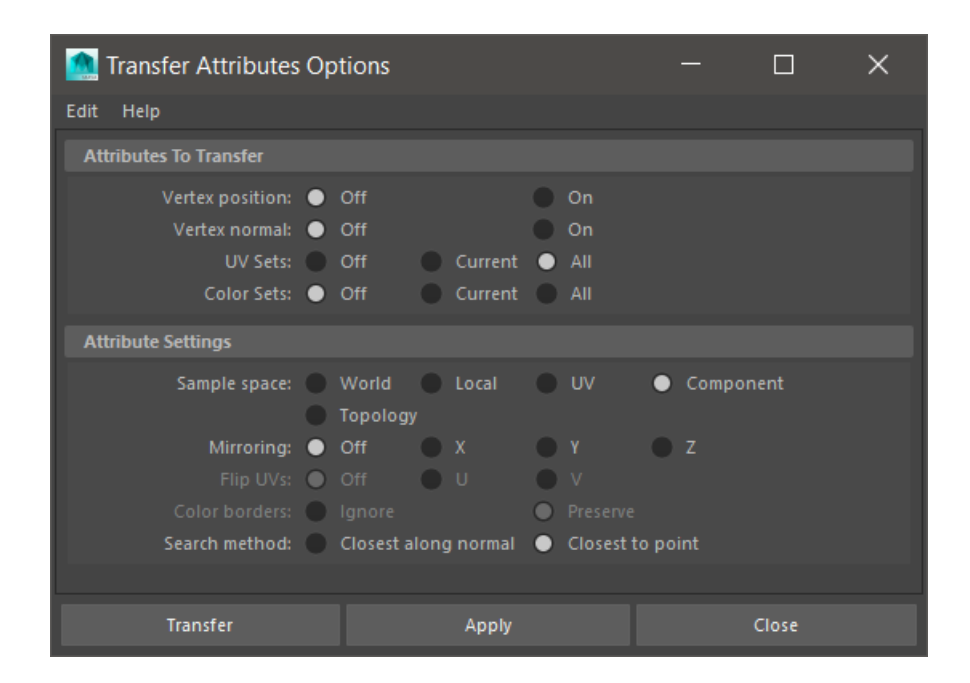

*Slika 5.7 Prozor operacije prijenosa atributa (za UV točke)*

#### <span id="page-27-0"></span>**5.1.4. Gustoća teksela**

Prilikom uređivanja UV točaka bitno je imati na umu omjer količine rezolucije svake ljuske. Naime, UV sustav kao svoj najmanji grafički element koristi nešto što se naziva teksel ili teksturni element (engl. texel ili texture element). Svaki teksel je spremnik koji može sadržavati više piksela. Kod stvaranja UV mapa bitno je paziti da svi elementi imaju jednaku količinu teksela kako neki

dijelovi ne bi imali više rezolucije nego im je potrebno dok drugi premalo. Omjer rezolucije UV mape na veličinu modela se naziva *gustoća teksela.* Količina gustoće teksela ovisi o načinu korištenja tih modela, da li će neki model biti gledan izbliza ili izdaleka. Uobičajeno je kod video igara koristiti gustoću od 512px po metru. [\[17\]](#page-63-17) Međutim, nije uvijek potrebno zamarati se tehničkim problemom. Što je bitno je da naposljetku svaki dio modela ima dovoljnu količinu rezolucije za prikaz detalja teksture. U konačnici, UV prostor UV mape bi trebao biti maksimalno iskorišten. [\[18\]](#page-63-18) Nije problem za pojedinačne modele smanjiti ili povećati rezoluciju teksture kako bi se postigla usklađenost sa gustoćom teksela ostalih modela. Kod individualnih modela, kao što je ovaj rad, potrebno je samo uskladiti gustoće pojedinih objekata koji sačinjavaju model.

#### <span id="page-28-0"></span>**5.1.5. Preslika UV mape**

Za kraj, nakon što su svi objekti odmotani, uređeni i usklađeni, potrebno ih je rasporediti prema grupama koje su bile prikazane prije. Svaka grupa objekta je zasebna UV mapa čije UV ljuske su raspoređene unutar UV prostora od 0 do 1. Time je proces UV odmotavanja završen i model je spreman na sebe primiti teksturne mape. Preostalo je samo izrada preslike UV mape za kasniju upotrebu kod teksturiranja unutar Photoshopa.

Preslika se u Mayi ispisuje preko izbornika za poligone unutar UV urednika. Posljednja stavka pod nazivom UV snimka (UV Snapshot) otvara novi prozor u kojem je moguće odrediti mjesto spremanja preslike, naziv, rezoluciju ispisane UV mape, boju linije kao i slikovni format. Preporučeno je za format odabrati PNG kako će tako pozadina biti prozirna i sama memorijska veličina će biti manja zbog kompresije. Također je dobro isključiti opciju izglađivanja rubova (engl. Anti-aliasing) jer nije potrebna pošto preslika UV mape služi samo za pomoć kod izrade tekstura i nužna je preciznost kod raspoznavanja granica UV ljusaka. Odabir rezolucije je proizvoljan, rezolucija preslike neće odrediti završnu rezoluciju teksturne mape. Veća rezolucija preslike će samo poboljšati izgled i preciznost linija. Za potrebe ovog rada bila je izabrana ista kao i za radnu rezoluciju, 1024×1024px.

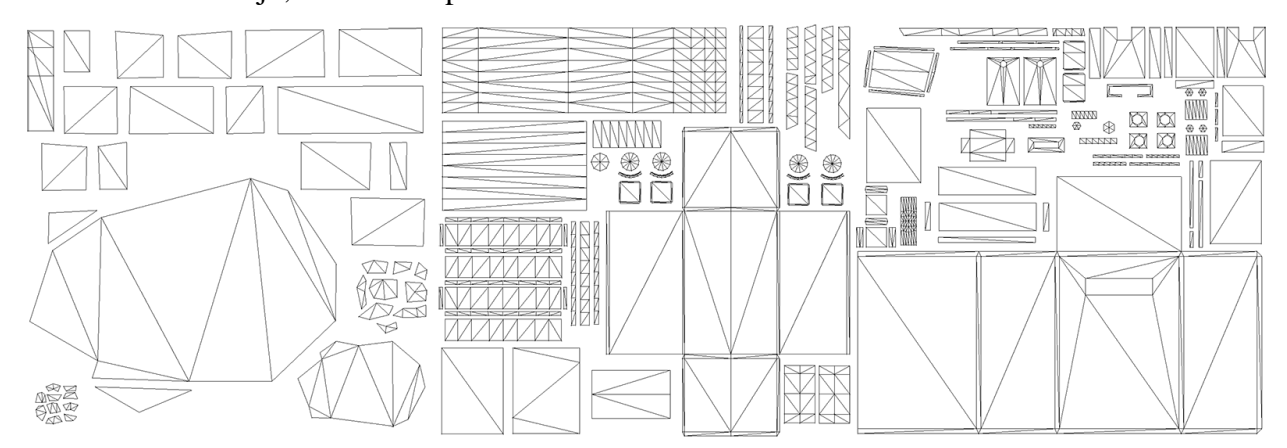

*Slika 5.8 Prikaz rezultata UV odmotavanja triju UV mapa (baza, cijev i sandučić)*

#### <span id="page-29-0"></span>**5.2. Projekcija detalja (Baking)**

Između pripreme modela za teksturiranje i početka samog teksturiranja, postoji intermedijaran proces koji se naziva *projekcija detalja* (engl. baking ili literalno hrv. pečenje). Projekcijom se ostvaruje prijenos detalja s modela sa visokim brojem poligona i brojnim detaljima na poligonskoj mreži (engl. high poly) na model sa niskim brojem poligona (engl. low poly). Time je moguće optimirati težak mnogopoligonski model koji bi u suprotnom bio previše težak za produkcijsku upotrebu i očuvati detalje koje je izradio modelar. Mnogopoligonski modeli često sadrže detalje o vizualno-simuliranoj teksturi kao što je slučaj kod kiparstva pa se sam proces izrade takvih modela još naziva i *3D kiparstvo* (engl. 3D sculpting). Međutim, taj proces rade sami modelari i teksturni umjetnik u suštini nema utjecaja na to. Što može napraviti je projicirati detalje na UV mapu u oblike posebne teksturne mape i time zavarati gledatelja da na modelu postoje više detalja nego što u zbilji jest.

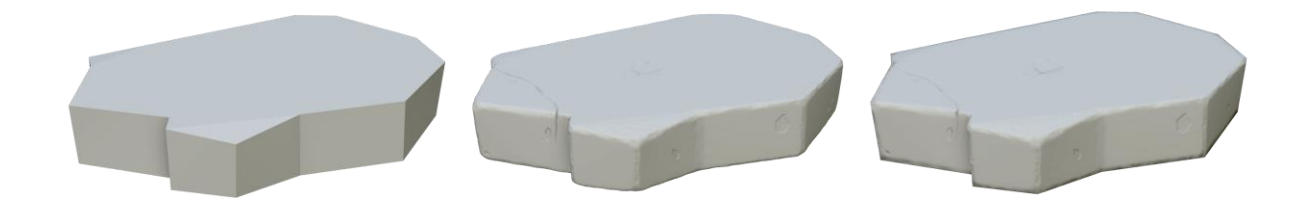

*Slika 5.9 Prikaz malopoligonskog (lijevo), mnogopoligonskog (sredina) i modela sa mapom normala (desno)*

Postoje različite vrste informacija koje moguće prenijeti pomoću projekcija, ali najčešće korištene su mapa normala, ambijentalne okluzije (AO) te mapa zakrivljenosti. Najvažnija od njih je mapa normala jer ona je jedina koja mijenja utjecaj sjenčanja na modelu. Ostale mape služe kod izrada ostalih teksturnih mapa ili kao pojačivači sjenčanja (u slučaju AO).

Za ovaj rad korištena je isključivo jedna vrsta projekcije, mapa normala za model baze, vidljiv na primjeru slike 5.9. Mogućnost izrade projekcija nude razni specijalizirani programi, ali osnovne projekcije su moguće i unutar 3D programskih okruženja kao što su Maya i Mudbox. Kod izrade projekcije za ovaj objekt, mnogopoligonski model je izrađen unutar Mudboxa, dok je priprema bazičnog modela za Mudbox i samo projiciranje obavljeno unutar Maye zbog razloga koje će biti navedeni kasnije.

#### <span id="page-30-0"></span>**5.2.1. Pregled izrade mnogopoligonskog modela**

Da bi bilo moguće projicirati mapu normala, potrebno je izraditi sam mnogopoligonski model. Za izradu takvog modela korišten je Mudbox, program koji je posebno napravljen za takve potrebe.

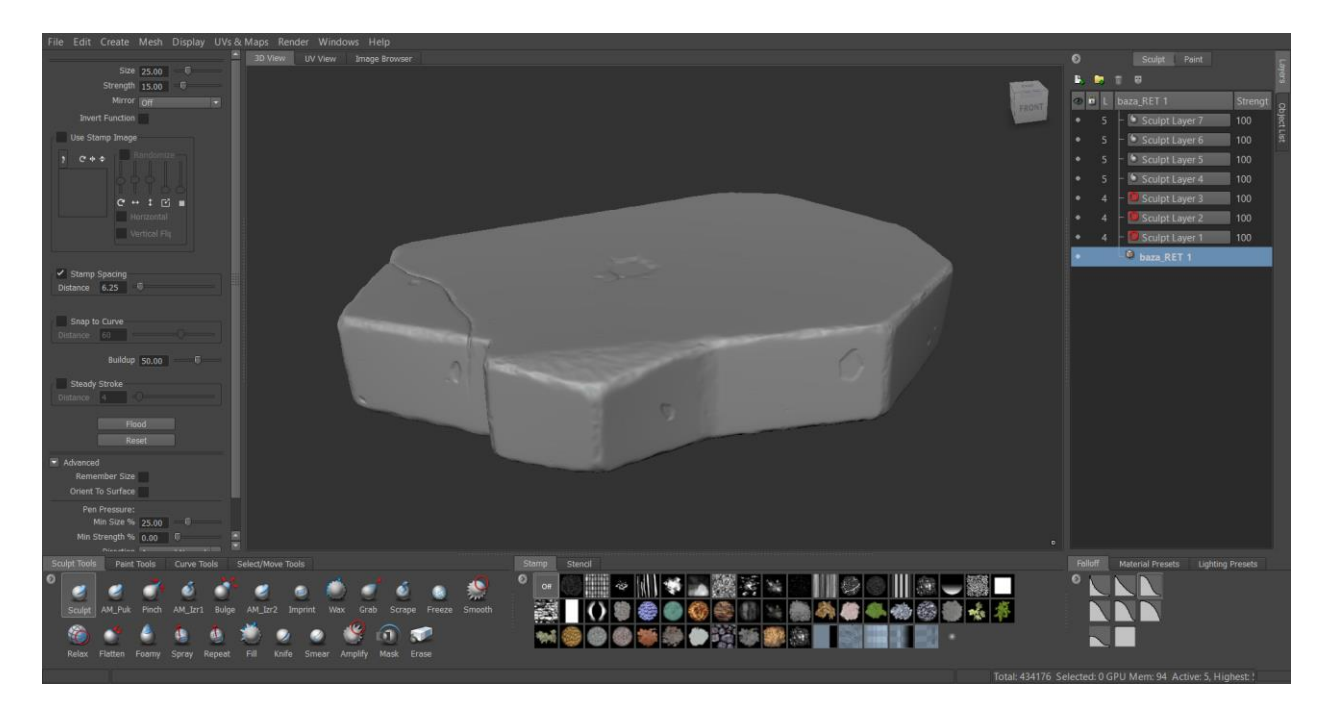

*Slika 5.10 Prikaz programskog sučelja za oblikovanje i slikanje Mudbox*

Postoje dva slijeda rada kod oblikovanja mnogopoligonskog modela potrebnog za projiciranje. Jedan slijed počinje izravnom izradom mnogopoligonskog modela prvo kod kojeg zatim slijedi izrada malopoligonske verzije preko procesa zvanog *retopologija*. Retopologizirani model nije ništa drugo nego isti model, ali sa manjom rezolucijom mreže poligona. Drugi slijed koristi već izrađen model koji se zatim iskorištava za dodatno oblikovanje i dodavanje detalja. Takav model poslije nije nužno retopologizirati ako bazični malopoligonski model ne odstupa previše od novog mnogopoligonskog modela. Kako su modeli kod ovog rada već bili izrađeni, potonji slijed je predstavio pogodniju opciju.

Oblikovanje u Mudboxu je početo uvozom bazičnog modela u OBJ formatu. Bazični model je isti model koji će biti upotrebljen za završni model, ali s nekoliko promjena. Model treba biti čist bez problema s geometrijom. Treba sadržavati relativno malo trokuta, samo gdje je nužno, i većinski treba biti sastavljen od četverokuta da bi mogao biti ispravno podijeljen (engl. subdivision). Vrhovi modela ne smiju biti visoke valencije (engl. high valence), tj. u vrhu se ne smiju sastajati više od četiri susjedne stranice kako ne bi došlo do deformacija kod podijele. [\[19\]](#page-63-19) Rubovi modela baze su bili zarubljeni kako bi tijekom podijele model zadržao svoju formu i ne bi bili previše izglađeni. Posljednje što je bilo učinjeno je skaliranje modela sto puta od svoje izvorne veličine radi usklađivanja s mjernim sustavom Mudboxa. Mudboxov mjerni sustav očekuje modele stvarnih dimenzija kakvi bi bili u stvarnosti pa je zbog toga nužno uskladiti modele kako bi alati Mudboxa ispravno radili.

Uvozom modela najprije je nekoliko puta podijeljen s opcijom izglađivanja. To je postignuto najjednostavnije tipkovničkom kraticom *Shift+D* za dodijeljivanje nove razine podijele. Pritom je potrebno provjeriti da je opcija za izglađivanje uključena preko stavke za postavke dodijele podijele unutar izbornika za mrežu poligona (opcija Smooth positions). Pomoću tipaka *Page Up* i *Page Down* moguće je kretati se razinama podijele.

Model sada ima dovoljno poligona za oblikovanje detalja, ali je zapravo nepovoljan za rad. Mreža poligona nije ravnomjerna i pogotovo je problematična oko rubova zbog prijašnjeg zarubljivanja. Kod oblikovanja rubnih područja došlo bi do stezanja poligona i neočekivanih rezultata. Mrežu poligona je potrebno ravnomjerno rasporediti i u Mudboxu je to moguće pomoću operacije retopologizacije. Poziva se preko izbornika za mrežu poligona (Mesh) i odabirom nove operacije unutar podliste retopologizacije. Najbitnije postavke ove operacije su postavljanje broja poligona novog modela u njegovoj nultoj razini podijele (Target Base Face Count), da je klizač skroz nadesno za uniformnost raspodjele mreže te da se detalji oblikovanja prenesu na novi model (Transfer to new mesh sa opcijom Sculpted Detail). Ako posljednja opcija nije uključena mreža starog modela neće biti ispravno projicirana na novi model kako neće doći do pretpodijele mreže prije prijenosa.

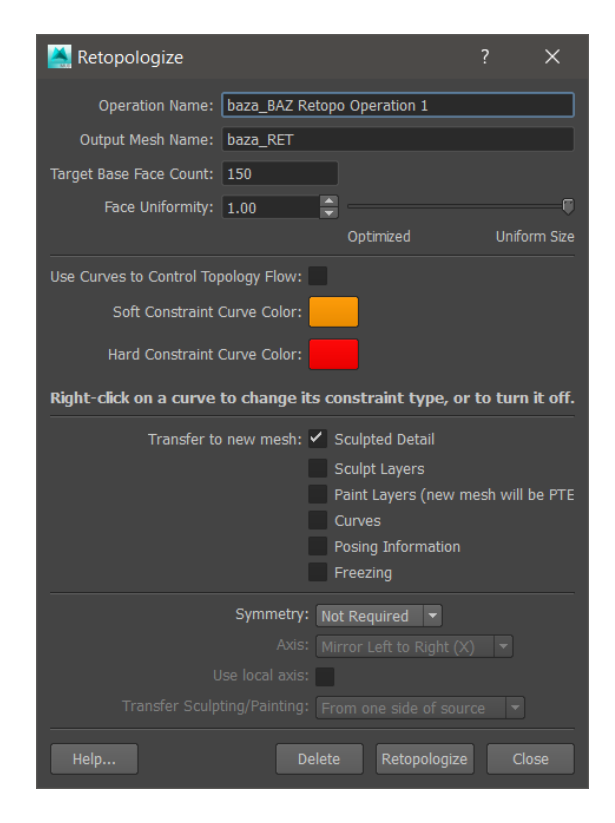

*Slika 5.11 Prikaz prozora operacije retopologizacije*

Sa sređenim modelom bilo je moguće krenuti sa radom zbog čega je bio i uvezen. Sučelje Mudboxa je jednostavno kao što su i njegove mogućnosti, ali su dovoljne za osnovne potrebe. Alati su grupirani u ladice prema radnjama za koje služe. Detaljiziranje modela je bilo podijeljeno u slojeve. Dodavanje novog sloja za oblikovanje je moguće u prozoru za slojeve unutar kartice za oblikovanje pritiskom na prvu ikonu lista sa znakom plus. Slojevi oblikovanja su vezani za razine podijele pa je tako nemoguće modificirati sloj ako se trenutačna razina podijele ne podudara sa razinom podijele sloja na kojem se radi. Koraci odnosno slojevi kako je model bio detaljiziran su vidljivi na slici 5.12. Prvo su deformirani rubovi baze da bi se razbila jednolikost i oštrina rubova. Sljedeće su bili dodani udubljenja te završno pukotina na lijevoj strani. Prilikom rada s interaktivnim alatima kao u Mudboxu, kasnije i u Photoshopu, preporuča se uporaba grafičkog tableta zbog sposobnosti osjetljivosti na pritisak. Miš ne daje dovoljnu kontrolu koja je potrebna kod oblikovanja složenih modela ili slikanja na računalu.

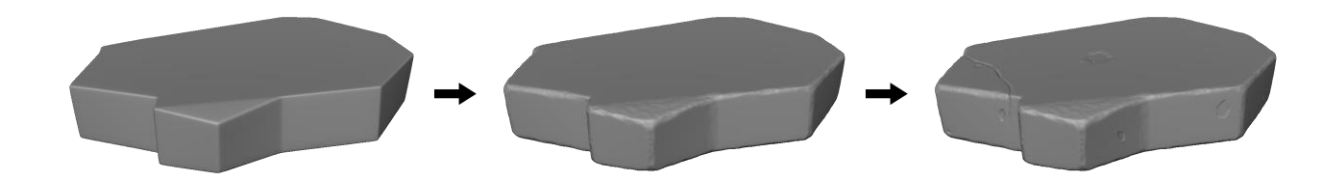

*Slika 5.12 Prikaz koraka oblikovanja mnogopoligonske verzije baze modela*

Za oblikovanje su korišteni prilagođeni kistovi koji su dostupni unutar kartice za alate oblikovanja. Neki su bili novo izrađeni za potrebe modela. Za rubove je bila korištena kombinacija novih kistova za izrezivanje (Izr1 i Izr2) sa osnovnim alatom za izglađivanje (Smooth) kojeg je u bilo kojem trenutku moguće pozvati držeći *Shift* tipku. Udubljenja su bila izrađena pomoću inverznog alata za dodavanje digitalnog voska (Wax). Za pukotinu je izrađen novi kist (Puk) sa posebnim alfa uzorkom koji je bio napravljen u Photoshopu. Taj se kist koristio u kombinaciji sa kistom za stezanje (Pinch). Posljednji kist upotrijebljen je bio kist za otiskivanje (Imprint) za dodavanje suptilnih malih rupica. Alfa uzorak rupica je također bio unaprijed napravljen u Photoshopu. Novo izrađeni kistovi su potjecali od osnovnog alata za oblikovanje (Sculpt) i struganje (Scrape). Popis prilagođenih novih kistova sa njihovim postavkama se može naći na kraju rada pod prilozima. Kod izrade alfa uzoraka je bitno da uzorak koji se želi prenijeti je bijele boje, dok je pozadina potrebna biti prozirna. Podešavanje kistova je bilo moguće uraditi unutar prozora za postavke trenutno aktivnog alata.

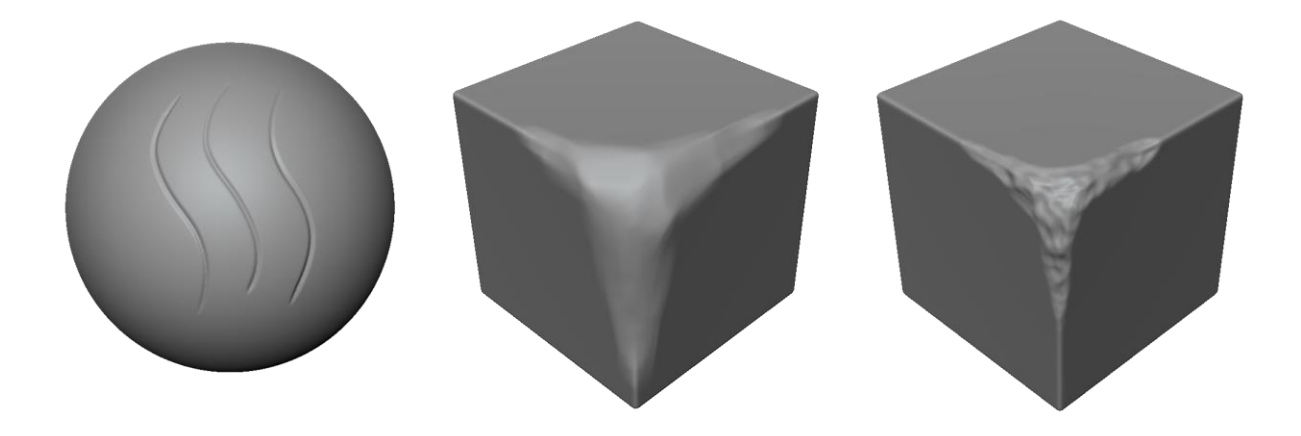

*Slika 5.13 Novi prilagođeni kistovi za oblikovanje za potrebe rada. Redom kist za izradu pukotina (Puk) te dva kista za izrezivanje (Izr1 i Izr2).*

Kada mnogopoligonski model postane zadovoljavajući, potrebno ga je označiti desnim klikom i odabirom stavke za označavanje modela te pod glavnim izbornikom za datoteku (File) izabrati izvoz označenog (Export Selection). Kao izlazni format je bio izabran OBJ.

#### <span id="page-33-0"></span>**5.2.2. Izrada mnogopoligonskih verzija ostalih objekata**

Manji dijelovi ili jednostavni oblici kao poligonske kartice, kutija, omotnica, vijci, narbe i šarke sandučića su bili ostavljeni kakvi jesu. Za ostatak objekata, mnogopoligonske verzije su bile izrađene zarubljivanjem rubova (Bevel) te izglađivanjem (Smooth). Veći kamen sa svojim manjim kamenjem je bio djelomično zarubljen označavanjem željenih stranica te završno izglađen. Ostali objekti (kutijica i pločica sandučića, lim, lokot, poklopac, pričvršćivači) su bili samo zarubljeni ostavljajući njihovu izvornu mrežu poligona. Mada relativno još uvijek malopoligonski, promijenjene mreže tih objekata će doprinijeti sjenčanju kada detalji budu preneseni na izvorne modele. To će biti uočljivo kada svjetlost bude padala na rubove tih objekata pojavom odsjaja iako će poligonska mreža imati oštar rub.

Cijev je bilo potrebno malo drugačije izgladiti. Rubne stranice su zarubljene i sam model je bio također u potpunosti izglađen da bi povećali broj stranica cijevi i izgubili malorezolucijski osmerokut. Međutim, bilo je potrebno izraditi i poseban malopoligonski model jer bi inače normale s mnogopoligonskog modela bile nepravilno prenijete. U biti, projekcija bi ispravno uradila svoje, problem bi bio zbog nedovoljno bliskog malopoligonskog modela. Stranice malopoligonskog modela jednostavno previše odstupaju od mnogopoligonske verzije. Rješenje ovog problema leži u povećanju rezolucije mreže malopoligonskog modela, ali uz zadržavanje izvornih oštrih i blagih rubova odnosno grupa izglađivanja (engl. Hard/Soft Edges ili Smoothing

Groups). Takav privremeni model je u Mayi jednostavnije napraviti uz funkciju nabiranja (Crease). Ulaskom u stranični komponentni način rada i odabirom alata za nabiranje (Crease Tool) pomoću sekundarnog izbornika (držeći *Shift* i desni klik miša) označene su stranice koje su potrebne biti oštre. Izglađivanjem definirani nabori će ostati oštri, tj. stranice neće dobiti više poligona, ali će se ponašati kao da su zarubljeni. Takav rezultat će biti jedino ostvariv ako je alat za nabiranje bio dovoljno povućen udesno. Stvarno izglađivanje se neće dogoditi dok god je vrijednost nabiranja veća od razine izglađivanja. Izglađivanjem će izvorne grupe izglađivanja biti izgubljene pa ih je potrebno ponovno sve definirati, ali zbog prije napravljenih nabora to je vrlo jednostavno.

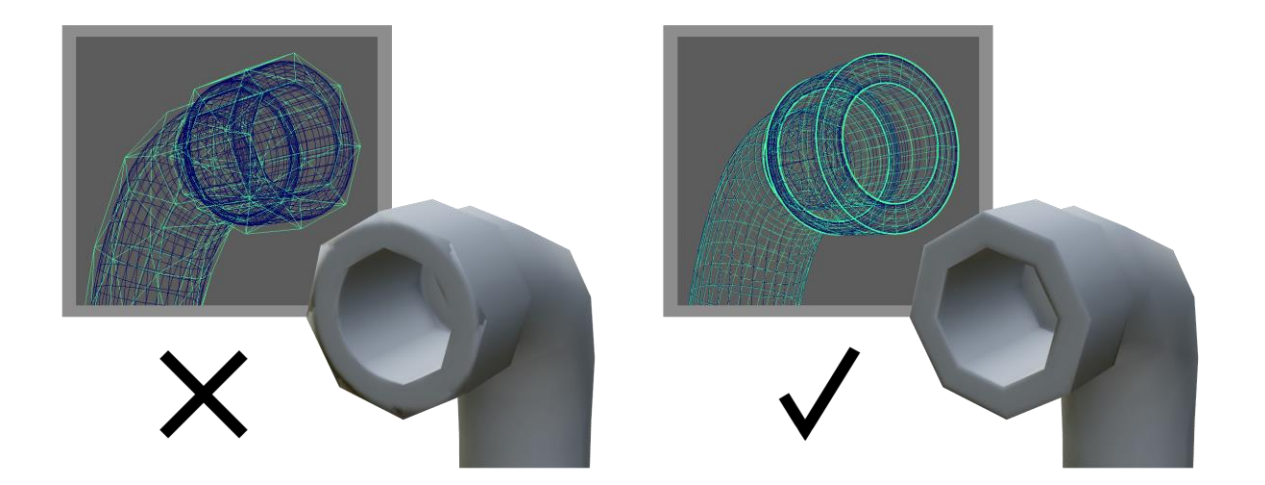

*Slika 5.14 Problem male rezolucije cilindričnog modela kod projekcije normala (lijevo) i primjer rješenja (desno)*

#### <span id="page-34-0"></span>**5.2.3. Projiciranje normala u mape normala**

Projekcije su napravljene pomoću Mayine operacije *prijenosa mapa* (Transfer Map). Mudbox također nudi funkcionalnost projiciranja, ali je nepogodan za prijenos na modele sa vrlo malim brojem poligona kao što je bilo potrebno za ovaj rad. Naime, Mudbox je originalno bio načinjen za potrebe izrade vrlo gustih mnogopoligonskih modela u svrhe filmske industrije. Rezultate njegove uporabe moguće je vidjeti kod filmova kao što su King Kong (2005.) ili Zlatni kompas (2007.). [\[20\]](#page-64-0) Mudboxov algoritam za projiciranje koristi metodu bacanja projekcijskih zraka baziranih na udaljenosti (engl. distance-based raycasting) koji uvelike ovisi o mreži malopoligonskog modela. Premala rezolucija mreže ili previše veliki kutevi oštrih rubova će proizvesti greške i deformacije mapa. [\[21\]](#page-64-1) Projekcija detalja sa Mudboxom je korisna isključivo za detaljne modele koji su izrađeni unutar samog programa ili čija mreža malopoligonske verzije

ne odskače previše od njezine mnogopoligonske i sadrži samo jednu grupu izglađivanja kao npr. za organske tipove modela. Zbog toga nije bilo moguće iskoristiti AO projekciju ili projekciju normala koje su dostupne unutar Mudboxa pošto je rezultat bio nezadovoljavajući.

Pristup operaciji prijenosa mapa u Mayi se postiže u setu izbornika za renderiranje pod izbornikom za osvjetljenje/sjenčanje (Lighting/Shading). U novootvorenom prozoru te operacije prvo je potrebno odrediti odredišne modele (Target Meshes) i izvore prijenosa (Source Meshes). Pod izvore prijenosa ide mnogopoligonski model kojeg je moguće dodati njegovim označavanjem te odabirom za dodavanje označenog u prozoru operacije. Kao odredišni model dodan je njegov malopoligonski model. Pritom je potrebno pripaziti na neke stvari da bi projekcija bila uspješno izvršena.

Oba dvije verzije modela su potrebne se nalaziti u istom položaju u 3D prostoru zbog načina projiciranja koji će biti odabran u postavkama operacije. Malopoligonski model treba sadržavati UV mapu jer je će detalji biti prenijeti na tu mapu. Mnogopoligonska verzija nije potrebna imati sređene UV točke. Dodatno, malopoligonski model je potreban biti u svom konačnom stanju i trianguliran. Ta triangulirana verzija će biti model koji će na kraju biti i korišten u renderiranju. Time se usklađuje model sa svojom mapom kako različita rješenja za renderiranje izvršavaju triangulaciju različito. Triangulacijom se model smrzava i biti će isti u bilo kojem okruženju te neće doći do grešaka sjenčanja zbog različite mreže poligona. Također je važno sve stranice malopoligonskog modela gdje je kut veći od 45° definirati kao oštre, tj. dodijeliti im zasebnu grupu izglađivanja. Ukoliko se to ne uradi doći će do grešaka sjenčanja prilikom renderiranja kada bude na njega nanesena mapa projekcije. [\[22\]](#page-64-2) Nadalje, sve pojedinačne objekte od kojih je model sačinjen je potrebno odvojiti jedan od drugoga. Ako se objekti nalaze vrlo blizu jedan drugome ili se preklapaju, detalji sa jednog objekta će neispravno biti projicirani na drugi. Sve objekte je nužno projicirati zasebno. Taj proces odvajanja objekata sa modela je često poznat kao *eksplozija objekata.* Naposljetku, pri projiciranju objekta lima, njegov malopoligonski model nije sadržavao male objekte zakovica. Detalji zakovica sa mnogopoligonske verzije su bili prenijeti preko projekcije u mapu normala.

Važan korak kod projiciranja je postavljanje kaveza projekcije (engl. cage). Način na koji Maya projicira je uz pomoć projekcijskog kaveza koji je zapravo duplicirani malopoligonski model skaliran gore u smjeru njegovih normala i izglađenih svih stranica. Projiciranje pomoću kaveza je mnogo preciznije kako zrake padaju u jednom smjeru normala umjesto dva zbog razdvojenih vrhova kao posljedica definiranja oštrih rubova. [\[21\]](#page-64-1) Kavez treba pokriti malopoligonski model zajedno s mnogopoligonskim. To je ostvareno pomoću klizača pretrage omotnice (Search envelope). Da bi bilo moguće vidjeti kavez potrebno je pod padajućem izborniku pokraj za pogled odabrati prikaz omotnice (Envelope) ili oboje (Both). Omotnica (engl. envelope)

je Mayin naziv istoznačnom kavezu. Sam kavez je moguće i oblikovati pomoću uobičajenih alata transformacije u 3D uredniku. To je korisno ukoliko je potrebna veća preciznost tijekom prekrivanja.

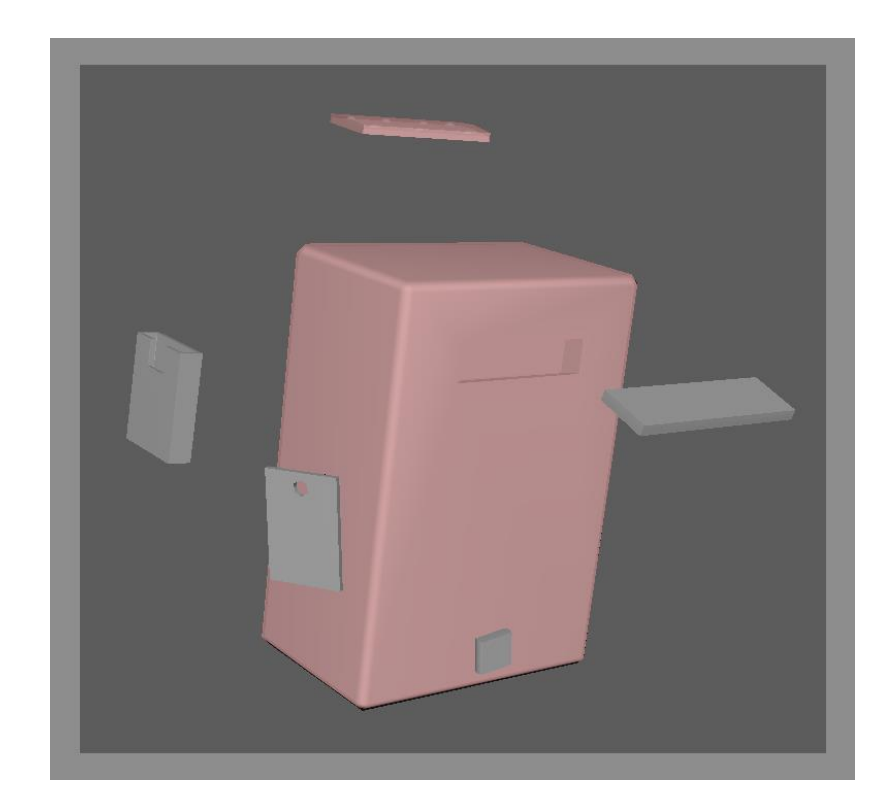

*Slika 5.15 Prikaz eksplozije modela i postavljanje kaveza (crveno) za projiciranje detalja normala*

Mapu normala je moguće projicirati odabirom normala u listi izlaznih mapa. Biranjem mape dolje će se pojaviti dodatne postavke za zadanu mapu. Osnovne postavke su odabir mjesta spremanja kao i format slike, u ovom slučaju PNG. Opcija uključivanja materijala nije potrebna kako trenutačni materijal nema nikakve dodatne mape na sebi koje bi trebalo uračunati u projekciju. Što je važno je odabir prostora mape.

Mape normala koriste dva tipa prostora. Objektni prostor koristi, kao ime kaže, sam objekt kao referentni prostor tijekom projekcije. Takav tip projekcije je jedino koristan za statične objekte zaključane u svojem položaju. Ako bi model, sa takvom mapom, bio rotiran i osvjetljen odozgo, on će zapravo biti osvjetljen odozdo zbog svoje mape normala. Što je više željeno je drugi tip prostora. Tangentni prostor koristi prostor površine poligona, njegove tangente. Kod takvih mapa gore je uvijek gore u smjeru normala. Model sa takvom mapom će biti ispravno osvjetljen u bilo kojem položaju i pogotovo je pogodan za modele koji su podložni deformaciji kao za animaciju.

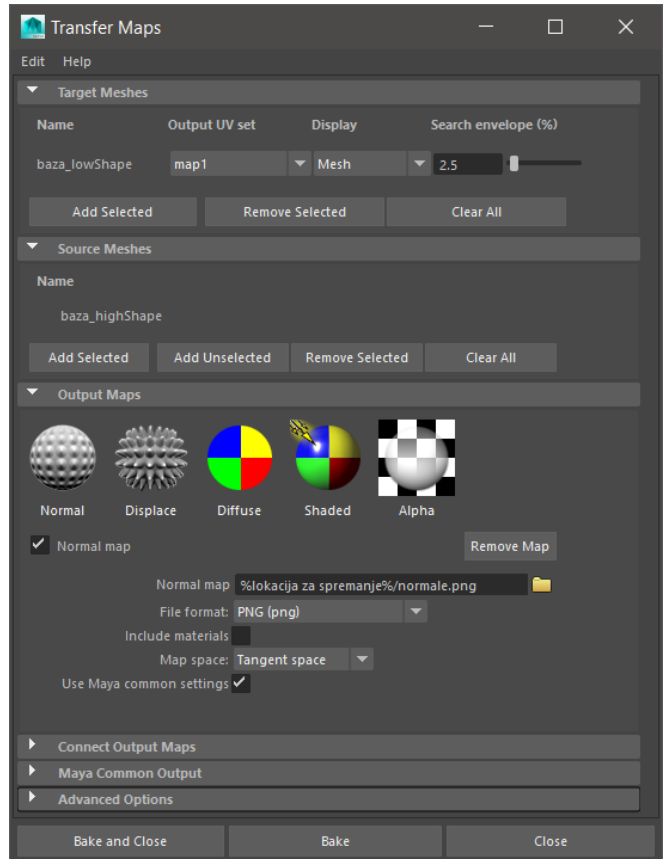

*Slika 5.16 Prozor projekcije detalja (baking) u mapu normala*

Mape normala sa objektnim prostorom je lako prepoznati preko svojeg šarenog izgleda, tangentne mape normala naprotiv su prepoznatljive preko specifično dominantne plavo-ljubičaste boje. [\[23\]](#page-64-3)

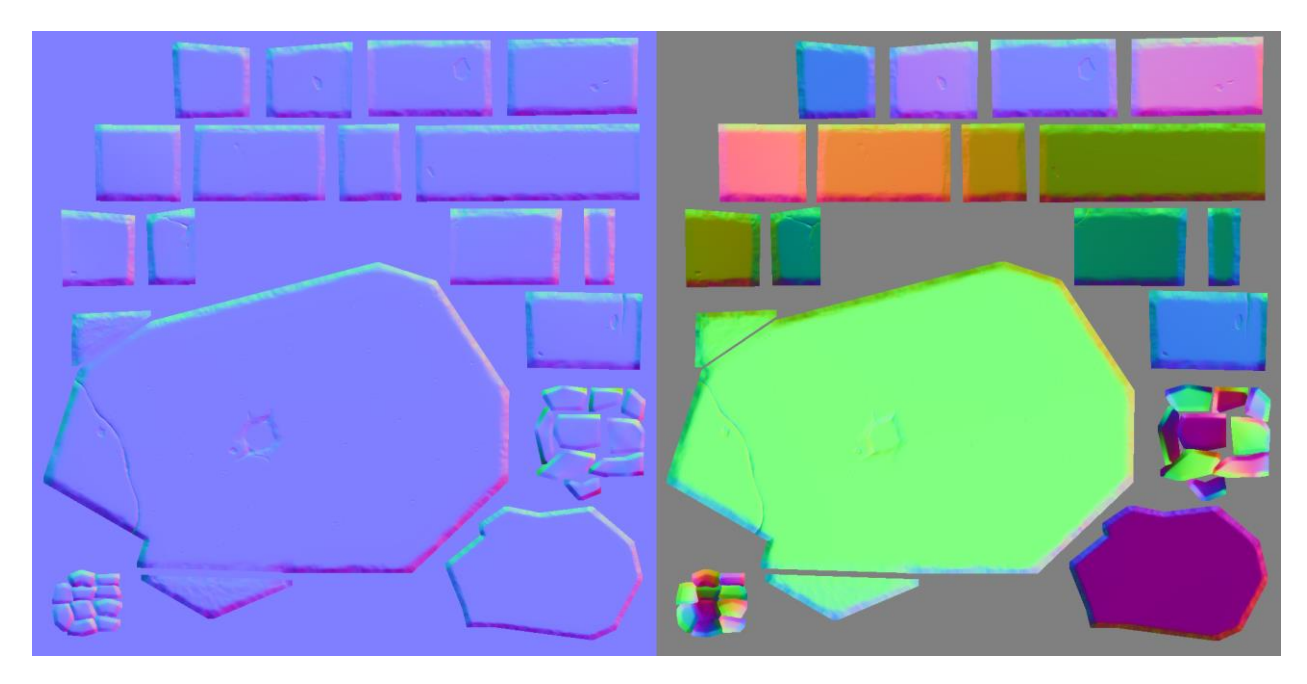

*Slika 5.17 Prikaz mape normala tangentnog prostora (lijevo) i objektnog prostora (desno)*

Nakon odabira tangentnog prostora, postavljena je rezolucija mape od 1024×1024px. Za prostor u kojem će se projekcija odvijati izabran je 3D prostor (World Space). Ova postavka je ujedno i razlog zbog čega se modeli trebaju nalaziti na istom mjestu u prostoru. Za kvalitetu uzorkovanja je uzeta srednja (4×4). Više od toga neće dati vidljivo bolje rezultate. Ostatak opcija je ostavljen kakav je osim veličine ispune šavova teksture (Fill texture seams). Ovisno o veličini izlazne mape, kako je rezolucija mape veća potrebno je i više ispune. Standardno se za 1k veličinu uzima od 4 do 8 piksela. Ispunom će detalji projekcije biti prošireni preko granica UV ljusaka zadani broj piksela. To je potrebno zbog upotrebe MIP mapa koje su generirane tijekom renderiranja. MIP mape, što stoji za lat. Multum in Parvo (hrv. puno u malom), su teksturne mape manjih dimenzija koje su potrebne radi optimizacije renderiranja modela kada je gledan iz daljine. Što se model dalje nalazi, teksturne mape su umanjene i filtrirane radi očuvanja strukture teksture i izbjegavanja moiré uzoraka koje se mogu pojaviti. [\[24\]](#page-64-4)[\[25\]](#page-64-5) Da ne postoje ispune, tijekom smanjenja rezolucije različita boja s vanjske strane UV ljusaka bi bila ulivena unutra i stvorila vidljive granice na modelu.

Tek sa postavkama i modelima ispravno postavljenim bilo je moguće konačno projicirati. Ovisno o rezoluciji mape, projiciranje može potrajati. Rezultati projiciranih mapa vidljivi su na slici 5.18.

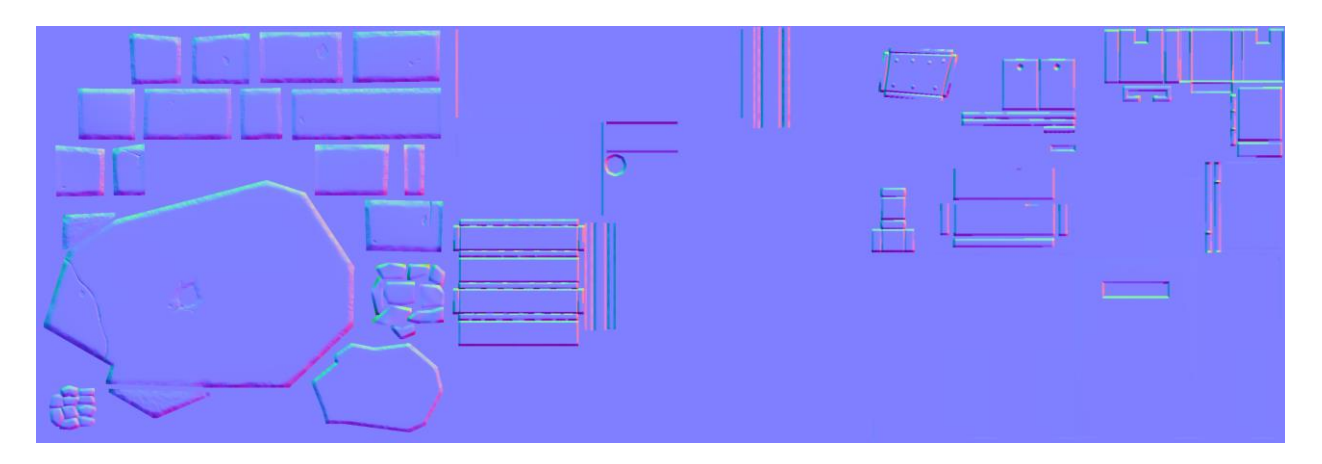

*Slika 5.18 Prikaz rezultata projekcije normala za objekte baze (lijevo), cijevi (sredina) i sandučića (desno)*

#### <span id="page-39-0"></span>**5.3. Teksturiranje modela**

Nakon što su sve pripreme modela i projekcije detalja bile obavljene, proces samog teksturiranja je mogao biti započet. Ovo je kreativni dio cijelog procesa kako su prijašnje pripreme bile vrlo tehničkog karaktera. U ovom dijelu, modelu se konačno daje smisao postojanja i ulijeva život.

Za izradu tekstura je korišten način baziran na temeljima PBR-a. Dakle, potrebne teksturne mape koje je trebalo izraditi su mapa boja (albedo mapa), mapa hrapavosti, mapa metalnosti te mapa normala. Pri teksturiranju koristila se kombinacija Photoshopa i Mudboxa. Primarno se koristio Photoshop zbog svojih naprednih mogućnosti slojeva, alata podešavanja slika, transformacijskih alata i snažnog načina rada pomoću kistova. Mudbox je služio kao tehnička dopuna Photoshopu kako nudi mogućnost rada izravno na samom 3D modelu te posebne operacije za izradu mapa normala iz mapa visine. Mape normala su već izprojicirane, ali ih je trebalo dopuniti detaljima koji su bili dodanim tijekom izrade mape boja.

Razlog zbog čega je potrebno koristiti dva različita programa dolazi do izražaja tijekom njihovih korištenja. Teksture je moguće izraditi u bilo kojem od njih, ovisno o zahtjevima teksturnih mapa, ali svaki ima svoje nedostatke koje drugi upotpunjuje. Mudbox recimo ne podržava PBR način rada. To ne znači da nije moguće izraditi PBR teksturne mape u njima, ali ih nije moguće vidjeti u 3D pogledu toga programa. Također ima lošu podršku za rad s vrlo malopoligonskim modelima, neki od problema su bili predstavljeni u poglavlju projekcija detalja, a neki koji će biti vidljivi u ovom. Podrška za malopoligonske modele je vrlo bitna u produkciji modela za video igre. Prednost je mogućnost izravnog oslikavanja na 3D modelima (3D slikanje) što uklanja brigu o lokaciji šavova pošto je moguće slikati preko njih, nešto što nije moguće u Photoshopu. Orijentirati u Photoshopu je jedino moguće preko preslika UV mapa. Uz to, prijenos boje preko šavova nije moguć čime se ostvaruju vidljive granice UV ljusaka koje je potrebno tada počistiti u Mudboxu.

Sljedeće cjeline će opisati korake i tehnike upotrijebljene prilikom izrada svih prije spomenutih mapa i na koji način su Mudbox i Photoshop bili međusobno korišteni. Radi jednostavnijeg pregleda, pregled izrade će biti podijeljen prvo prema vrstama teksturnih mapa te unutar toga prema podijeljenim UV mapama.

#### <span id="page-39-1"></span>**5.3.1. Priprema projekata u Photoshopu i Mudboxu**

Teksturiranje je započeto postavljanjem projektnih dokumenata u Photoshopu. Kao rezolucija mape odabrana je već prije spomenuta radna rezolucija od 1024×1024px. Kreirana su tri Photoshopova dokumenata, jedan za svaki od tri UV mape koje su bile spremljene tijekom UV

odmotavanja. Sljedeći koraci su učinjeni za svaki dokument. Uvezena je preslika UV mape kao zaseban sloj. Pozadina toga sloja je prozirna, a boja linija bijela. Sloj UV mape će se nalaziti uvijek kao najgornji sloj jer će služiti kao vodilja tijekom rasporeda grafičkih elemenata. Kao sloj pozadine, najdonji sloj, napravljen je zaseban sloj sa crnom ispunom. U sloju sa UV mapom, pomoću alata za automatsko selektiranje (Magic Wand Tool) označen je prostor između UV ljusaka. Zatim je ta selekcija bila invertirana (da bi označili ljuske) i unutar izbornika za selekcije (Select) i podizbornika za izmjenu selekcije odabrana operacija proširenja (Expand). Ovdje je selekcija bila proširena za 4px kako bi bio dodan prostor za ispunu šavova zbog MIP mapa. Takva selekcija je bila ispunjena bijelom bojom. Time je stvorena maska za sve UV ljuske unutar UV pojedine UV mape.

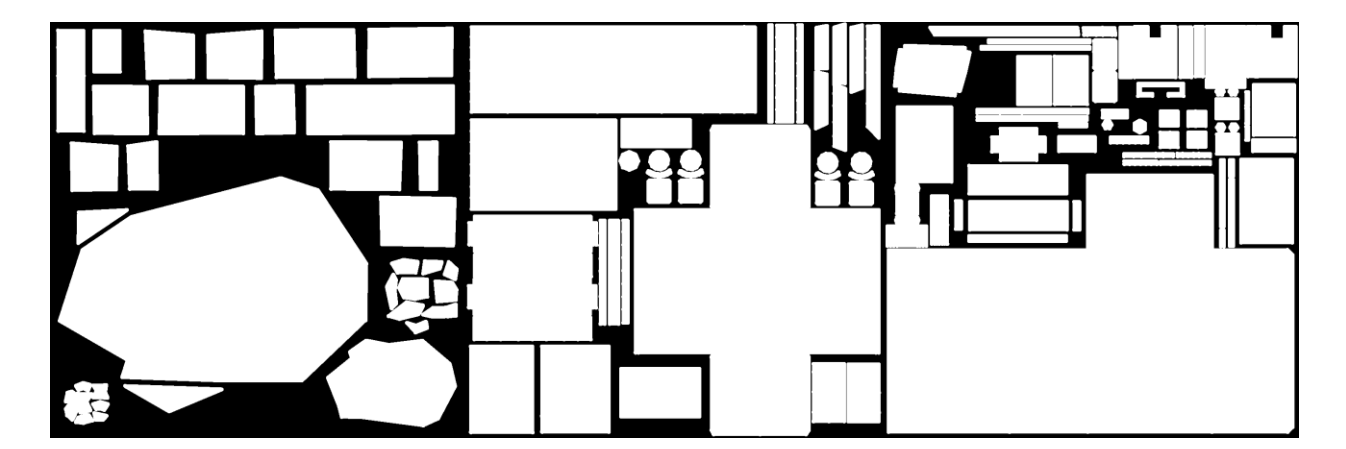

*Slika 5.19 Početno stanje teksturiranja – izrada masaka dijelova modela*

U međuvremenu, u Mudboxu je kreiran novi projekt u koji je bilo potrebno uvesti 3D model spreman za teksturiranje. Model je bio izvezen iz Maye, ovog puta u FBX formatu. Model koji je bio iskorišten je bio isti malopoligonski model korišten tijekom projekcija detalja, finaliziran pomoću triangulacije. U postavkama izvoza FBX-a sve nepotrebne opcije su bile isključene (svjetla, kamere, animacije i sl.) kako je bilo potrebno zadržati samo geometriju. Važno je bilo uključiti opcije zadržavanja grupa izglađivanja (Smoothing groups) te tangenata i binormala (Tangents and Binormals). U suprotnom, stranice koje su bile naznačene kao oštre neće biti zadržane, a u potonjem slučaju mape normala neće biti ispravno prikazane. Opcija triangulacije je bila isključena jer model bio već unaprijed trianguliran tijekom projekcija. Kao zadnji korak prije izvoza, model je bio podijeljen na pojedinačne objekte za lakše izoliranje i slikanje na njima unutar Mudboxa. Razlog promjene formata za model je zbog čudnog ponašanja Mudboxa sa formatom OBJ. Mudbox ne očituje informacije o normalama i grupama izglađivanja iz OBJ formata, to je moguće samo pomoću FBX-a.

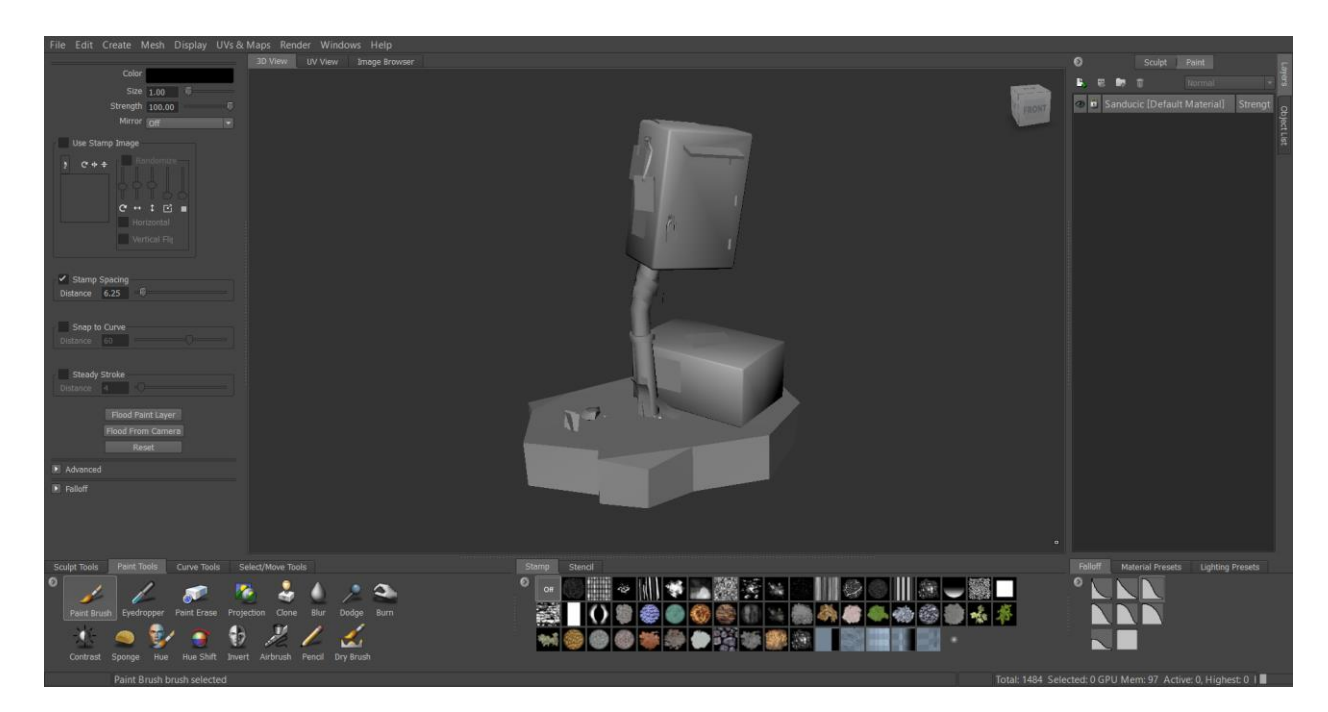

*Slika 5.20 Programsko sučelje Mudboxa za 3D slikanje*

Mudbox je bio ukratko predstavljen prije gdje je bio upotrebljen za izradu mnogopoligonskog modela, no ovdje će biti opširnije predstavljen kao program za 3D slikanje. Alati za slikanje se nalaze u istoimenoj ladici pokraj alata za oblikovanje. Postavke pojedinih alata je moguće urediti u prozoru za svojstva koji je kontekstno osjetljiv o trenutačno odabranom alatu. Novi slojevi se mogu dodati unutar prozora za slojeve, ovog puta u kartici za slikanje. Listu objekata u sceni je moguće vidjeti preko istoimenog prozora koji se nalazi pokraj prozora za slojeve. Tamo je moguće sakriti i zaključati model ovisno o potrebi, kao što i vidjeti hijerarhijski prikaz svih komponenata scene te pristup njihovim postavkama ako se klikne na njihov naziv. Uvid u UV mapu radnog objekta je moguće ulaskom u pogled za UV (UV View) pokraj kartice za 3D pogled iznad. Međutim, to je samo pregled UV mape i nije moguće slikati u tom pogledu. Ako je potrebno raditi na UV mapi potrebno je u 3D pogledu izravnati model pomoću operacije izravnavanja (Flatten to UV Space) koji se nalazi u izborniku za UV (UVs & Maps). Alternativno, jednostavnije je koristiti tipkovničku kraticu *Alt+T.*

Za potrebe slikanja modela rada koristio se isključivo osnovni alat odnosno kist za slikanje (Paint Brush). No na raspolaganju su i drugi alati za podešavanje slike slični Photoshopu (kloniranje, zamućivanje, potamnjenje, posvjetljenje i sl.), ali su vrlo osnovni u svojoj funkcionalnosti. Jedan od korisnijih je alat projekcije (Projection) pomoću kojeg je moguće uzorke iz slika prenijeti na model. Veličinu kista, osim u prozoru svojstava, moguće je mijenjati brže držeći tipku *B* na tipkovnici i vukući miš gore-dolje za povećanje odnosno smanjenje veličine. Isto tako, jačinu kista je osim u svojstvima moguće mjenjati držeći tipku *M* i vukući miš gore-dolje.

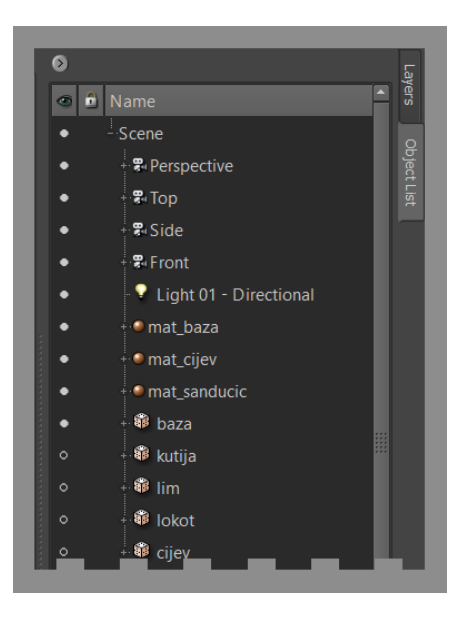

*Slika 5.21 Prozor liste objekata u sceni Mudboxa gdje je moguće izolirati objekte*

Za precizniju kontrolu umjesto gore-dolje, vukući lijevo-desno vrijednost veličine i jačine će se mjenjati u manjim razmacima.

Slojeve je moguće dodavati pomoću ikone za dodavanje slojeva koji se koristio i kod oblikovanja. Klikom na ikonu otvorit će se novi prozor u kojem je moguće unijeti naziv sloja, rezoluciju mape, slikovni format te vrstu mape. Dodavanjem sloja stvara se kanal za vrstu mape te zadani sloj unutar njega.

Teksturiranje ovog modela je rađeno prema PBR načinu rada, preciznije prema modelu metalnost/hrapavost, ali iz liste ponuđenih vrsta mapa je vidljivo da takav način nije podržan. Mudbox ne podržava PBR način rada iako ima dostupan slabije korišten način rada prema zrcalnost/sjajnost modelu (engl. specular/glossy) koji PBR dozvoljava. Shader koji Mudbox koristi nije PBR nego napredniji klasični Blinn-Phong model refleksije. Posljedično tome, renderer koji koristi za svoj 3D pogled također nije PBR nego posebno prilagođeni renderer za rad u realnom vremenu starije generacije i ne daje najbolji moguć rezultat kako je optimiziran za efikasan prikaz modela. Zbog toga, da se i koristio model zrcalnost/sjajnost, nije imalo smisla raditi sa mapama za kontrolu reflesije pošto Mudboxov pretpregled nije bio usklađeni sa krajnjim rezultatom izabranog PBR renderera i svo teksturiranje u Mudboxu je bilo obavljeno preko mapa boje koje su tamo nazvane prema starom modelu difuzne mape. Potrebne mape metalnosti i hrapavosti je bilo jednostavnije proizvesti iz završenih mapa boja u Photoshopu. Dodatno, Mudbox nudi rad s prozirnošću koji je bio potreban kod kartica vegetacije i listova papira preko mapa neprozirnosti (engl. opacity maps). To su jednostavne crno-bijele mape koje govore koja područja teksture su neprozirna, a koja prozirna. Prozirnost za ovaj rad je bila riješena na drugi način, preko alfa kanala mape boja pa nije imalo potrebe raditi posebne mape za to.

#### <span id="page-43-0"></span>**5.3.2. Oslikavanje mape boja**

Najvažnija teksturna mapa je mapa boja te ju je zbog toga najbolje prvu srediti. To je mapa koja daje karakter cijelom modelu. Izrada ove mape je išla prema redu prije definiranih UV mapa.

**Prva UV mapa – Baza.** Teksturiranje prve UV mape je bilo obavljeno većinski unutar Mudboxa. Za početak je stvoren novi difuzni sloj PNG formata i radne rezolucije od 1k. To će smjestiti novostvoreni sloj u difuzni kanal. Svi slojevi nadalje će biti istog formata i rezolucije pa se neće više eksplicitno navoditi. Prvi sloj je poslužio za postavljanje osnovne boje. To je bilo ostvareno operacijom plavljenja (Flood Paint Layer) koja se nalazi u svojstvima alata za slikanje. Najprije je bila odabrana boja za bazu i sloj preplavljen. Zatim je u novom sloju bila odabrana boja za kamenje i također preplavljena. To će ispuniti cijelu UV mapu bojom, ali prekriti i boju baze. Zato je potrebno maskirati dijelove koje se ne žele prikazati pomoću posebnog sloja maske. Sloj maske se dodaje ikonom za dodavanje maske pokraj ikone za dodavanje običnog sloja. To će dodati novi sloj maske unutar običnog sloja. Sa označenim slojem maske, sloj je preplavljen crnom bojom. Crna boja maske prekriva sve što se ne želi prikazati. Pomoću kista bijele boje u sloju maske je trebalo prebojati kamenje da bi samo njihov dio sloja bio prikazan. Pritom je u svojstvima kista unutar naprednih opcija preporučljivo postaviti jačinu osjetljivosti na pritisak za jačinu kista na maksimalnu vrijednost kako bi bijela boja bila ispravno nanesena bez razlika u intenzitetu maskiranja.

Sloj iznad osnovne boje je služio za dodavanje gradijenta. Kako Mudbox nema poseban alat za to, gradijent je bio napravljen mekanim kistom. Za postavljanje mekoće kista potrebno je bilo promijeniti krivulju opadanja (engl. falloff) u naprednijim svojstvima. Umjesto ručnog namještanja, ponuđene su već unaprijed postavljene postavke unutar ladice za krivulje opadanja. Prilagođeni kist je imao krivulju pod brojem dva. Također je bio promijenjen i način miješanja boja (engl. blend mode) iz normalnog (engl. normal) u način množenja (engl. multiply). Takav način miješanja će pomnožiti vrijednost donjeg sloja sa vrijednošću gornjeg. Zbog toga će nastala boja biti uvijek tamnija od odabrane. Rotirajući model u 3D pogledu gradacijski su potamnjeni donji dijelovi baze pomoću gotovo bijele boje. Ako je sloj bio pretaman moguće ga je bilo oslabiti pomoću jačine sloja koji se nalazi pokraj naziva sloja.

Kako AO mapu nije bilo moguće generirati, detalji udubljenja koji su bili kreirani tijekom oblikovanja pojačani su u mapi boja. Da bi bilo moguće vidjeti koja područja pojačati, trebalo je dodati projiciranu mapu normala. Desnim klikom unutar prozora za slojeve i odabirom uvoza sloja (Import Layer) dodan je poseban kanal za mape normala gdje je projicirana mapa stavljena u

zaseban sloj. Sada kada su detalji vidljivi, kistom su pojačana mjesta u novom sloju s pomnoženim načinom mješanja.

Najjednostavnija mapa boja modela je završena sređivanjem kartica vegetacije. Taj korak je bio riješen u Photoshopu. Najprije je trenutnu mapu boje bilo potrebno izvesti iz Mudboxa. To je učinjeno desnim klikom na naziv kanala te odabirom za spojenim izvozom kanala (Export Channel Merged). To će sve slojeve spojiti i spremiti na korisnički definiranoj lokaciji. Takav sloj je zatim bio uvezen u Photoshop i izrezan pomoću funkcije izrezivanja prema maski u odnosu na sloj dolje (Clipping Mask) koju je moguće pozvati preko izbornika desnog klika za sloj. Time su bile maknute nepotrebne informacije koje su bile stvorene tijekom teksturiranja u Mudboxu. Za donji sloj je bila odabrana bijela maska UV ljusaka koja je bila napravljena tijekom postavljanja projektnog dokumenta u Photoshopu. Sa alatom automatskog selektiranja označene su UV ljuske kartica te je izbrisana boja sa svih slojeva za stvaranje prozirne pozadine. U novom sloju prvo je naslikan oblik trave zelenom bojom. Taj oblik je zatim poslužio kao maska izrezivanja za naknadni sloj iznad. Sloj iznad je bio zadužen za dodavanje gradijenta potamnjenja u pomnoženom načinu mješanja boje. Time je završeno oslikavanje prve mape boja za UV mapu baze. Prije negoli je mapa bila spremljena potrebno je bilo isključiti najgornji sloj linija UV mape. Slikovni pregled koraka izrade prve mape je moguće vidjeti na slici 5.22.

**Druga UV mapa – Cijev i kutija.** Druga mapa boja je bila izrađena gotovo u cjelosti unutar Photoshopa. Isto kao i kod procesa u Mudboxu, prvo su bile dodijeljene osnovne boje. Slijedio je gradijent tamnjenja za cijev koji je išao od dna prema gore, izrađen u zasebnom sloju pomnoženog načina miješanja boje. Ukoliko je sloj bio prejak, jačinu je bilo moguće ublažiti smanjenjem neprozirnosti sloja. U Photoshopu se također koristio samo jednostavan unaprijed postavljeni meki kist sa osjetljivošću na pritisak olovke grafičkog tableta. Nakon osnovnih boja slijedilo je detaljiziranje objekata omotnice, kutije i cijevi.

Teško je opisati proces slikanja, ali ukratko će biti navedeni neka opažanja koja su se našla tijekom tog procesa. Svo slikanje je bilo učinjeno u Photoshopu zbog boljeg načina rada s kistom i transformacijskim alatima. Kistovi koji su se koristili su bili osnovni okrugli kistovi sa osjetljivošću na pritisak. Osjetljivost pritiska je kontrolirala jačinu i veličinu kista tijekom slikanja. Boje su bile nanijete u normalnom načinu miješanja dok se za neka tamnjenja koristio i pomnoženi način. Radilo se sa više slojeva. Koristili su se alati za podešavanje slike kao za promjenu tona/zasićenosti ili promjenu razina (Hue/Saturation, Levels) kada je bilo potrebno podesiti boju. Selekcijski alati i maske izrezivanja su bile upotrebljene za slojeve iznad kako bi izolirao prostor samo za potrebne elemente i da prilikom slikanja boje ne bi imale utjecaj na druge elemente od onih potrebnih. Vrlo korisni su bili alati za crtanje geomeotrijskih likova kod izrada osnovnih grafičkih elemenata. Za rad s tekstom se koristio alat za tekst kao i dodatni prozor svojstava

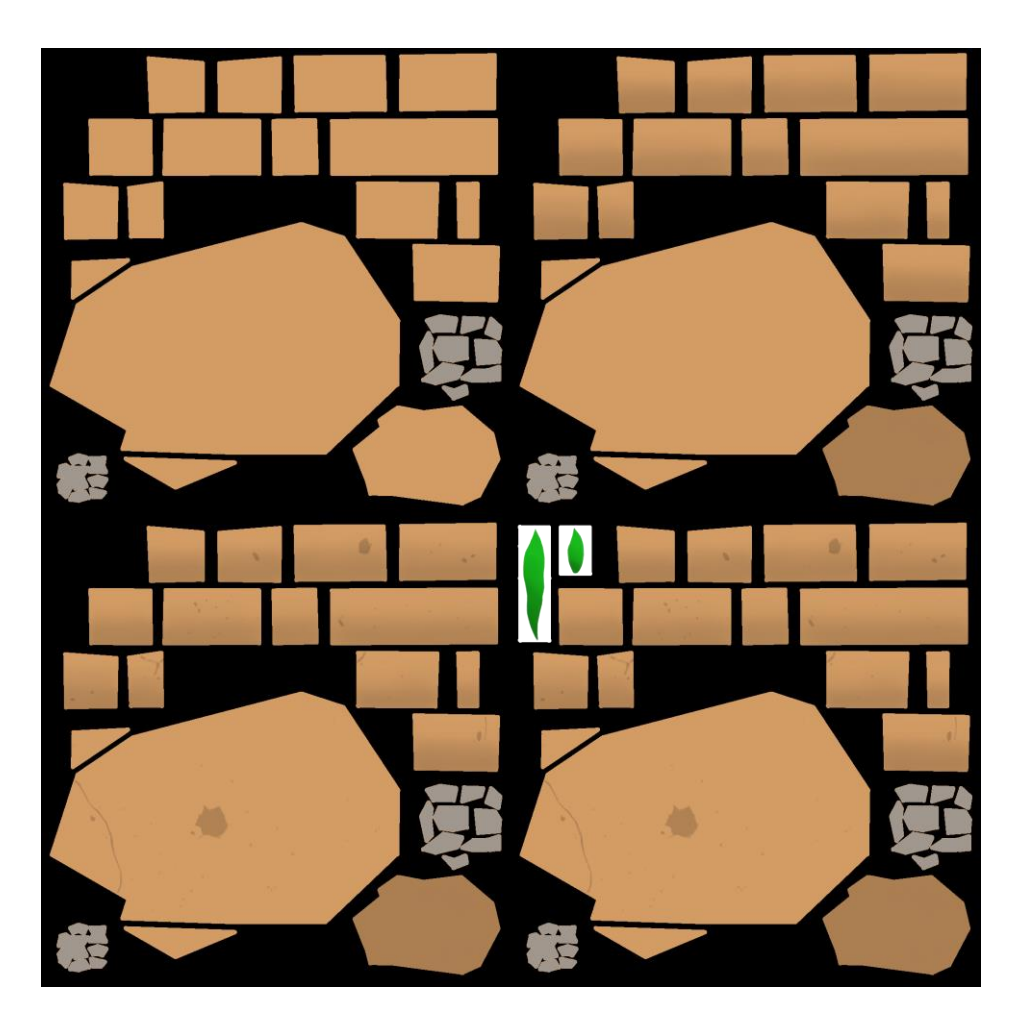

*Slika 5.22 Koraci izrade mape boja prve UV mape – baza*

pismovnih znakova kod promjene razmaka između znakova (engl. tracking). Jedan od važnijih alata je bio alat slobodne transformacije (Free Transform) koji je omogućavao slobodno pozicioniranje i oblikovanje naslikanih grafičkih elemenata. Svi slojevi su bili smješteni u grupe čiji objekt su predstavljali. Za izradu bilježaka i natpisa koristila se ista metoda izrade prozirne pozadine kao i kod izrade kartica vegetacije.

Posljednji korak u Photoshopu je bio izrada naljepnica i grafita kojima je bila "ukrašena" cijev. Sve naljepnice i grafiti su bili izrađeni i raspoređeni u Photoshopu. Za elemente koji su prelazili šavove trebalo je odrezati dijelove koji su se nalazili izvan ljusaka i premjestiti ih na drugu stranu unutar ljusaka. Kod ovakvih zadataka je od pomoći imati dobro uređene UV mape kako bi odrezani dio bio ispravno povezan sa svojim drugim dijelom. Ovdje je vidljiv jedan od nedostataka izrade tekstura tradicionalnom metodom gdje je teško teskturirati preko šavova. Jednostavniji način bi bio koristiti mogućnosti 3D slikanja Mudboxa i pomoću projekcijskog alata prenijeti grafički element sa slike na UV mapu u 3D prostoru. Pri takvom načinu bilo bi moguće teksturirati preko šavova, program bi ispravno podijelio element preko UV šavova. Međutim, za ovaj model nije bilo toliko potrebno kako je imao sređene UV mape za takve prilike i u Photoshopu je moguće,

nakon što se element nanio, urediti i premjestiti što u Mudboxu nije moguće. Mudbox nema nikakve alate za uređivanje već nanijetih elemanata. Jedini način promjene bio obrisati i ponovno projicirati ili izvesti mapu i uvesti je u Photoshop za naknadno uređivanje. No to bi opet značilo poteškoća kod rada s elementima koji se nalaze preko šavova.

Teksturiranje druge mape boja je završeno dodavanjem korodiranih područja na cijevi. Ovaj je postupak bio napravljen u Mudboxu kako je bilo moguće izravno na 3D modelu odrediti prikladna područja na kojima staviti koroziju, a da ju ne prekrivaju drugi objekti. Preko UV mape bilo bi vrlo teško vidjeti kako bi se grafički elementi odnosili sa drugim objektima. Usput su u Mudboxu bile popravljene granice UV šavova kod cijevi kako je svo teksturiranje cijevi dosad bilo obavljeno u Photoshopu. Popravljena mapa boje i sloj korozije su zatim bili izvezeni iz Mudbox u Photoshop i prilagođeni te je konačna mapa boja bez gornjeg sloja UV mape bila spremljena.

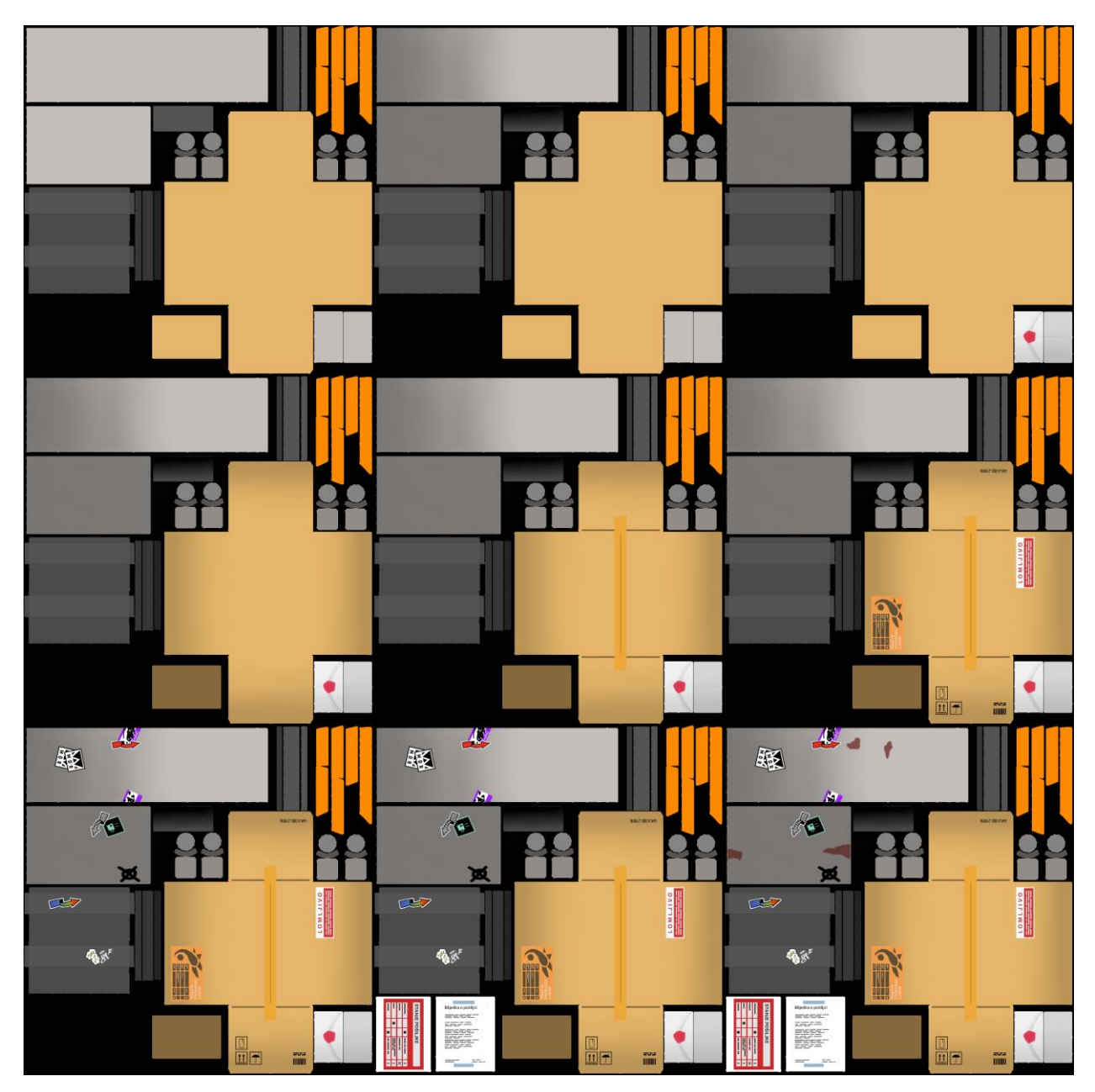

*Slika 5.23 Koraci izrade mape boja druge UV mape – cijev i kutija*

**Treća UV mapa – Sandučić.** Posljednja mapa boja je bila izrađena koristeći iste tehnike kao prijašnje dvije. Kao i druga mapa bila je prvenstveno teksturirana unutar Photoshopa osim za popravaka šavova i dodavanje korozijskih elemenata koji su bili dorađeni u Mudboxu zbog istih razloga koji su bili navedeni tamo.

Ukratko opisano, najprije su bili dodane osnovne boje i gradijent tamnjenja od dna prema gore za sandučić. Blagi tamni gradijent je bio dodan i na metalnoj pločici koja drži drvenu kutijicu. Dodani su detalji vratašca sandučića sa natpisom. Za manji tekst kako je mala rezolucija, umjesto teksta bolji efekt je postignut pomoću crnih blokova koji imitiraju tekući tekst. Na lokotu je dodan detalj ključanice. Za drvene elemente oslikan je stilizirani drveni uzorak.

Za potrebe teksturiranja lima je bio izrađen poseban uzorak kista. Uzorak je potjecao od originalne fotografije koja je bila obrađena u Photoshopu. Izvor i uzorak za kist je moguće vidjeti na slici 5.24. Ovdje će ukratko biti opisan postupak obrade uzorka. Fotografija je najprije bila desaturirana, tj. pretvorena u sive nijanse pomoću operacije desaturacije (Desaturate) unutar podizbornika za podešavanje slika (Adjustments) koji je dostupan u izborniku za slike (Image). Zatim je iz istog izbornika odabrana operacija podešavanja razina vrijednosti slike (Levels). Cilj je bio uzorak pretvoriti u crno-bijelu sliku dovođenjem razine crne i bijele blizu sive razine te zatim koirigirajući sredinu dok se ne dobije željeni uzorak. Rezolucija takve obrađene fotografije je bila smanjena na razoluciju potrebnu za uzorak, u ovom slučaju na 512×512px. Tada su izolirana nekoliko izrazitijih uzoraka, počišćeni i razdvojeni jedan od drugoga. Takav uzorak je sada bio spreman za uporabu. Uzorak je bilo moguće iskoristiti kao alfa uzorak (engl. alpha) u Mudboxu gdje se koristi termin pečat ili marka (engl. stamp) ili unutar Photoshopa. Kako je sve dosad bilo rađeno u Photoshopu i kako je rad s kistovima unutar toga programa fleksibilniji, jednostavnije je bilo tamo i izraditi kist. U Photoshopu se kist izrađuje definiranjem uzorka kista (Define Brush Preset) preko izbornika za uređivanje (Edit). Sve što je u uzorku crno će biti prenijeto, sve što je bijelo će biti zanemareno.

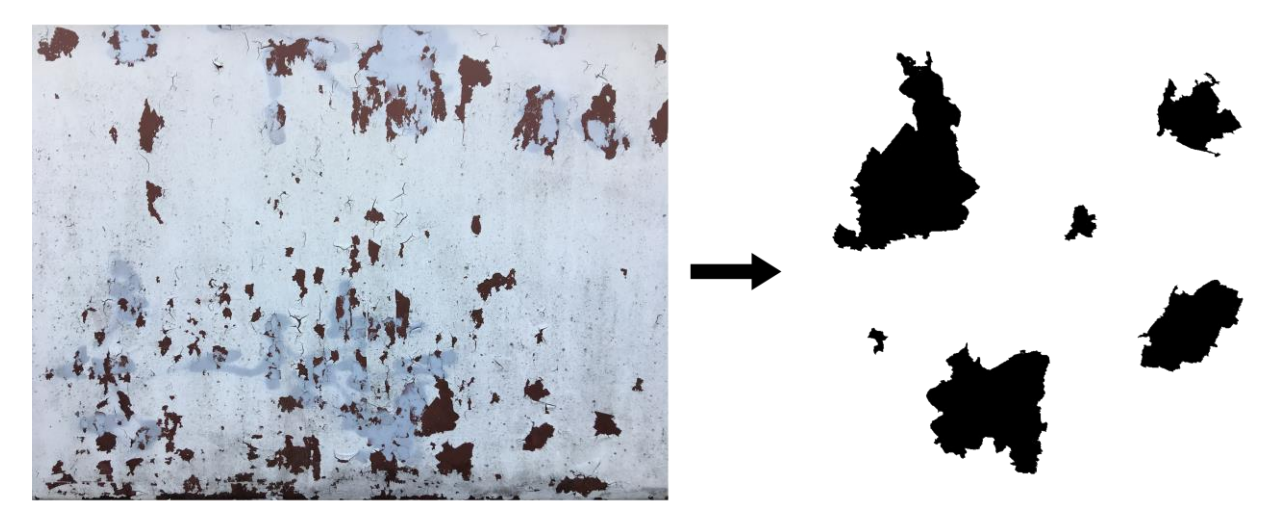

*Slika 5.24 Fotografija iz koje je bio izvedeni uzorak za prilagođeni kist*

Kreiranjem novog kista on će automatski postati aktivan i spreman za rad. No bilo ga je potrebno još prilagoditi unutar svojstava kista koje je moguće pronaći unutar prozora postavaka za kistove. Prvo je povećan razmak između pojedinačnih uzoraka kista dok nije jasno vidljiv svaki uzorak. U svojstvima dinamike oblika (Shape Dynamics) postavljena je do željene razine slučajnost za veličinu i rotaciju uzoraka. To troje svojstava je bilo tako dugo prilagođavano dok nije bio dobiven zadovoljavajući rezultat.

Takav novonastali kist je bio uporabljen prvo za stvaranje diskoloracije, odnosno razlika u boji u odnosu na osnovnu boju lima. Zatim je isti kist bio uporabljen za izradu korodiranih područja. Kist je bilo najbolje koristiti u velikoj veličini i dodirivajući željena područja umjesto vukući. Za kraj su rubni dijelovi lima bili potamnjeni. Zakovice lima su bile oslikane u Mudboxu na sličan kao i kod prve mape za bazu. Uvedena je projekcija mape normala da bi zakovice bile vidljive te su obojane. Takav sloj je zatim bio izvezen i dodan u Photoshop.

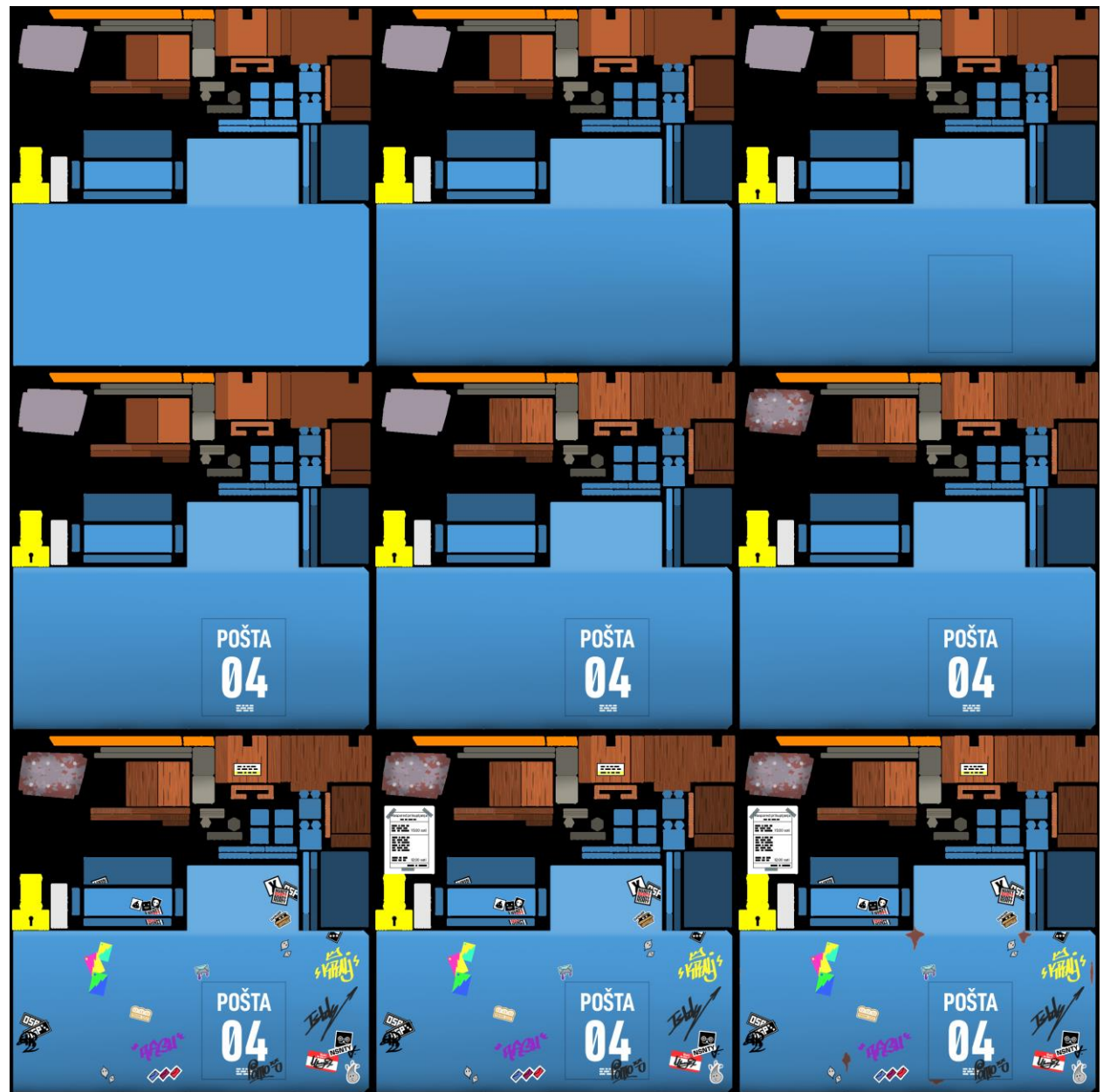

*Slika 5.25 Koraci izrade mape boja za treću UV mapu - sandučić*

Najveći dio rada je bio proveden u izradi naljepnica i grafita za sandučić. Kratki pregled izrađenih tekstura izdvojenih iz mape je moguće vidjeti na slici 5.26. Za grafiti, osnovni okrugli kist je bio prilagođen. Svojstva koja su izmijenjena su oblina (Roundness) i rotacija (Angle). Kist je trebao imitirati plosnati marker sličan za kaligrafiju. Kod izrada naljepnica rubovi nekih naljepnica su bili dodani koristeći stilove slojeva (Layer Style) koji je unutar Photoshop dostupan dvoklikom na sloj. Efekt koji se koristio za rubove je bio efekt poteza (Stroke). Obavijest na papiru je bila riješena na isti način kao što i za drugu mapu boja, prozirnost je dobivena brisanjem informacija o boji za to područje teksture. Završni korak je bio dodavanje korozije istim principom kao i kod cijevi. Dokrajčivanjem posljednje mape boja završen je proces glavnog teksturiranja.

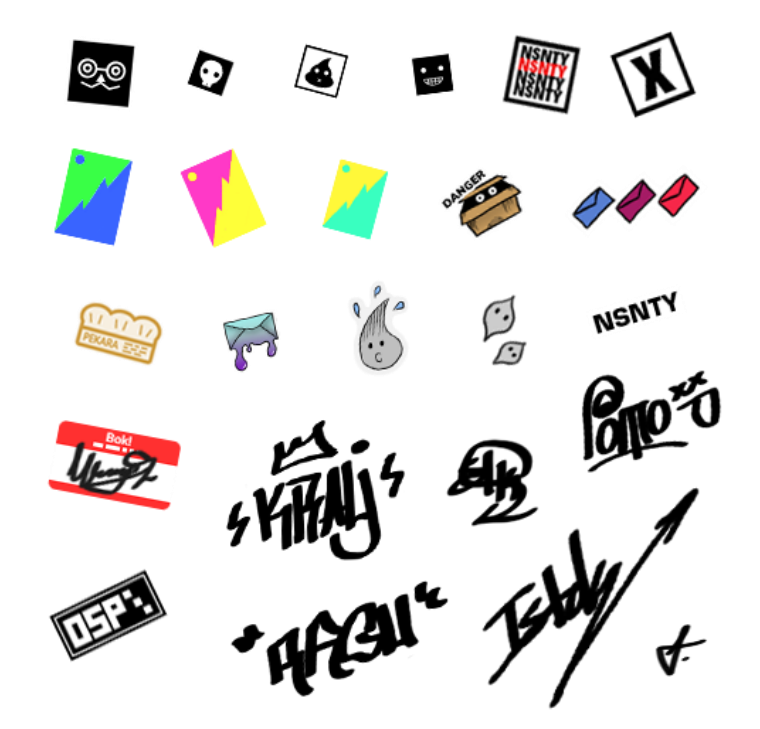

<span id="page-49-0"></span>*Slika 5.26 Izdvojeni prikaz naljepnica i grafita iz mape boja za sandučić*

#### **5.3.3. Izvod mapa metalnosti i hrapavosti**

Mapa boja sama nije bila dovoljna za prikaz teksture modela. Potrebno je bilo definirati razlike kvaliteta površina različitih materijala kako bi svjetlost unutar scene ispravno osvjetlila model, odnosno da bi model ispravno reflektirao upadne zrake svjetlosti. Zato je trebalo, prema PBR modelu, izraditi posebne mape koje će prikazati te kvalitete površina koristeći UV mape modela. Te mape su bile izvedene iz mapa boja u Photoshopu iz razloga koji su bili navedeni u dijelu pripreme projekata za teksturiranje. Potrebno je bilo definirati dvije vrste mapa.

Mapa metalnosti, koja prikazuje dijelove modela koji su ili nisu metalnih svojstava, bilo je najbolje prvo srediti. Metalnost je vrlo jednostavno za napraviti. Postoje samo dvije vrijednosti te mape, nula ili crna boja koja označuje nemetalnost (dielektrik) i jedan ili bijela boja koja označuje metalnost. Prednost rada u slojevima tijekom teksturiranja omogućuje jednostavno izdvajanje pojedinih dijelova mape boja te prilagođavanje boja za izvod. Za pretvorbu dijelova za metalnost izdvojeni slojevi su bili zaključani na temelju prozirnih piksela. Na taj način bilo je jednostavno kistom proći crnom ili bijelom bojom preko potrebnih UV ljusaka. Prva UV mapa nije sadržavala nikakve metalne dijelove te je stoga bila potpuno crna, dok su druge dvije bile primjereno definirane. Sam sandučić bi u stvarnosti bio napravljen od metala, ali kako je gornji sloj prekriven bojom, takva površina zahtijeva biti također nemetalna.

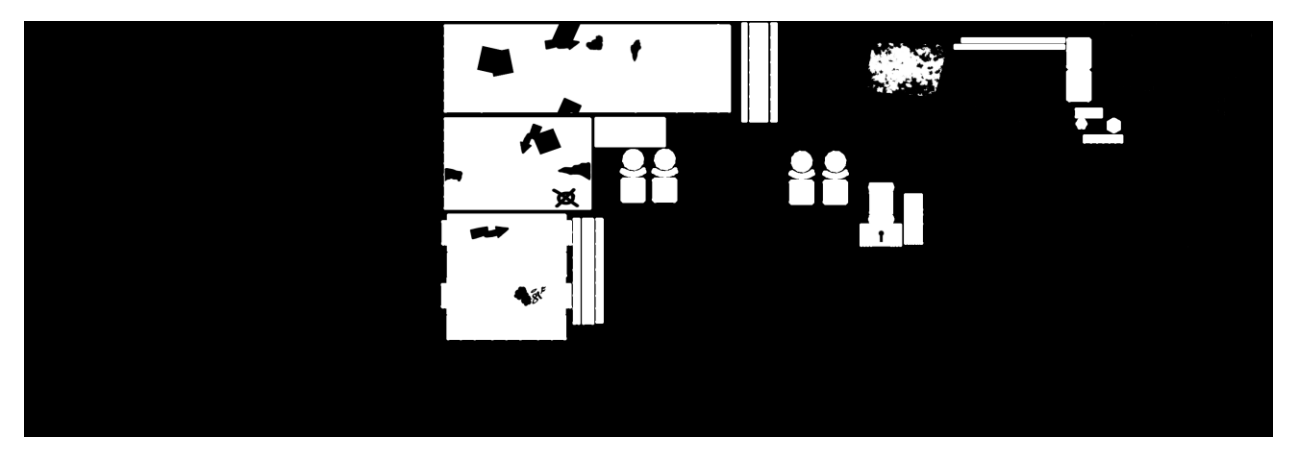

*Slika 5.27 Izvedene mape metalnosti*

Mapa hrapavosti je mapa kod koje je dopuštena najveća sloboda izražavanja kod izrade. Umjesto imitiranja stvarnosti, potrebno je razmišljati na način kakva kvaliteta površine je poželjna. Bit će li površina glatka, hrapava, zrcalna? U kojoj mjeri? Ovdje ne postoje pravila i izrada će ovisiti o željama autora i potrebi modela i scene. Hrapavost se definira pomoću ljestvice sive čije vrijednosti označavaju razinu refleksije. Drugim riječima nula ili crna će predstavljati potpunu refkleksiju, a jedan ili bijela potpunu difuziju svjetlosti. Izrada ove mape je tekla istim metodama kao i kod izrade mape metalnosti. Za kontrolu sive bila je korištena kombinacija alata kista sa zaključanom prozirnošću i operacije podešavanja zasićenosti/svjetline. Kod izrade mape uzimali su se u obzir kvalitete kakve bi te površine imale i u stvarnosti, ali zbog svoje stilizirane osobnosti za model se preferirala veća hrapavost. Udubljenja, površine drva, korodirani dijelovi i papir su dobili najveću vrijednost hrapavosti. Okov lokota, naljepnice i grafiti su nasuprot imali najmanju vrijednost. Ostatku modela su bile raspodijeljene preostale vrijednosti ljestvice sive tako da se dobije čim veća raznolikost između susjednih objekata.

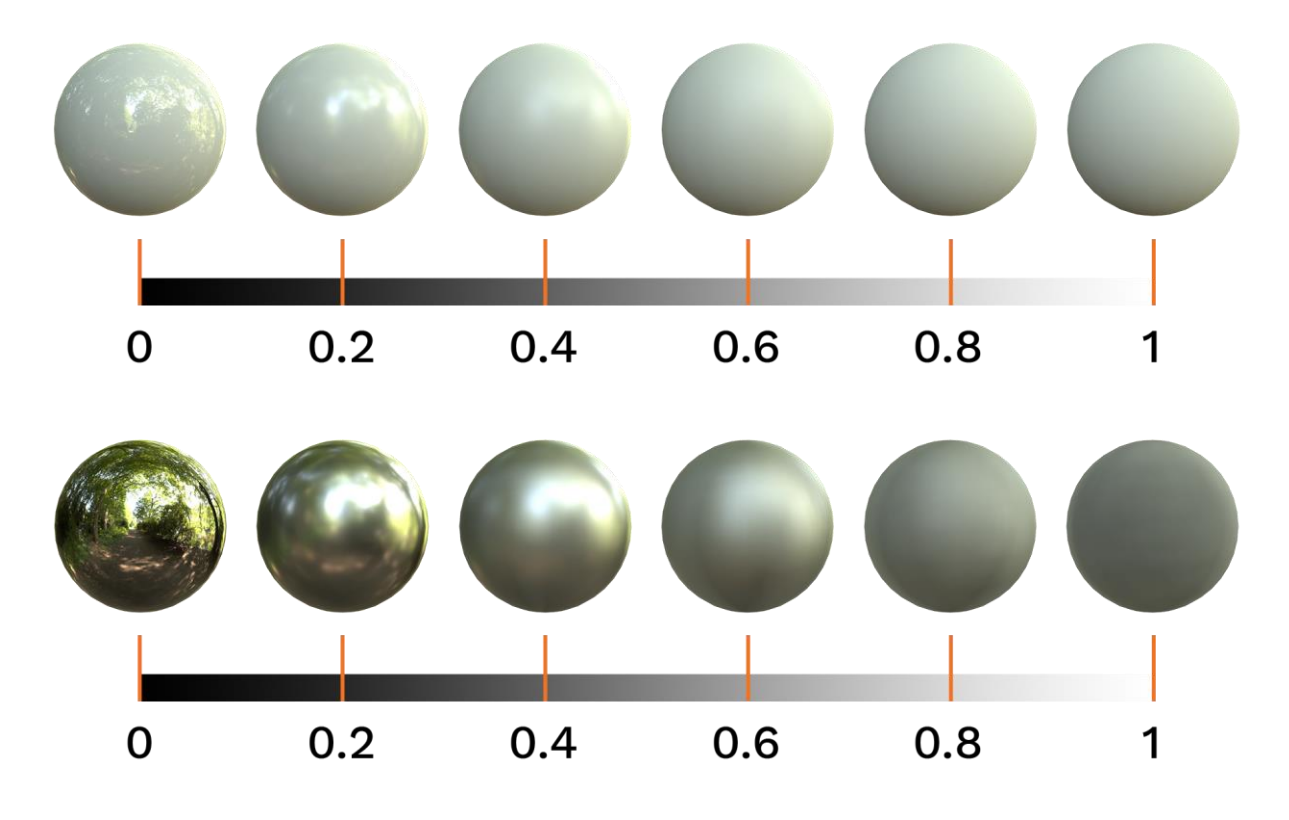

*Slika 5.28 Prikaz vrijednosti utjecaja hrapavosti na dielektrik (gore) i metale (dolje)*

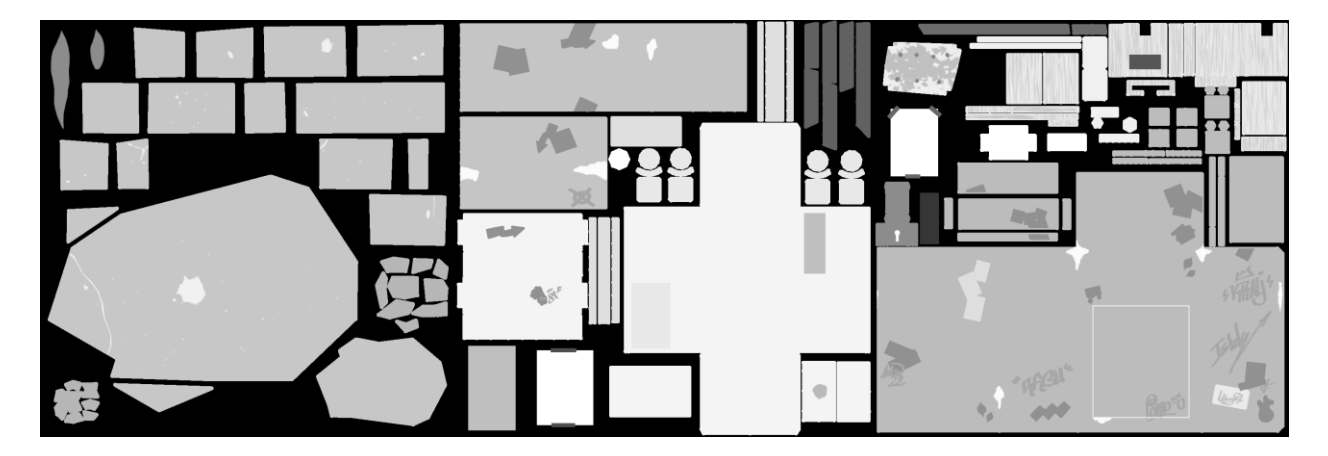

*Slika 5.29 Izvedene mape hrapavosti*

### <span id="page-51-0"></span>**5.3.4. Dopuna mapa normala**

Sve potrebne teksturne mape su zapravo već napravljene, no bilo je potrebno još dopuniti projicirane mape normala sa novim detaljima koji su bili dodani tijekom izrade mapa boje. Konkretno, detalji sa druge mape kao udubljenja gdje se sastaju listovi kartona, valoviti unutarnji sloj kartonske kutije, korodirana područja na cijevi te detalji sa treće mape kao rubno udubljenje

vratašca sandučića, linije vijka na metalnoj pločici, uzorak drva kutijice, ključanica lokota i korodirana područja sandučića.

Dopune su bile dodane u Mudboxu jer nudi jednostavan način pretvorbe mapa visine u mape normala. Mape visine (engl. height map), ili poznate još kao mape izbočenja (engl. bump maps), su vrlo slične ulozi mapama normala. Mape visine su crno-bijele mape koje daju informacije o visini odnosno dubini detalja na modelu. Za razliku od mapa normala koje daju informacije o smjeru normala, mape visine nude samo informaciju koliko je neki detalj izbočen ili udubljen. Takve mape nisu precizne pa se zbog toga ne koriste toliko često kao mape normala, ali za jednostavnije stvari kao udubljenja su idealne. Prednosti mapa visina je njihova jednostavna kreacija. Dok je mape normala potrebno projicirati ili za izradu koristiti specijalizirane programe, mape visina je moguće izraditi unutar Photoshopa ili sličnih programa. [\[26\]](#page-64-6)

Prvo što je bilo potrebno učiniti je pretvoriti sve potrebne elemente u crne maske. Svi dijelovi trebaju sadržavati samo crni oblik gdje će se nalaziti udubljenje. To je bilo riješeno smanjenjem vrijednost svjetline pomoću alata za podešavanje tona/zasićenosti. Svaki sloj je bio tada zasebno spremljen i uvezen u projektni dokument Mudboxa kao zaseban sloj. Tijekom uvoza kao vrstu mape trebalo je odabrati mapu izbočenja. To je stvorilo novi kanal mapa izbočenja sa novim slojem. Sloj kao takav je bio prejak pa je prije daljnjeg obrađivanja trebalo smanjiti vrijednost boje sloja pomoću jačine sloja pokraj ili pomoću operacije podešavanja boje (Adjust Color) kojeg je moguće pozvati preko izbornika desnim klikom na sloj. Sloj je bio tada bio spreman za pretvorbu u sloj mape normala. Pretvorba je pokrenuta preko izbornika desnog klika odabirom *Normal Map from Bump.* Izvršavanjem operacije stvorit će se novi sloj u kanalu mape normala. Novi sloj mape normala potrebno pomiješati sa donjim slojem jer novi sloj će inače prebrisati ili oslabjeti sve niže slojeve. Najbolji način miješanja za sve naknadne nove slojeve mape normala je način miješanja prekrivanjem (engl. overlay). Isti proces je bio napravljen za sve ostale dijelove oba dviju UV mapa. Proces dopuna mapa normala je bio završen posljednjim podešavanjima jačine novih slojeva mape normala te izvozom cijelog kanala u novu mapu normala.

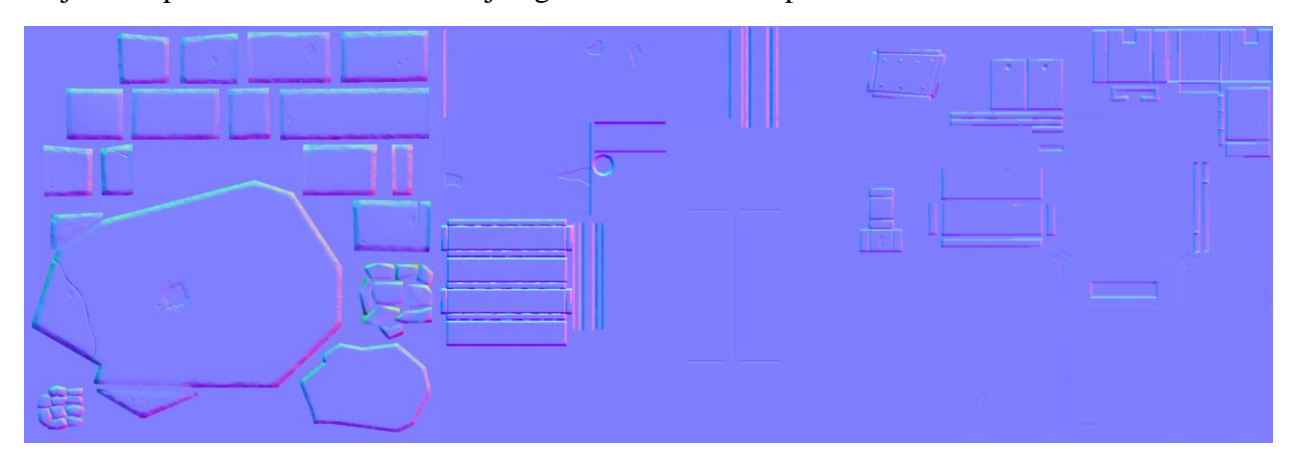

*Slika 5.30 Finalizirane mape normala nakon dopuna*

#### <span id="page-53-0"></span>**5.4. Optimizacija teksturnih mapa – pakiranje kanala**

Dovršavanjem mapa normala teksturiranje je službeno i završeno. Sve potrebne teksturne mape su bile izrađene i spremne za upotrebu. No moguće je otići i korak dalje. U produkcijske svrhe, kao u razvoju video igara, trenutne teksture je moguće još optimizirati. Optimiziranje će smanjiti potrebne memorijske resurse za njihovu upotrebu i izvedbu tijekom renderiranja. Teksturne mape moguće optimizirati na dva načina, smanjivanjem rezolucije i pakiranjem kanala.

Smanjivanje rezolucije je razumljivo. Manja rezolucija ima manje informacija o pikselima pa je posljedično takva tekstura i manje memorijske veličine. Uzeti u obzir treba koje teksturne mape je prikladno odabrati za smanjivanje. Mape boja i mape normala imaju najviše informacija, odnosno sadrže najviše detalja pa je njih najbolje držati u najvećoj mogućoj kvaliteti. Oni sadrže informacije koje su promatraču jasno vidljive u svakom trenutku. Mape hrapavosti i mape metalnosti su crno-bijele mape relativno niskih detalja koje kontroliraju parametre shadera. One nisu izravno vidljive. Zbog toga su idealne za smanjivanje rezolucije. Pogotovo mape metalnosti je moguće dosta smanjiti jer one ne sadrže detalje nego samo crno-bijele obrise. Tako su za model ovog rada mape boja i normala bile ostavljene originalne rezolucije, a mape metalnosti i hrapavosti dvostruko smanjene na 512×512px umjesto originalne 1k rezolucije.

Zanimljiv način optimizacije je mogućnost pakiranja mapa u kanale tekstura. Teksturne mape kao slike sadrže RGB (engl. Red, Green, Blue) kanal. Svaki kanal sadrži informacije o boji za jednu od primarnih boja izvorne slike u obliku slike sive ljestvice. Mape metalnosti i hrapavosti su također samo slike sive ljestvice. Pakiranje različitih mapa sive ljestvice u jednu zajedničku, spojenu novu teksturnu mapu se naziva pakiranje kanala (engl. channel packing). [\[27\]](#page-64-7) Postoje različiti modeli pakiranja, tj. rasporedi podijele mapa po kanalima teksture. Najpopularniji je HMA model gdje H označava hrapavost, M metalnost i A ambijentalnu okluziju. Engleski ekvivalent je RMA model (engl. Roughness, Metallic, AO). Preporučeni model je MHA zbog načina na koji rendereri komprimiraju teksturne mape za potrebe renderiranja gdje zeleni kanal dobiva jedan bit više informacija te zbog nosi više detalja od ostala dva kanala. Iz tog razloga je poželjno stavljati mapu hrapavosti unutar zelenog kanala kako je to najvažnija mapa sive ljestvice. No takva razlika je relativno suptilna i zbog mnemonike prvog modela (na engl. R istovremeno označuje Roughness i Red) prvi model je dosta popularan.

Najčešće pakiranje kanala se odvija po jednom od modela raspodijele. Međutim, nije nužno pridržavati se tog rasporeda. Unutar kanala je moguće staviti bilo koje mape. Maske za različite potrebe je jedan od primjera. Tako je bilo i za ovaj rad. AO mapa nije postojala tako da nije imalo smisla kreirati tri pakirane teksture sa dva kanala. Umjesto toga su kreirane dvije pakirane teksture za hrapavost i metalnost triju mapa. Na taj način su tri zasebne mape ljestvice sive bile skupljene u samo jednu pakiranu mapu čime je smanjena veličina potrebne memorije. Mape su bile pakirane u Photoshopu pomoću prozora kanala. Svi kanali mape sive ljestvice su isti tako da je bilo potrebno označiti samo jedan, kopirati njegov sadržaj te zalijepiti ga u odgovarajući kanal nove mape. Crveni kanal je bio rezerviran za prvu UV mapu, zeleni za drugu, a plavi za treću. Svaku pojedinačnu mapu je bilo moguće kasnije pozvati preko odabranog kanala unutar materijala tijekom renderiranja.

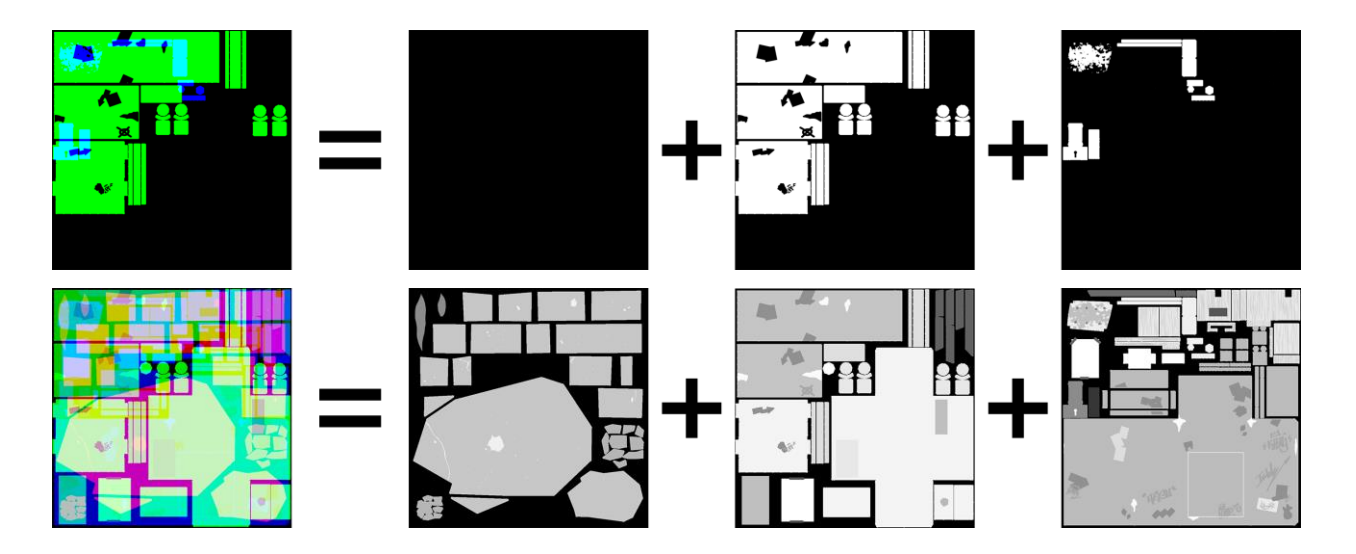

*Slika 5.31 Prikaz pakiranih mapa metalnosti (gore) i hrapavosti (dolje)*

### <span id="page-55-0"></span>**6. Sveukupni pregled rezultata teksturiranja**

Rezultati rada će biti prikazani preko završnog rendera modela. Kao programsko rješenje za renderiranje je bio odabrani PBR sposoban renderer u stvarnom vremenu Marmoset Toolbag. Sve teksturne mape su bile povezane sa odgovarajućim parametrima PBR shadera. Mapa boja se unijela u albedo parametar, mapa normala u normale, mapa hrapavosti u hrapavost i mapa metalnosti u metalnost. Za pakirane mape je bilo potrebno odrediti koji kanal će se koristiti za koji materijal. Za mape boja koje sadrže prozirne dijelove uključena je bila opcija prozirnosti i označeno da čita alfa kanal mape boja umjesto da se unosi posebna mapa prozirnosti.

Posebnu važnost je trebalo dodijeliti odabiru prostora boja. Kod mapa sive ljestvice je bilo potrebno označiti da budu učitane u linearnom prostoru. Te mape kontroliraju vrijednosti parametara koji određuju kvalitete površina i zbog toga ne smiju biti gama korigirane, tj. njihove vrijednosti ne smiju biti izmijenjene. One neće biti prikazane korisniku i gama korekcija nije nužna. Mape normala su također bile označene za linearni prostor kako su to zapravo pakirane mape sive ljestvice koje opisuju smjer normala točaka poligona. Mapa boja je nasuprot tome označena za sRGB prostor boja. To su mape koje će biti prikazane i koje sadrže informacije o bojama pa ih je potrebno gama korigirati. [\[28\]](#page-64-8)

Često se nalazi pojam materijala kod nanosa shadera na model. Materijal predstavlja tvar površine modela. U tehničkom smislu to je kontejner za različite povezane shadere sa postavljenim parametrima koji opisuju kako će nanesena površina izgledati i ponašati se tijekom osvjetljavanja modela. Materijali ne moraju nužno sadržavati teksturne mape, ali što je nužno je postojanje barem jedne vrste shadera. Zbog takvog razloga namjene shaderi su često poistovjećeni s terminom materijala. Bili zvani shaderi ili materijali, označuju isti koncept, no preciznije gledano shaderi su specifični programi sjenčanja koji se nanose na model u obliku materijala.

Sljedeće stranice poglavlja će dati pregled teksturnih mapa sa njihovim rasporedom na radnom modelu te rendere finaliziranog modela sa spojenim mapama.

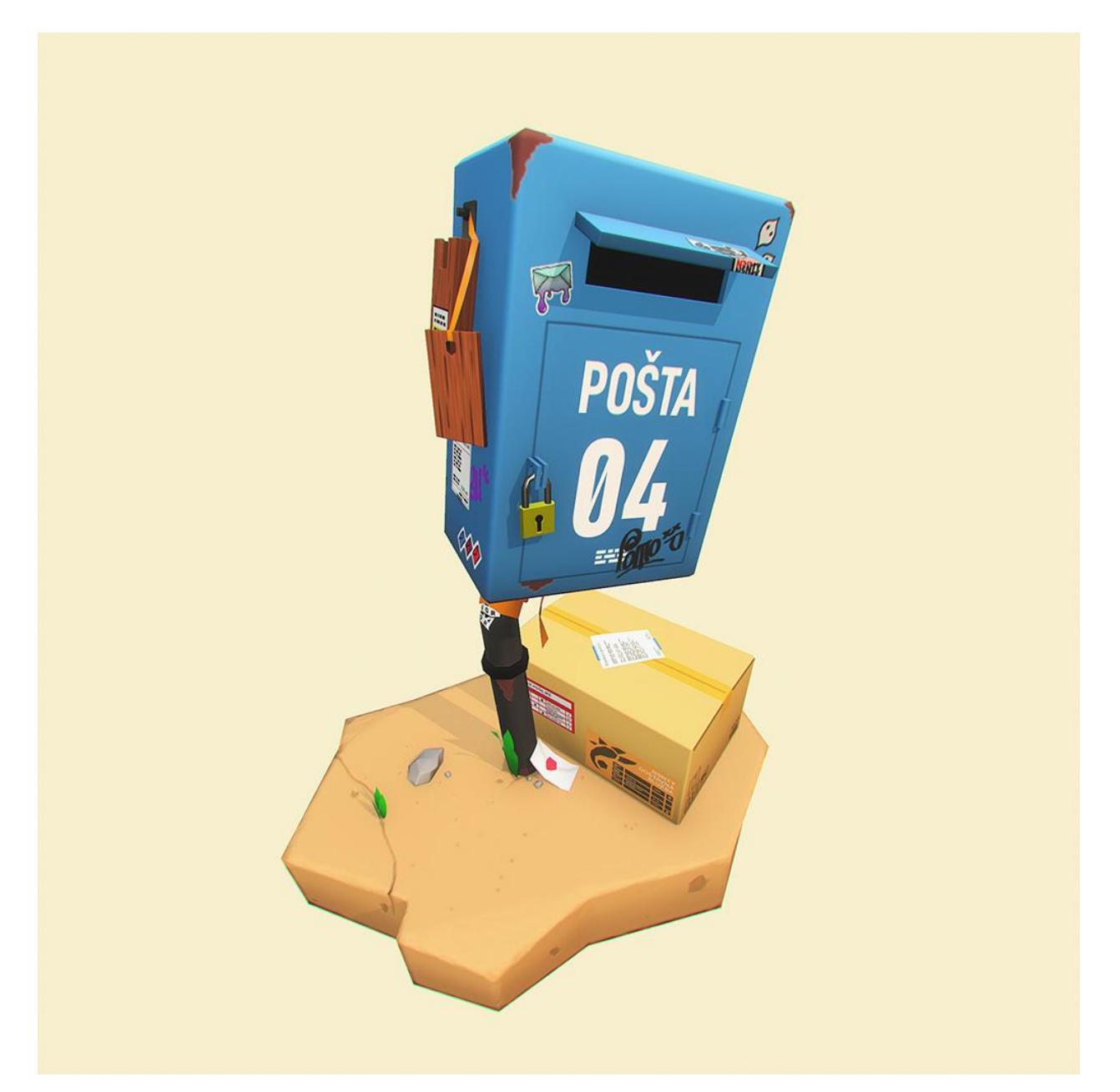

*Slika 6.1 Render finaliziranog modela sa teksturnim mapama*

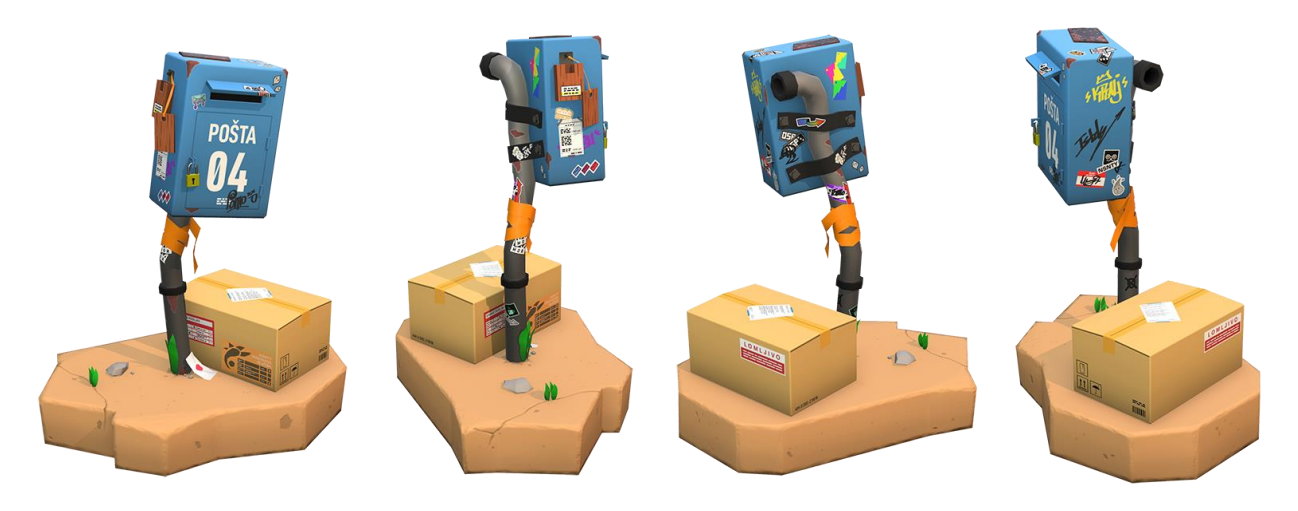

*Slika 6.2 Prikaz modela sa četiri strane (naprijed, lijevo, straga, desno)*

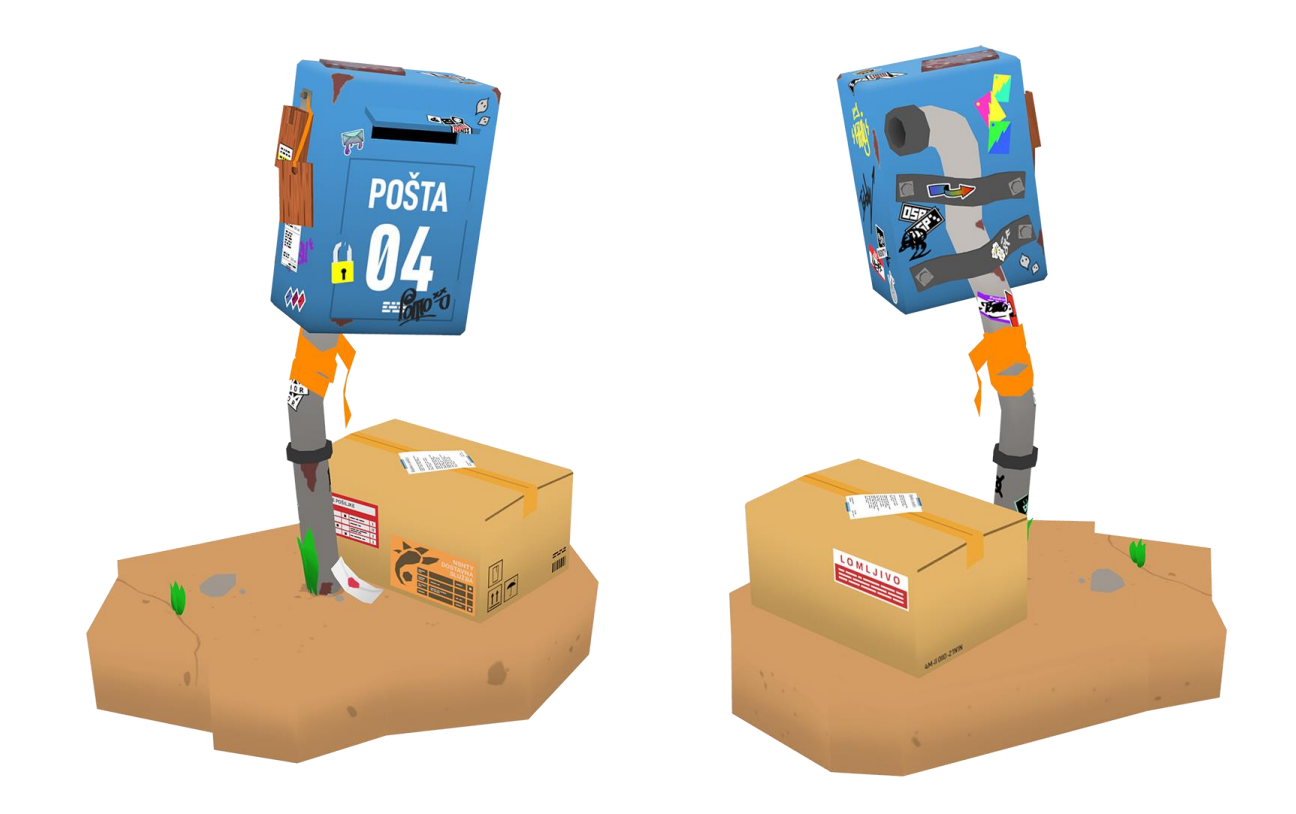

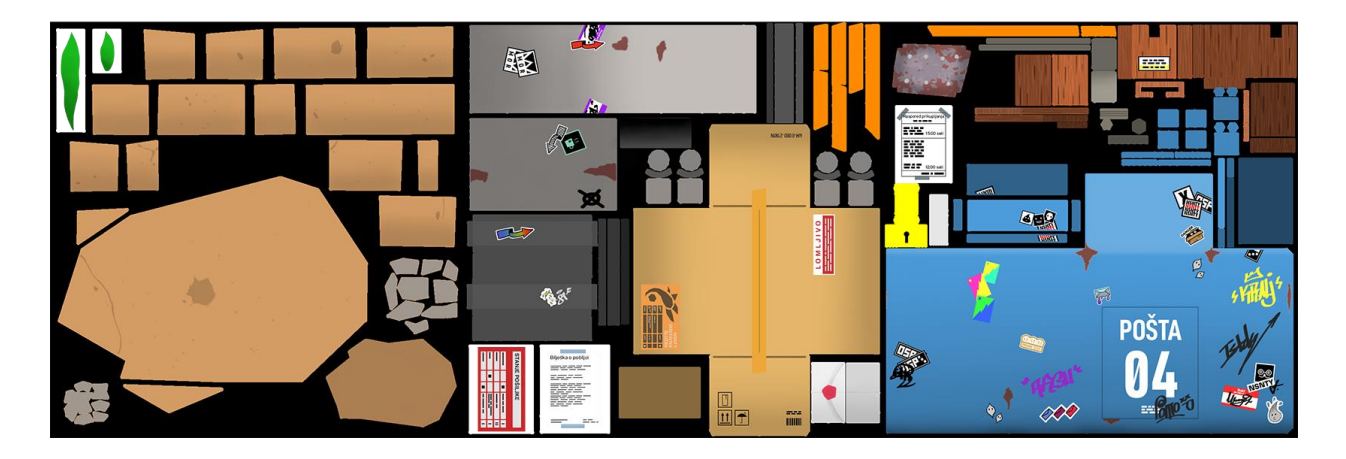

*Slika 6.3 Pregled mapa boja*

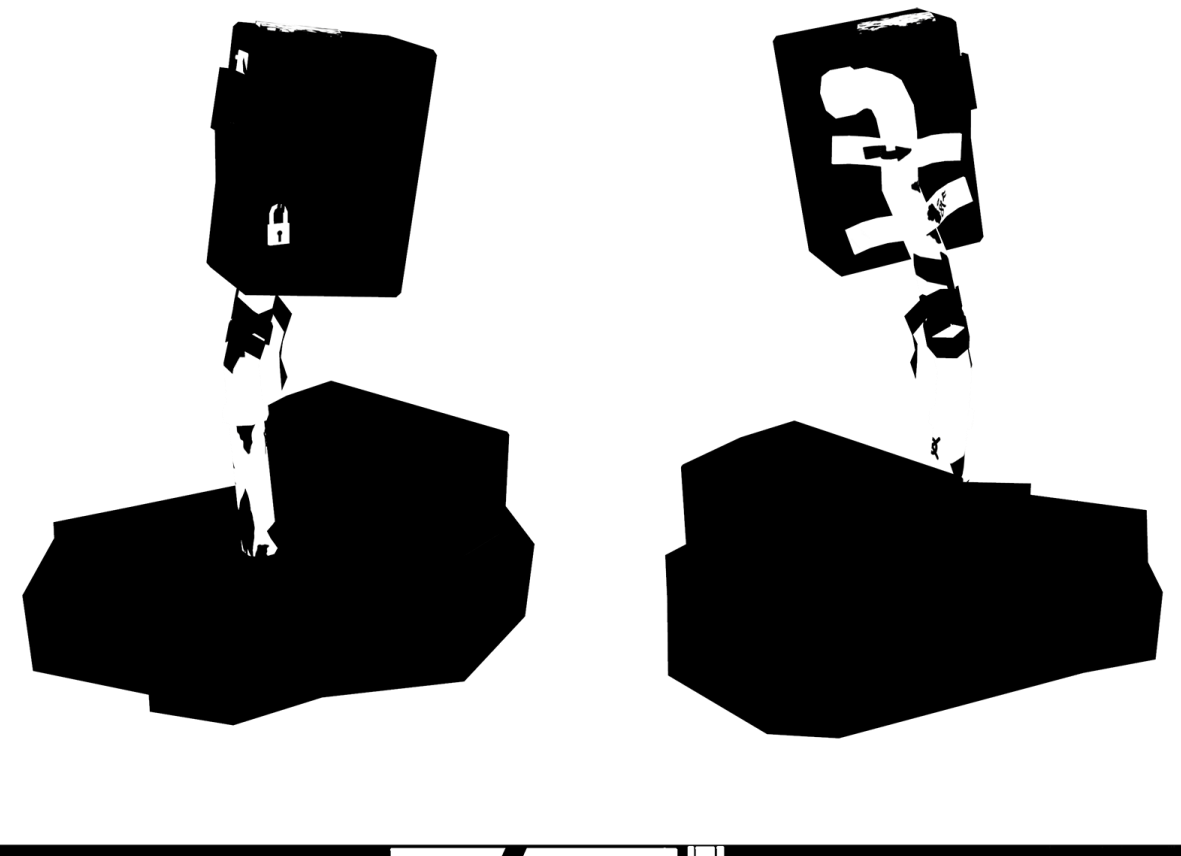

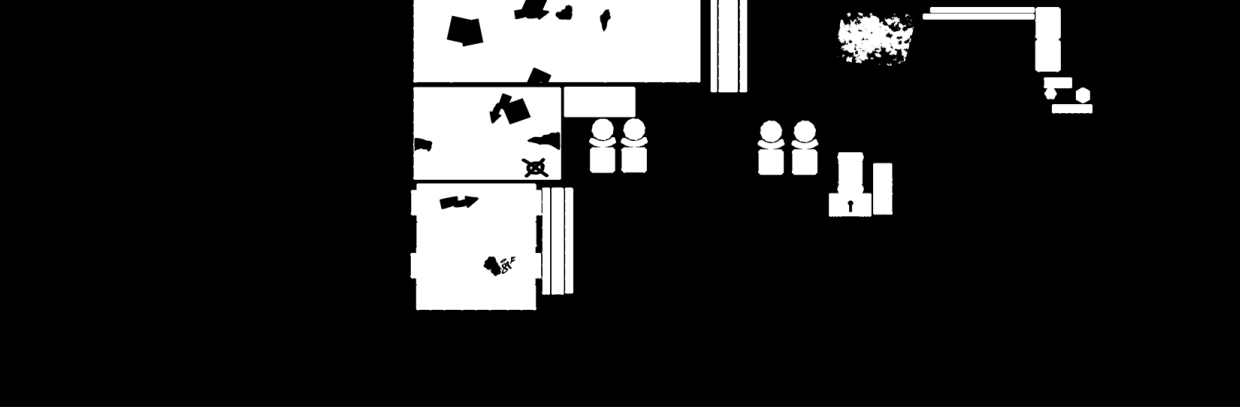

*Slika 6.4 Pregled mapa metalnosti*

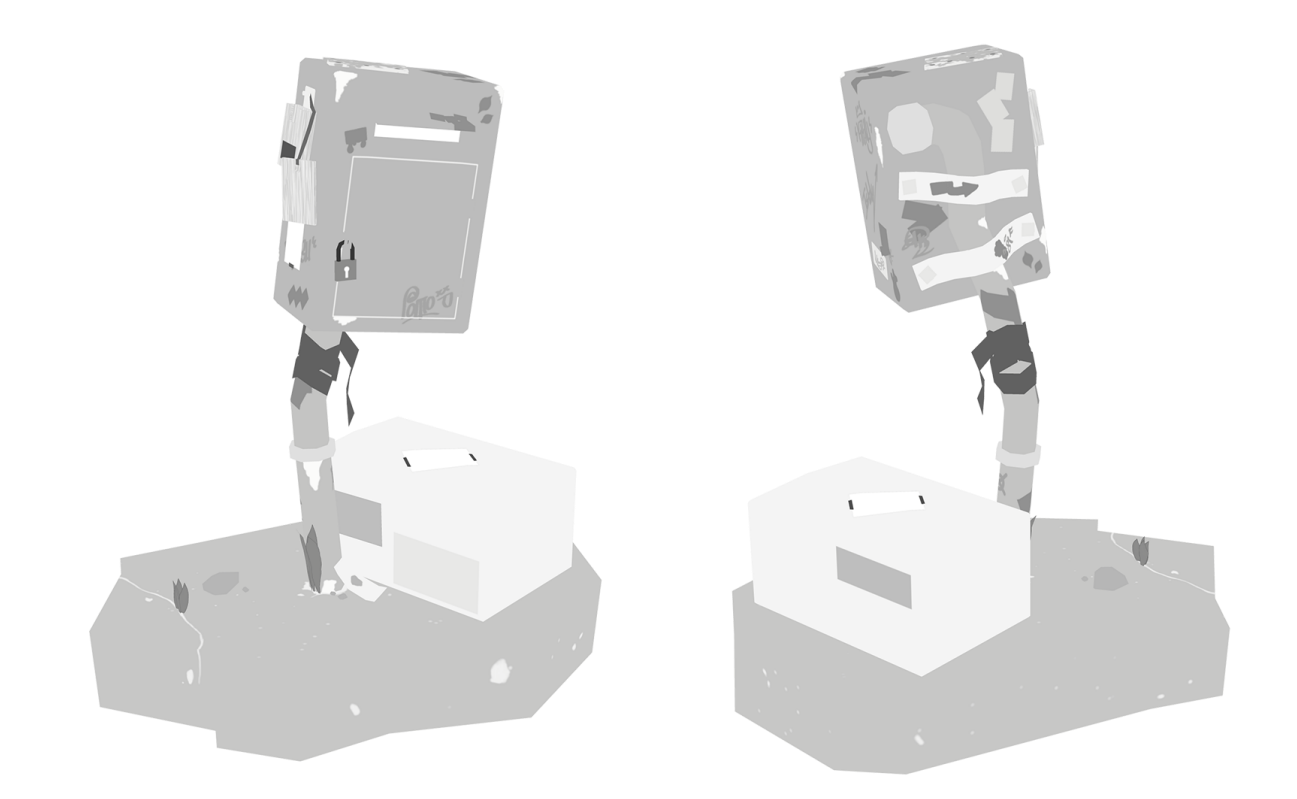

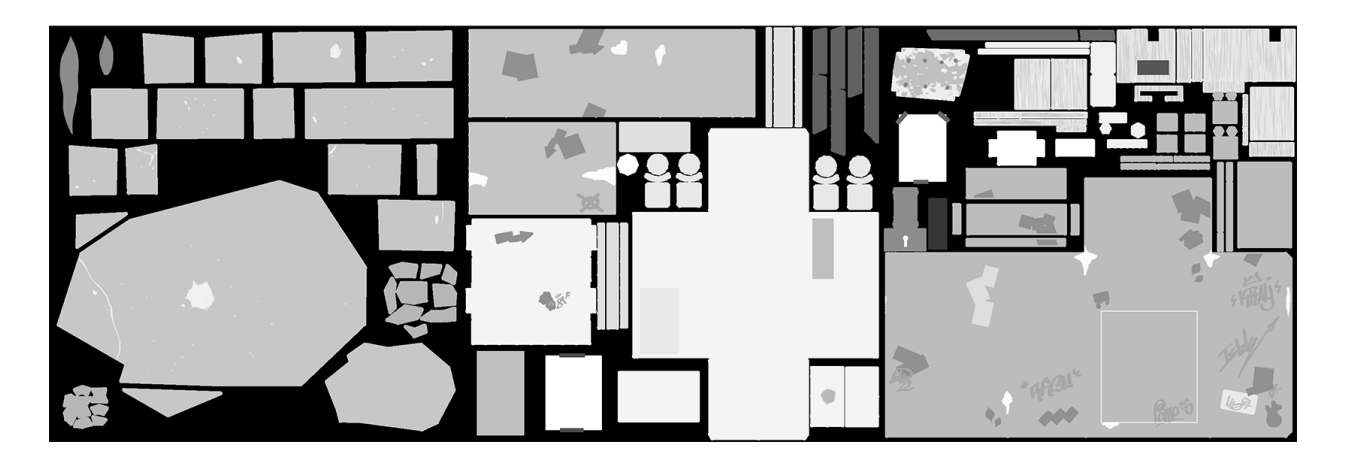

*Slika 6.5 Pregled mapa hrapavosti*

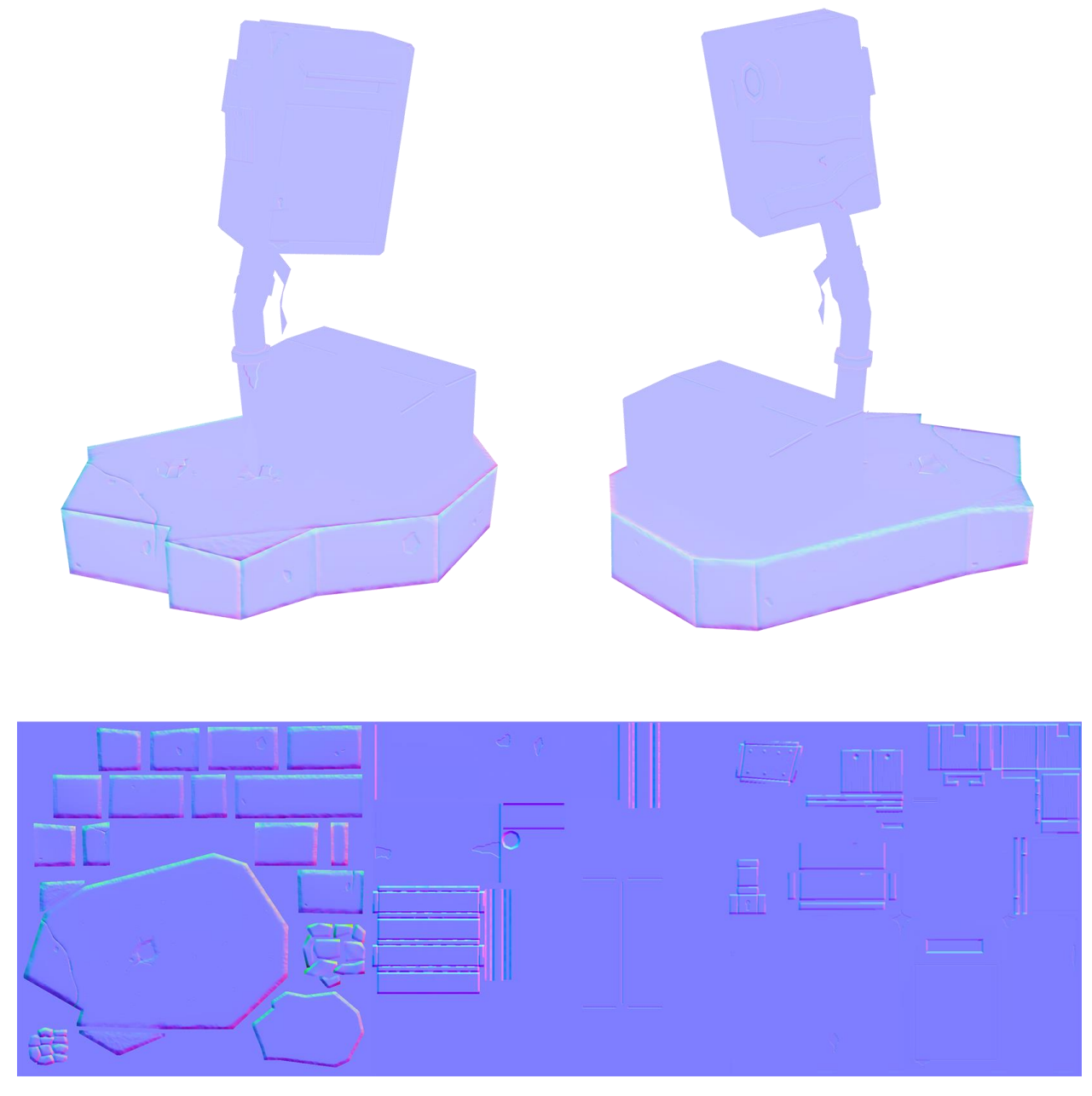

*Slika 6.6 Pregled mapa normala*

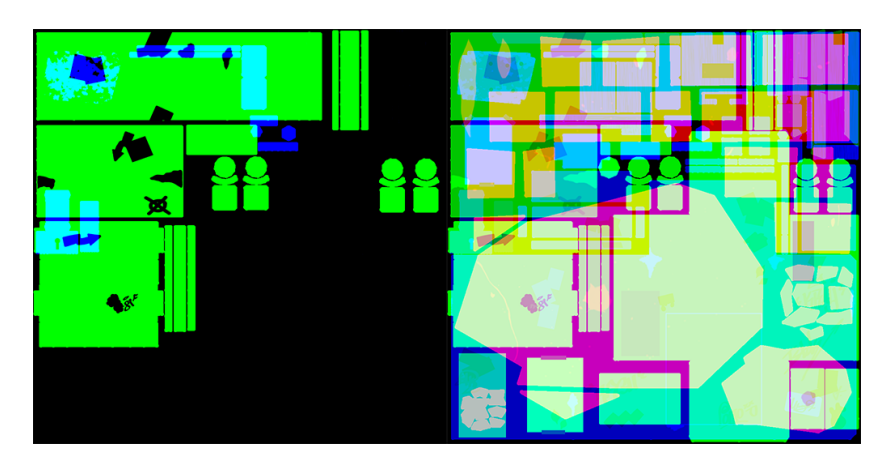

*Slika 6.7 Pregled pakirane mape metalnosti (lijevo) i hrapavosti (desno)*

### <span id="page-61-0"></span>**7. Zaključak**

Iz rada bi trebalo biti jasno vidljivo kako je proces teksturiranja 3D modela vrlo složen. Cijeli proces se svodi na izradu posebnih teksturnih mapa koji će kontrolirati različite parametre shadera preko površine modela. Teksturiranje objedinjuje likovno umijeće sa tehničkim. Prije negoli je uopće moguće teksturirati potrebno je model pripremiti u procesima UV odmotavanja i projekcija mapa detalja. Uz to je potrebno voditi računa o mnogim tehničkim aspektima i problemima koje se mogu dogoditi tijekom teksturiranja.

Do pojave PBR načina rada, teksturiranje je bilo zahtjevno i neusklađeno. Također je bilo sklono stvaranju grešaka prilikom podešavanja parametara shadera. PBR je riješio taj problem uvevši samo najbitnije kvalitete površina dok su sve tehničke potrebe riješene iza pozadine unutar samog shadera. Time je nastao standardni sustav parametara koji je bio shvatljiv i bez tehničkog poznavanja što je otvorilo put mnogim zainteresiranim umjetnicima koji i nemaju znanja o izradi 3D modela.

Kod izrade teksturnih mapa za ovaj rad proces teskturiranja je bio predstavljen na principu tradicionalnog teksturiranja sa blagim ulaskom u domenu 3D slikanja. Razlog tome su bili mnogi problemi tijekom rada i zaostali razvoj Mudboxa kao alata za 3D oblikovanje i slikanje. Tradicionalno teksturiranje pomoću preslika UV mapa je donedavno bio primarni način teksturiranja. Međutim, sa dolaskom PBR-a pojavili su napredniji alati specifično prilagođeni za potrebe teksturiranja. Postepeno se tradicionalno teksturiranje tako seli u novi način gdje je moguće teksturirati izravno na modelima te vidjeti njihov rezultat istog časa bez potrebe spremanja i predrenderiranja kao što je bio čest slučaj sa tradicionalnim. Takav način 3D slikanja omogućuje mnogo brži i efikasniji proces izrade teksturnih mapa.

3D teksturiranje je vrlo važan dio cjelokupnog procesa izrade 3D modela. Bez tekstura model je samo reprezentacija oblika, tek sa teksturama postaje objekt s biti postojanja i mjestom unutar scene. Zbog toga je ugodno vidjeti daljnji razvoj u proces teksturiranja i alata za izradu tekstura, nešto što je dugo godina bilo zanemareno. Postoje već razvijanja u automatiziranje izrade UV mapa što bi omogućilo uklanjanje tehničkog dijela teksturiranja i koncentriranje na kreativan aspekt jer to je što bi teksturiranje trebalo i predstavljati. Teksture trebaju služiti kao vizualno izražajno sredstvo i stvaranje priče objekta.

## Sveučilište Sjever

 $\frac{1}{2}$ 

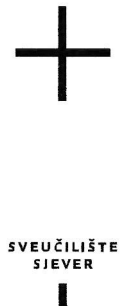

#### **IZJAVA O AUTORSTVU** I SUGLASNOST ZA JAVNU OBJAVU

Završni/diplomski rad isključivo je autorsko djelo studenta koji je isti izradio te student odgovara za istinitost, izvornost i ispravnost teksta rada. U radu se ne smiju koristiti dijelovi tuđih radova (knjiga, članaka, doktorskih disertacija, magistarskih radova, izvora s interneta, i drugih izvora) bez navođenja izvora i autora navedenih radova. Svi dijelovi tuđih radova moraju biti pravilno navedeni i citirani. Dijelovi tuđih radova koji nisu pravilno citirani, smatraju se plagijatom, odnosno nezakonitim prisvajanjem tuđeg znanstvenog ili stručnoga rada. Sukladno navedenom studenti su dužni potpisati izjavu o autorstvu rada.

Ja, Alen Marcee (ime i prezime) pod punom moralnom, materijalnom i kaznenom odgovornošću, izjavljujem da sam isključivi autor/iea završnog/diplomskog (obrisati nepotrebno) rada pod naslovom <u>30 teksturiranje i slikanje</u> (upisati naslov) te da u navedenom radu nisu na nedozvoljeni način (bez pravilnog citiranja) korišteni dijelovi tuđih radova.

> Student/iea: (upisati ime i prezime) Alen Marcer

 $\frac{1}{3}$ 

vlastoručni potpis)

Sukladno Zakonu o znanstvenoj djelatnost i visokom obrazovanju završne/diplomske radove sveučilišta su dužna trajno objaviti na javnoj internetskoj bazi sveučilišne knjižnice u sastavu sveučilišta te kopirati u javnu internetsku bazu završnih/diplomskih radova Nacionalne i sveučilišne knjižnice. Završni radovi istovrsnih umjetničkih studija koji se realiziraju kroz umjetnička ostvarenja objavljuju se na odgovarajući način.

Ja, Alen Marier \_\_\_\_ *(ime i prezime)* neopozivo izjavljujem da sam suglasan/na s javnom objavom završnog/<del>diplomskog</del> (obrisati nepotrebno)<br>rada pod naslovom <u>3D teksturiranje i slikenje</u> (upisati naslov) čiji sam autor/ica.

> Student/<del>ica:</del> (upisati ime i prezime) Alen Marier

Gréer (vlastoručni potpis)

## <span id="page-63-0"></span>**8. Literatura**

- <span id="page-63-1"></span>[1] O. Demers: *Digital Texturing & Painting*, New Riders Publishing, 2002.
- <span id="page-63-2"></span>[2] Učiteljski fakultet Sveučilišta u Zagrebu, *Likovni elementi – Površina*, dostupnost: *likovnakultura.ufzg.unizg.hr/povrsina.htm*, 8.9.2020.
- <span id="page-63-3"></span>[3] Getty Museum, *Likovni elementi – Formalna analiza*, dostupnost: *getty.edu/education/teachers/building\_lessons/formal\_analysis.html*, 8.9.2020.
- <span id="page-63-4"></span>[4] L. Ahearn: *3D Game Textures*, Focal Press, 2009.
- <span id="page-63-5"></span>[5] Art Foundations, *Elementi dizajna – Tekstura,* dostupnost: *wcs.k12.mi.us/cousino/wcsart/Art Foundatons Site/texture.html,* 8.9.2020.
- <span id="page-63-6"></span>[6] T. Andreis, M. Plavčić, N. Simić: *Fizika 4*, Profil, Zagreb, 2009.
- <span id="page-63-7"></span>[7] G. Hass, L. Hadley: *Optička svojstva metala,* AIP Priručnik, McGraw-Hill, 1972.
- <span id="page-63-8"></span>[8] *Zbog čega su metali sjajni,* dostupnost: *chem.libretexts.org/Bookshelves/General\_Chemistry/Book%3A\_CLUE\_(Cooper\_and\_Kly mkowsky)/3%3A\_Elements\_Bonding\_and\_Physical\_Properties/3.4%3A\_Metals/Why\_Are\_ Metals\_Shiny%3F,* 8.9.2020.
- <span id="page-63-9"></span>[9] Allegorithmic, *PBR Vodič, 1.dio*, dostupnost: *academy.substance3d.com/courses/the-pbrguide-part-1,* 8.9.2020.
- <span id="page-63-10"></span>[10] *PBR Teorija,* dostupnost: *learnopengl.com/PBR/Theory,* 8.9.2020.
- <span id="page-63-11"></span>[11] Allegorithmic, *PBR Vodič, 2.dio*, dostupnost: *academy.substance3d.com/courses/the-pbrguide-part-2,* 8.9.2020.
- <span id="page-63-12"></span>[12] I. Failes: *Viewpaint – ILM's secret weapon on Jurassic Park*, dostupnost: *vfxblog.com/viewpaint/,* 8.9.2020.
- <span id="page-63-13"></span>[13] *O veličini teksturne memorije*, dostupnost: *nvidia.com/en-us/geforce/news/witcher-2-tweakguide/#5,* 8.9.2020.
- <span id="page-63-14"></span>[14] *Stvaranje UV točaka*, dostupnost: *knowledge.autodesk.com/support/maya/learnexplore/caas/CloudHelp/cloudhelp/2016/ENU/Maya/files/GUID-CA8808FD-9645-4537- 9D2E-7BD680BC0F6E-htm.html,* 8.9.2020.
- <span id="page-63-15"></span>[15] *Razumijevanje UV mapa*, dostupnost: *pluralsight.com/blog/film-games/understanding-uvslove-them-or-hate-them-theyre-essential-to-know,* 8.9.2020.
- <span id="page-63-16"></span>[16] Allegorithmic, *Priprema modela*, dostupnost: *academy.substance3d.com/courses/substance-painter-model-preparation/youtubegR3r7Xmhmlk,* 8.9.2020.
- <span id="page-63-17"></span>[17] L. Iezzi, *Kako pronaći gustoću teksela*, dostupnost: *80.lv/articles/textel-density-tutorial,*  8.9.2020.
- <span id="page-63-18"></span>[18] Allegorithmic, *Gustoća teksela*, dostupnost: *academy.substance3d.com/courses/understanding-uvs-and-texel-density/youtubebwusznnkRxo,* 8.9.2020.
- <span id="page-63-19"></span>[19] Pixar, *OpenSubdiv Savjeti za modeliranje*, dostupnost: *graphics.pixar.com/opensubdiv/docs/mod\_notes.html,* 8.9.2020.
- <span id="page-64-0"></span>[20] *Autodeskovo preuzimanje Mudboxa sa svojim informacijama*, dostupnost: *investors.autodesk.com/news-releases/news-release-details/autodesk-signs-definitiveagreement-acquire-skymatter-makers,* 8.9.2020.
- <span id="page-64-1"></span>[21] *Projekcija detalja (Texture Baking)*, dostupnost: *wiki.polycount.com/wiki/Texture\_Baking,*  8.9.2020.
- <span id="page-64-2"></span>[22] Allegorithmic, *Triangulacija prije projekcije*, dostupnost: *docs.substance3d.com/bake/triangulating-before-baking-159451841.html,* 8.9.2020.
- <span id="page-64-3"></span>[23] *Objektni prostor, svjetski prostor i tangentni prostor,* dostupnost: *knowledge.autodesk.com/support/maya-lt/learnexplore/caas/CloudHelp/cloudhelp/2015/ENU/MayaLT/files/Asts-Object-space-worldspace-and-tangent-space-htm.html,* 8.9.2020.
- <span id="page-64-4"></span>[24] *MIP mape,* dostupnost: *developer.valvesoftware.com/wiki/MIP\_Mapping,* 8.9.2020.
- <span id="page-64-5"></span>[25] *Ispune između UV ljusaka,* dostupnost: *wiki.polycount.com/wiki/Edge\_padding,* 8.9.2020.
- <span id="page-64-6"></span>[26] *Mape izbočenja,* dostupnost: p*luralsight.com/blog/film-games/bump-normal-anddisplacement-maps,* 8.9.2020.
- <span id="page-64-7"></span>[27] *Optimizacija tekstura,* dostupnost: *docs.unrealengine.com/udk/Three/TextureOptimizationTechniques.html,* 8.9.2020.
- <span id="page-64-8"></span>[28] *Linearni i gama slijed rada,* dostupnost: *docs.unity3d.com/Manual/LinearRendering-LinearOrGammaWorkflow.html,* 8.9.2020.

## <span id="page-65-0"></span>**9. Popis slika**

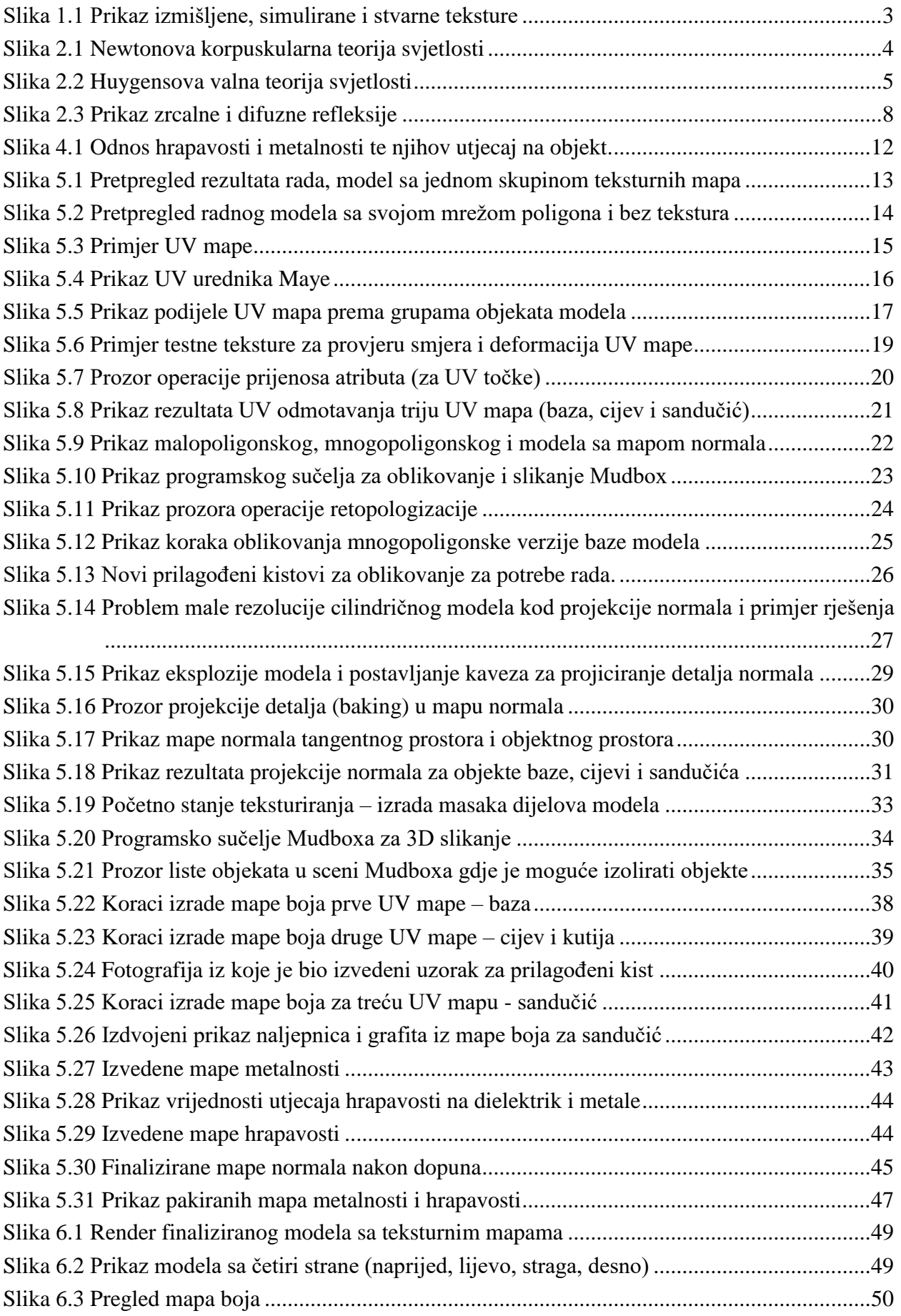

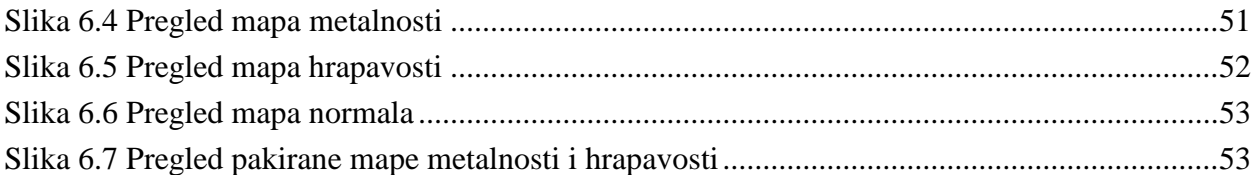

## <span id="page-67-0"></span>**10. Prilog A – Mudbox prilagođeni kistovi za oblikovanje**

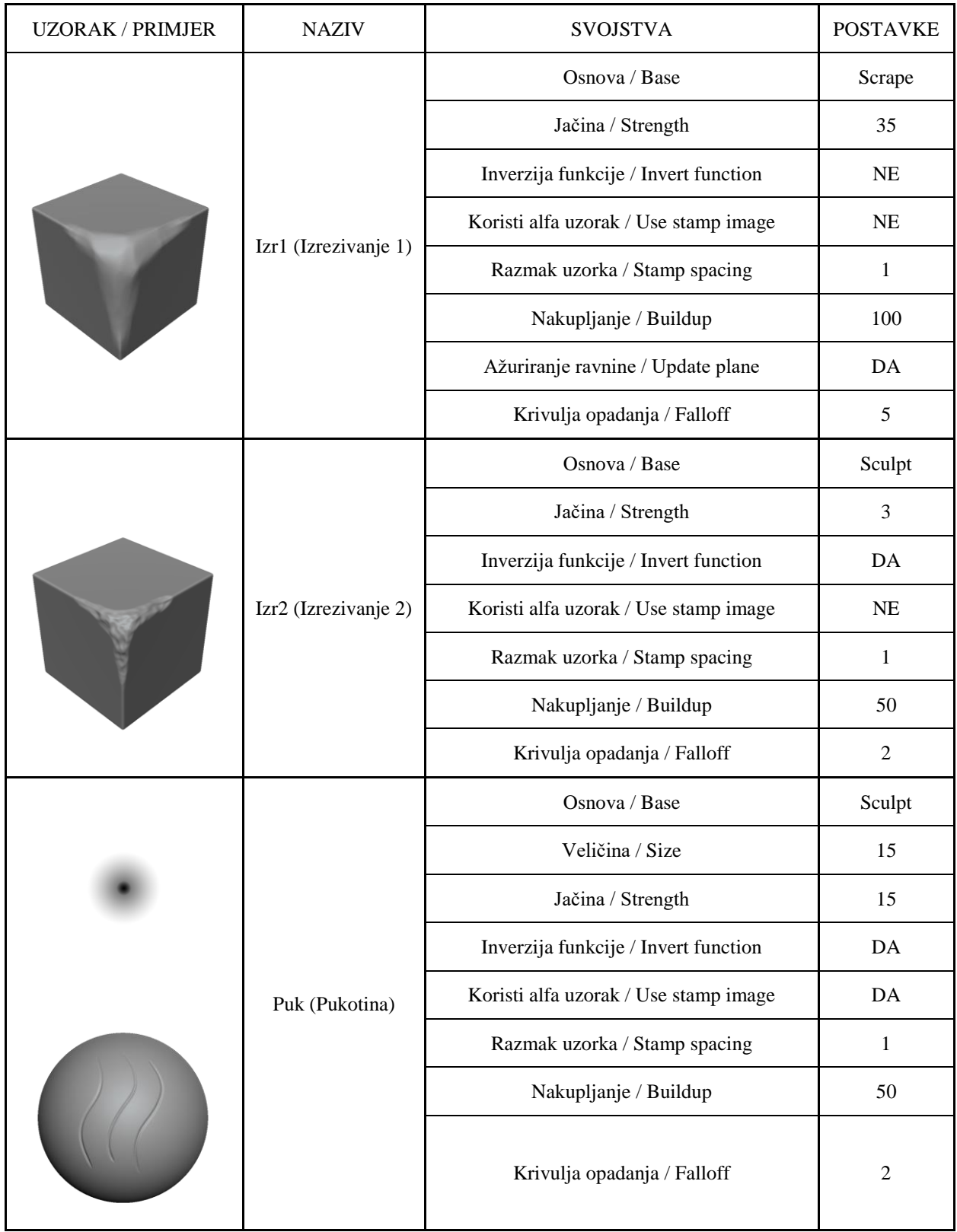

## <span id="page-68-0"></span>**11. Prilog B – Photoshop prilagođeni kistovi za teksturiranje**

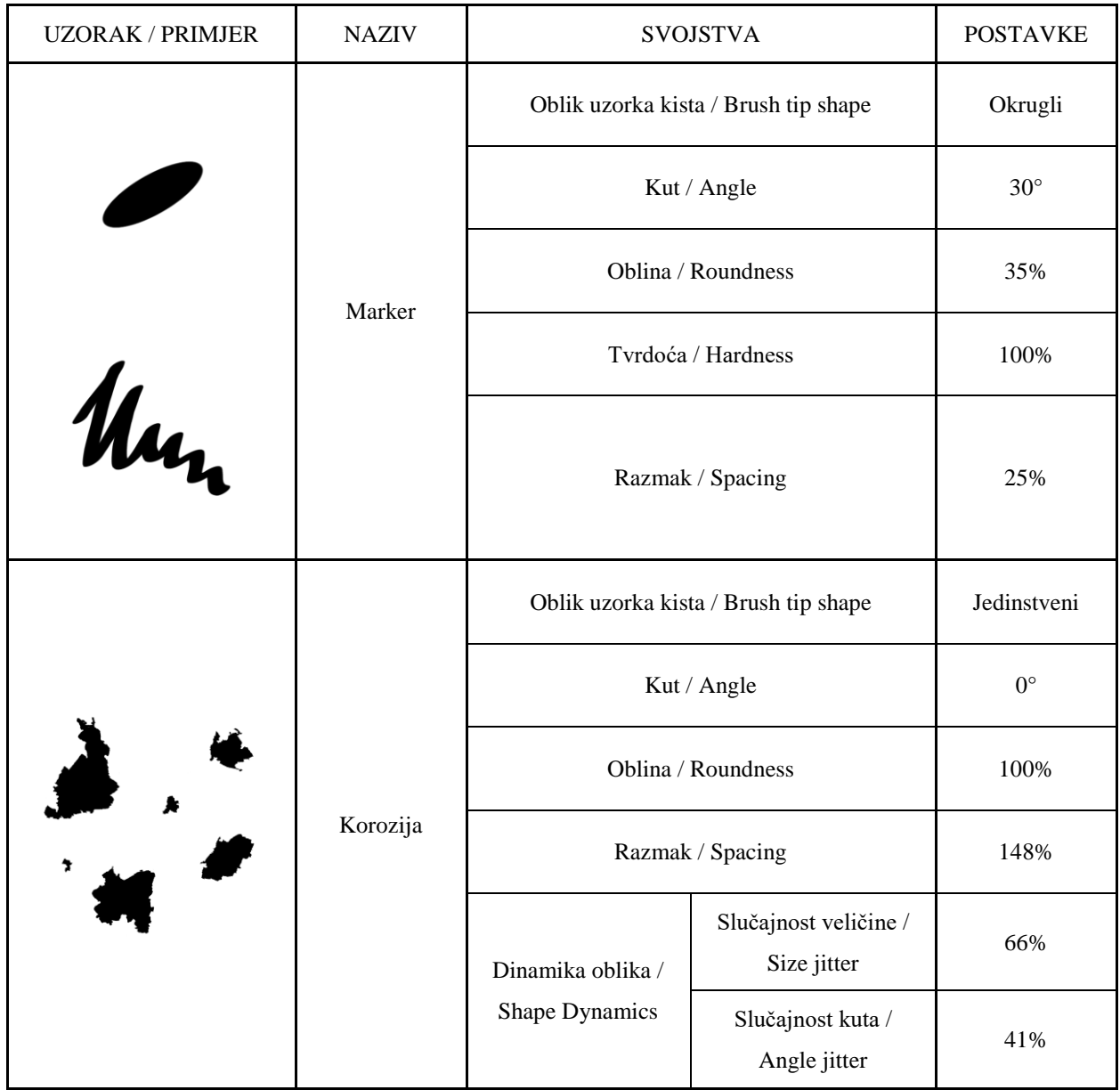